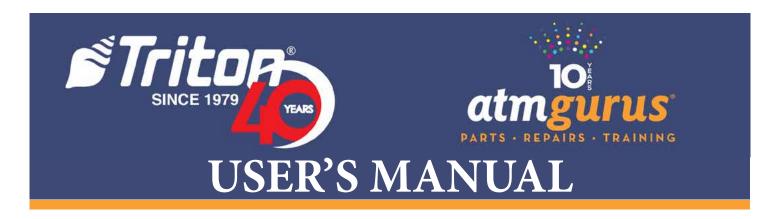

## **ARGO Series**

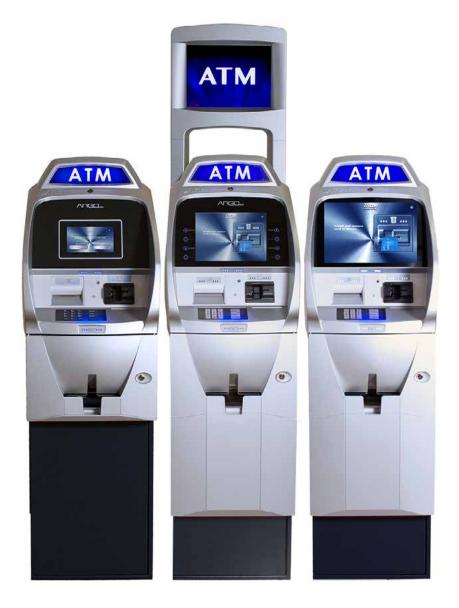

©2019 Triton Systems of Delaware, LLC. All Rights Reserved. ATMGurus\*, the ATMGurus logo and tagline, Triton\*, and the Triton logo are all registered trademarks of Triton Systems of Delaware, LLC. The third party trademarks that may be identified herein are the trademark of their respective owners. Triton disclaims any affiliation, connection, or association between its products and services, and those of the respective trademark owners, or any sponsorship or approval of its products and services by such trademark owners.

## **REVISION HISTORY**

| Revision     | Date              | Description                               |  |
|--------------|-------------------|-------------------------------------------|--|
| Original     | February 19, 2013 | Original                                  |  |
| Revision - A | May 15, 2015      | Added T9 EPP Keypad                       |  |
| Revision - B | July 7, 2015      | Add ARGO 15                               |  |
| Revision - C | February 17, 2016 | Update requirements for Relative Humidity |  |
| Revision - D | December 27, 2019 | Update format, images, and dispensers     |  |

## **Contact Information - North America**

Triton© Headquarters and Manufacturing Plant

21405 B Street

Long Beach, MS 39560 USA

1 (866) 787-4866

(228) 575-3101 (fax)

techsvs@triton.com

1 (800) 259-6672 (opt 4)

Manufacturer warrants that the products delivered to a distributor will perform in accordance with the Manufacturer's published specifications for thirteen months from date of shipment from Long Beach, MS. Manufacturer's warranty shall not apply to any damage resulting from abuse, negligence or accident, or to any loss or damage to the product(s) while in transit. Written notice and explanation of circumstances surrounding any claims that the goods have proved defective in material or workmanship shall be given promptly from the distributor to the manufacturer. No claim may be made, or action brought, by or through a distributor after the expiration of 14 months following any alleged breach of warranty.

Distributor's sole and exclusive remedy in the event of defect is expressly limited to the replacement or correction of such defective parts by manufacturer at its election and sole expense, except there shall be no obligation to replace or repair items which, by their nature, are expendable.

These terms and conditions shall be governed by and construed in accordance with the provisions of the Uniform Commercial Code as adopted by the State of Mississippi.

For detailed warranty information by unit, Software End-User Agreement, access to ADA compliance statement, T9 PCI v3 EPP certifications, card reader TQM certifications, EMV certifications and more, please visit www.tritonatm.com.

#### **PURPOSE**

This guide covers configuration information for Triton ARGO Series ATM's.

## **SCOPE**

This manual applies to all service personnel involved in installing, converting, or upgrading hardware on Triton ATMs nationwide and abroad.

## APPLICATION

This user guide provides information, methods, and easy-to-follow instructions for operating the Triton ARGO Series. The manual contains information regarding initial set up of the ATM, common configurations, navigation of Management Functions menus, and basic maintenance instructions.

## **GLOSSARY**

**ABA** Architectural Barriers Act

**AC** Alternating Current

**ACTA** Anti-Counterfeiting Trade Agreement

**ADA** Americans with Disabilities Act

**ANSI** American National Standards Institute

ASM Advance Security Module
ATM Automated Teller Machine

**CAT-5** Category 5 (ethernet)

**CSA** Compliance, Safety, Accountability

**DC** Direct Current

DDA Disability Discrimination ActEMV Europay, Mastercard, and Visa

**EPP** Encrypting Pin Pad

FCC Federal Communications Commission

**FIC** Facility Interface Code

in. Inches

mm Millimeters

NMD Notes and Media Dispenser
PCI Payment Card Industry

POTS Plain Old Telephone System

**REN** Ringer Equivalence Number

**RJ-11** Regulated Jack 11 (phone/modem)

**RJ-45** Regulated Jack 45 (ethernet)

**SSL** Secure Socket Layer

TCP/IP Transmission Control Protocol/Internet Protocol

TLS Transport Layer SecurityTQM Total Quality ManagementUL Underwriters Laboratory

**USOC** Universal Service Code Order

# **Table of Contents**

| REVISION HISTORY                         | 2     |
|------------------------------------------|-------|
| PURPOSE                                  | 2     |
| SCOPE                                    | 2     |
| APPLICATION                              | 2     |
| GLOSSARY                                 | 3     |
| INTRODUCTION                             | 7     |
| STANDARD FEATURES                        | 8     |
| SPECIFICATIONS                           | 9     |
| BASIC OPERATIONS                         | 10    |
| CONTROL PANEL LAYOUT                     | 11    |
| VOICE-ENABLED TRANSACTION                | 11    |
| E-RECEIPT TECHNOLOGY                     | 11    |
| KEYPAD OPERATIONS                        | 12    |
| ON-SCREEN KEYPAD                         | 13    |
| MENU-BASED OPERATION                     |       |
| CUSTOMER TRANSACTIONS                    |       |
| SETUP BASICS                             | •     |
| TRITON CONFIGURATION WIZARD              |       |
| EMV CONFIGURATION                        | •     |
| E-RECEIPT CONFIGURATION                  | •     |
| MANAGEMENT FUNCTIONS                     |       |
| TERMINAL CLOSE FUNCTIONS                 |       |
| SCHEDULE CLOSE                           |       |
| SEND TERMINAL TOTALS                     | • • • |
| TRIAL CLOSE                              |       |
| DAY CLOSE                                | •     |
| TRIAL CASSETTE CLOSE                     | 50    |
| CASSETTE CLOSE                           |       |
| CASSETTE CLOSE OPTIONS                   |       |
| ADD CASH                                 |       |
| DIAGNOSTICS                              |       |
| TERMINAL STATUS                          |       |
| CURRENT TERMINAL ERROR                   |       |
| TERMINAL ERROR HISTORY                   |       |
| RESET TERMINAL ERROR                     | _     |
| CONFIGURATION SUMMARY                    | _     |
| RESTORE DEFAULT PARAMETERS               |       |
| SAVE PARAMETERS TO EXTERNAL STORAGE      |       |
| RESTORE PARAMETERS FROM EXTERNAL STORAGE |       |
| SOFTWARE UPDATE HISTORY                  | 71    |

|           | CASH DISPENSER STATUS                     |     |
|-----------|-------------------------------------------|-----|
|           | PURGE (DISPENSER)                         | 76  |
|           | TEST DISPENSE                             | -   |
|           | CARD READER STATUS                        | 77  |
|           | CARD READER TOTALS                        | 80  |
|           | SCAN CARD                                 | 82  |
|           | DEVICE STATUS (PRINTER)                   | 85  |
|           | RESET/TEST PRINTER                        | •   |
|           | PING REMOTE HOST ADDRESS (MODEM/ETHERNET) | 88  |
|           | TEST (MODEM/ETHERNET)                     | 89  |
|           | DEVICE STATUS (KEYPAD)                    | 90  |
|           | TEST (KEYPAD)                             | 92  |
| ELEC      | TRONIC JOURNAL                            | 93  |
|           | DISPLAY UNAUDITED RECORDS                 | 93  |
|           | DISPLAY LAST X                            | 95  |
|           | DISPLAY SELECTED RECORDS                  | 97  |
|           | CLEAR JOURNAL                             | 104 |
|           | ARCHIVE/DELETE JOURNAL                    | 105 |
|           | AUTO ARCHIVE                              | 107 |
| PASSV     | WORD MAINTENANCE                          | 109 |
|           | CHANGE USER PASSWORD                      | 109 |
|           | CHANGE USERNAME                           | 110 |
|           | MODIFY USER ACCESS                        | 111 |
|           | ADD USER                                  | 112 |
|           | REMOVE USER                               | 114 |
| SYSTE     | EM PARAMETERS                             | 115 |
|           | DATE AND TIME                             | 115 |
|           | VOLUME CONTROL                            | 116 |
|           | SHUT DOWN THE TERMINAL                    | 117 |
|           | RESTART TERMINAL                          | 117 |
|           | SOFTWARE UPDATE                           | 118 |
| ELECTRONI | C LOCK OPERATION                          | 119 |
| ENTE      | RING THE COMBINATION                      | 119 |
| CHAN      | IGING THE LOCK'S COMBINATION              | 119 |
| LOCK      | OUT FEATURE                               | 119 |
| BATT      | ERY LOW WARNING                           | 120 |
| CHAN      | IGING THE BATTERY - STRAIGHT DEADBOLT     | 120 |
| CHAN      | IGING THE BATTERY - SWING BOLT            | 120 |
| DISPENSER | OPERATION                                 | 121 |
| DISPE     | ENSER                                     | 121 |
| NOTE      | CONDITION                                 | 122 |
| PREP      | ARING NOTES                               | 122 |
| CASSI     | ETTE CLOSE                                | 123 |

| LOADING SCDU/HCDU CASSETTES   | 126 |
|-------------------------------|-----|
| LOADING SDD CASSETTE          | 128 |
| LOADING THE MINIMECH          | 130 |
| LOADING THE ECDM-100          | 131 |
| LOADING THE NMD50             | 133 |
| TEST DISPENSE                 | 136 |
| GENERAL MAINTENANCE           | 137 |
| REPLENISHING RECEIPT PAPER    | 137 |
| CLEANING THE ENCLOSURE        | 140 |
| CLEANING THE DISPLAY          | 140 |
| CLEANING CARD READER          | 141 |
| T9 KEYPAD BATTERY REPLACEMENT | 142 |
| TRITON WARRANTY STATEMENT     | 143 |
| SOFTWARE END-USER AGREEMENT:  |     |
|                               |     |

## **INTRODUCTION**

After installing the ATM and powering up the unit, the user has to set up the passwords and security basics. This manual describes the operating features and shows how to perform procedures typically performed by the owner/operator personnel.

The list below contains important features of the ARGO series ATM.

- Reliable, state-of-the-art operating system PC platform design. The ARGO series uses a Microsoft\* Windows\* CE 7.0 operating system with Triton's custom designed X3 main board. Supports Windows file formats for adding custom logos and advertisements.
- Front-access units accommodate single cassette (MiniMech, SDD, ECDM-100, or SCDU) and multi
  cassette (NMD50 or HCDU). The ARGO with a MiniMech features a shallow cabinet design while the
  other models feature a deep cabinet design.
- ARGO 7" and 15" units contain capacitive-touch LED displays. UV stable adhesives offers up to 50,000 hours of back-light life. The ARGO 12.1" color LCD displays capacitive-touch screen function keys. ARGO 7" and 15" units provide e-receipt technology.
- Single power supplies installed with SCDU and MiniMech dispensers. Dual power supplies installed with SDD, HCDU, ECDM-100, or NMD50 dispensers.
- Advanced security module (ASM) can use either power supply.
- Secure T9 encrypting pin pad (EPP) device encrypts the customer PIN during a transaction. Triple DES and PCI compliant which adheres to international encryption standards.
- Card reader options include the standard ICM330 EMV dip-style card reader, ICM33B EMV Anti-Skim card reader, or the K7 EMV 4.0 motorized card reader.
- Lock options include mechanical dial or electronic Cencon lock, swing bolt for business hours cabinet and Cencon lock or Combogard 33E electronic, two-step, deadbolt lock for level 1 vaults.
- 60 mm or 80 mm graphics-capable printers with optional printer presenter print receipts, management reports and coupons. ARGO 7" and 15" units allow the users to enter an e-mail address or phone number via the on-screen keypad to receive an electronic receipt.
- Contains standard LED back-light signage and available optional high-topper for deep cabinet models.
- Supports TCP/IP Ethernet (standard), or optional dial-up (Triton POTS modem) communication.
- Utilizes a high-capacity electronic journal to store transaction details for later printout and analysis.
- Satisfies Americans with Disabilities Act (ADA) specifications for height and access, and includes voice enabled headphone jack with audio transactions for the visually impaired.
- Dispenses multiple currency types, including paper and polymer notes.
- Contains a camera ready port at top of the control panel for available camera kits.
- Provides a small footprint design for ease of placement.

#### STANDARD FEATURES

- Management Functions allows extensive control and customization of operating parameters, also see the X3 Configuration Manual.
- Password protection for Management Functions and key management areas.
- Optional Message Authentication Code (MAC) data encryption protocol provides increased message traffic protection between the ATM and the Host. Triple DES compliant.
- Optional TCP/IP with secure socket layer (SSL) and transport layer security (TLS) adds another level
  of security for ATM to Host communications.
- Multi-Language Support enables the customer to select a preferred language (such as French or Spanish) for customer screens and receipts.
- Transaction and Account Type Configuration enables selection of additional transactions (transfers or balance inquiries) or accounts (savings or credit card) that will be presented to the customer.
- The ATM transfers status information to the host processor using status monitoring with options to send basic or advanced monitoring information.
- Triton Connect<sup>™</sup> remote monitoring software allows the user to view the journal, monitor operation and alarm conditions, update operating parameters, update software, and reset the ATM.
- Cabinets available in UL 291 Business Hours or UL 291 Level 1 Safe models.

## **SPECIFICATIONS**

|                                       | 7"                                                                                                    | 12.1"                                                                                                    | 15"                                                                                                    |
|---------------------------------------|----------------------------------------------------------------------------------------------------|----------------------------------------------------------------------------------------------------|----------------------------------------------------------------------------------------------------|
| Operating Systems                     | Windows CE 5.0, 6.0, or 7.0                                                                                                    | Windows CE 5.0, 6.0, or 7.0                                                                                                    | Windows CE 7.0                                                                                                    |
| RAM                                   | 512 MB                                                                                                    | 512 MB                                                                                                    | 512 MB                                                                                                    |
| Flash Drive                           | 128 MB                                                                                                    | 128 MB                                                                                                    | 128 MB                                                                                                    |
| TCP/IP                                | 10 BASE-T/100 BASE-TX with SSL/TLS                                                                                                    | 10 BASE-T/100 BASE-TX with SSL/TLS                                                                                                    | 10 BASE-T/100 BASE-TX with SSL/TLS                                                                                                    |
| Power Requirements                    | <ul> <li>Max current: 3.3A @ 115 VRMS at 60Hz</li> <li>Voltage: 100-240 VRMS at 50/60 Hz</li> <li>Idle power consumption: 0.6A @115 VAC at 60 Hz</li> <li>Max Load power consumption: 396 watts @ 120 VAC</li> </ul> | <ul> <li>Max current: 3.3A @ 115 VRMS at 60Hz</li> <li>Voltage: 100-240 VRMS at 50/60 Hz</li> <li>Idle power consumption: 0.6A @115 VAC at 60 Hz</li> <li>Max Load power consumption: 396 watts @ 120 VAC</li> </ul> | <ul> <li>Max current: 3.3A @ 115 VRMS at 60Hz</li> <li>Voltage: 100-240 VRMS at 50/60 Hz</li> <li>Idle power consumption: 0.6A @115 VAC at 60 Hz</li> <li>Max Load power consumption: 396 watts @ 120 VAC</li> </ul> |
| Temperature Range                     | <ul> <li>10° C - 40° C</li> <li>50° F - 104° F</li> </ul>                                                                                                    | • 10° C - 40° C<br>• 50° F - 104° F                                                                                                    | • 10° C - 40° C<br>• 50° F - 104° F                                                                                                    |
| Relative Humidity<br>(non-condensing) | <ul><li>20% - 80% for paper notes</li><li>20% - 70% for polymer notes</li></ul>                                                                                                    | <ul><li>20% - 80% for paper notes</li><li>20% - 70% for polymer notes</li></ul>                                                                                                    | <ul> <li>20% - 80% for paper notes</li> <li>20% - 70% for polymer notes</li> </ul>                                                                                                    |
| LCD Resolution                        | 800 x 480 capacitive touch                                                                                                    | 800 x 600                                                                                                    | 1024 x 768 capacitive touch                                                                                                    |
| LCD Back-light                        | LED                                                                                                    | LED                                                                                                    | LED                                                                                                    |
| Modem (Optional)                      | 56,000 bps                                                                                                    | 56,000 bps                                                                                                    | 56,000 bps                                                                                                    |
| EMC Standard                          | EN55024                                                                                                    | EN55024                                                                                                    | EN55024                                                                                                    |

## **BASIC OPERATIONS**

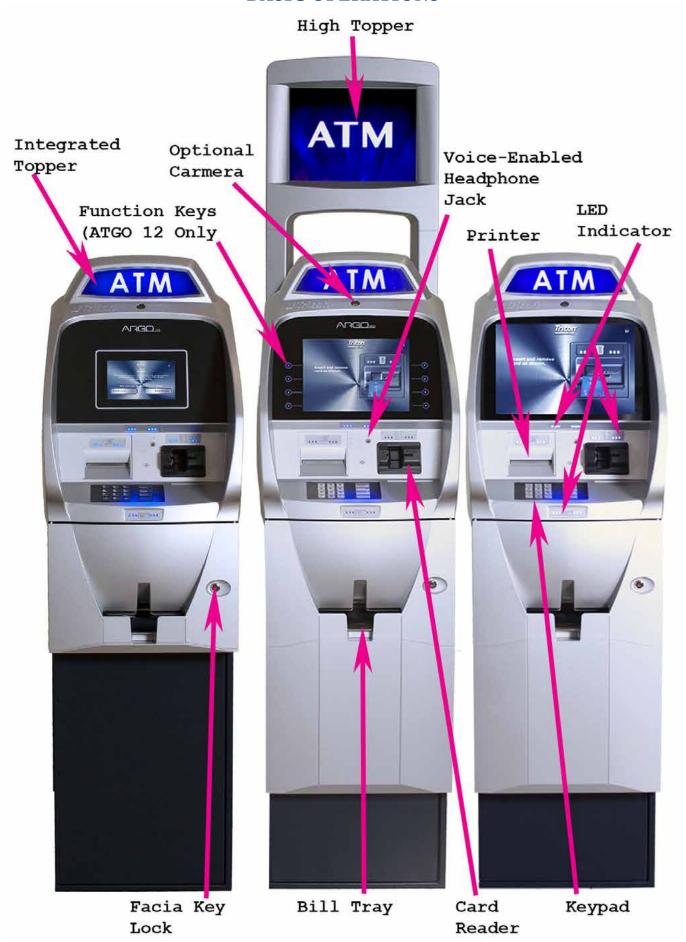

#### **CONTROL PANEL LAYOUT**

The ATM's user interface consists of the LCD screen, receipt chute, card reader, T9 keypad, bill tray, and audio jack for the visually impaired. The 7" and 15" have capacitive-touch LCD screens.

The 12" LCD display contains capacitive-touch screen-function keys arranged in two four-key groups on the left and the right of the screen. A screen-function key becomes active when a corresponding function or menu option is present next to that key.

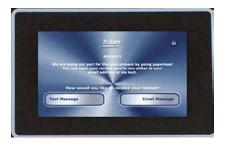

7" Capacitive Touch Screen

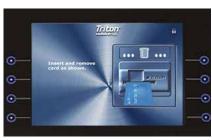

12" Capacitive Touch Function Keys

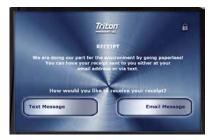

15" Capacitive Touch
Screen

#### **VOICE-ENABLED TRANSACTION**

The ATM provides voice feedback via an integrated output jack, enabling sight-impaired users to plug in a set of headphones and receive spoken instructions to assist them in using the ATM per the requirements of the Americans with Disabilities Act (ADA).

A raised headphone symbol helps the user to locate the headphone jack. The ATM will automatically detect the headphones when plugged into the jack, and will immediately switch to voice mode. A brief spoken tutorial will orientate the customer to the ATM's control panel interface. Once the customer begins a transaction, spoken prompts will provide feedback and guide the customer through a successful transaction.

#### **E-RECEIPT TECHNOLOGY**

ARGO 7 and ARGO 15 models provide optional e-receipt technology. Units without a printer must use E-Receipt or no receipt. The customer may choose a standard printed receipt via text message or email. Neither the ATM or Triton retains the email information nor will either use it for marketing purposes. The screen will display the (\*) character in place of the actual email account information.

ATM reports may also be sent with this feature enabled, except for journal reports.

The ARGO 12 screen model does not have the e-receipt technology.

\*\*Note\*\*

The ATM must use the IP Communication setup for electronic receipts for this option and ATM reports. Text receipts to a mobile phone require a processing fee.

Configure the E-Receipt via Management Functions: Terminal Configuration (6) > More Options (0) > Electronic Receipts (7).

## **KEYPAD OPERATIONS**

The main keypad consists of ten alphanumeric keys, two directional arrow keys, and four large function keys located in a 16-key group below the LCD screen. The keys have integral raised braille symbols to conform to ADA requirements. When the screen requests numeric characters, press the desired numbers on the keypad.

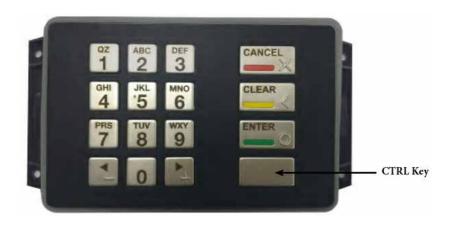

REST OF PAGE IS BLANK

#### **ON-SCREEN KEYPAD**

Certain Management Functions screens require the entry of alpha and/or numeric characters. The ARGO series offers three types of virtual on-screen keyboards: qwerty, alphanumeric, and alphabetic. Users may toggle between the three keyboards by pressing the **Change Keyboard Style** button. The **Left** button moves the cursor one character to the left. The **Right** button moves the cursor one character to the right. The **Backspace** button deletes the character to the cursors immediate left. The **Cancel** button returns to the previous screen and does not save the entered data. The **Enter and Return** button saves the entered data and returns to a previous screen.

The ARGO 7 and 15 enter the data by touching the correspondent character on the virtual on-screen keyboard.

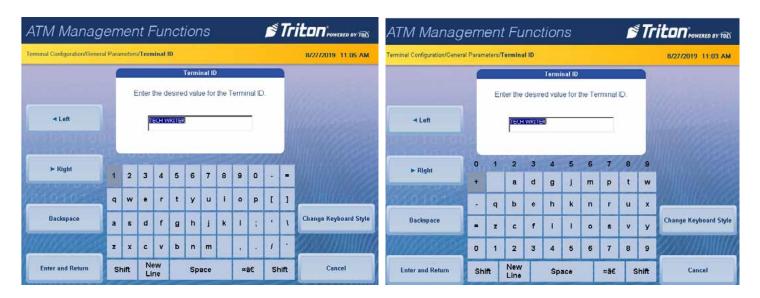

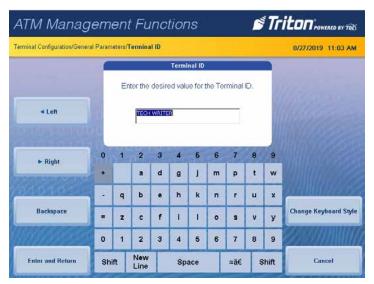

On the ARGO 12 display, press the F8 function key, bottom right of screen, to access the virtual keyboards. Use the keypad described below to navigate and enter the required data.

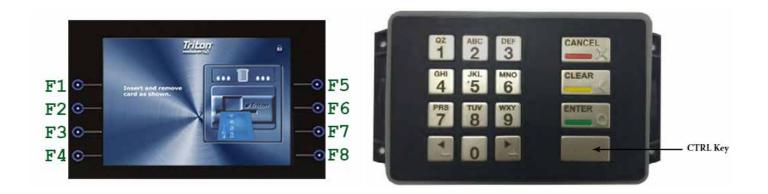

- 1. Press the Arrow keys (< and >), the <8> key (Up), and the <0> key (Down) to navigate the on-screen keyboard.
- 2. Press the <ENTER> key to select the highlighted key entry.
- 3. Press the <CTRL> key to switch between upper and lower case characters.
- 4. Press the <CANCEL> key to Exit the keyboard.
- 5. Press the <CLEAR> key to Backspace.
- 6. Press the <1> key to reposition the keyboard to another location on the display.
- 7. Press the <2> key to position the cursor on a new line

REST OF PAGE IS BLANK

#### **MENU-BASED OPERATION**

The ATM operates as a menu driven system. Messages and menu options presented on the LCD display screen will guide the user's actions. Press the on-screen key of your choice or one of the keys located to the left and right of the display for the ARGO 12 to select the desired menu option. For security reasons, many screens will time-out after a preset time interval, usually 120 seconds. The time-out length may vary depending on the function performed.

When a screen times out, the next screen will ask the user if they want to remain in the Management Functions. If the user presses the **Cancel** button, the ATM displays the Customer Welcome screen. If the user presses the **Enter** button, the screen returns to the active function prior to the time-out. If the user does not select within an additional 30 seconds, the ATM will automatically go to the welcome screen.

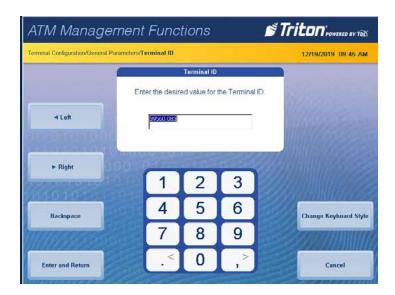

#### **CUSTOMER TRANSACTIONS**

A customer begins a transaction by inserting their bank card into the ATM's card reader. A fully inserted card will allow a proper read of the magnetic stripe and/or EMV chip. An incorrectly inserted card will cause the screen to display a warning message. If the Auto Selection Language is disabled on the EMV Configuration menu, the screen will display a language selection menu before proceeding with the transaction. For EMV transactions, the display will instruct the user to remove the card prior to dispensing the cash.

Once the card has been read successfully, the customer must enter their PIN code. The customer will select the transaction type and account, followed by a transaction amount. A surcharge message, if applicable, can appear at the beginning or end of the customer transaction based on the preferences set within Management Functions. The transaction typically processes within seconds. With a successful transaction, the display prompts the customer to retrieve the requested cash and/or the transaction receipt. With a declined transaction, the ATM will print a receipt indicating the problem. The figure below shows the ATM transaction process.

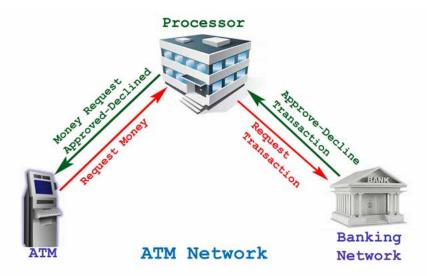

The ATM must be configured with a Host processor before a customer's transaction can take place. The ATM sends the customer transaction request to the processor. The processor, a financial intermediary, such as an independent sales organization (ISO), bank, or other institution, provides transaction processing services for the ATM.

The processor routes the transaction to the appropriate ATM network based on factors like the type of ATM or card used and location of the customer's bank. The transaction can transfer between several networks before ultimately reaching the customer's bank or credit card company.

Regionally or nationally organized clearing house for financial transaction, an ATM network, deals directly with the appropriate financial institution, such as the customer's bank or credit card company, to complete the transaction. The ATM network routes the transaction to the appropriate institution, confirms the successful completion of the transaction, and sends a confirmation message back to the processor. If the process was for a cash withdrawal, an electronic funds transfer (EFT) takes place to debit the funds and any applicable surcharge from the customer's account and credit the funds to the processor's bank account.

The processor forwards a confirmation message and authorization to dispense currency to the ATM. The ATM dispenses requested currency and a receipt of the transaction. The processor credits the merchant's account for any cash withdrawals plus surcharge fees typically by the end of the next business day.

## **SETUP BASICS**

Triton ATMs require a setup configuration for normal operations. This section lists the minimum configuration requirements for the ARGO Series.

## \*\*Note\*\*

On the first startup, the ATM displays error code 246. You must change the master password before the ATM becomes operational. Enter an appropriate password to view the Management Functions menu.

#### MANAGEMENT FUNCTIONS LOG ON

Apply power to the ATM and use the steps below to log into the Management Functions program.

- 1. Press the **Management Functions** key on the opening menu screen or on the keypad, press and hold the **CTRL**> key, press the <1> key, then release both keys.
- 2. Enter the user ID and password to access Management Functions menu. The factory default settings are 00 for the user ID and 1234 for the password, so the default log on will be 001234.
- 3. Press the **Enter** button.

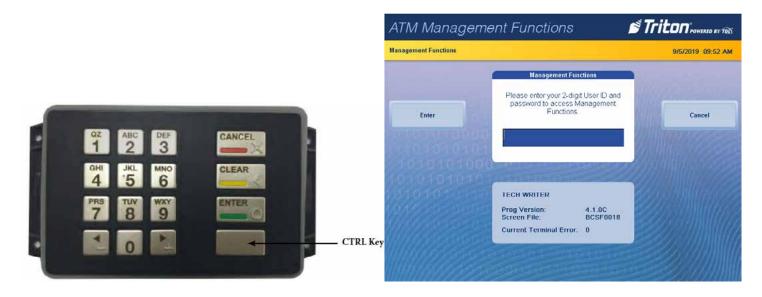

Use the Triton Configuration Wizard, or complete the minimum required items below to configure the ARGO Series for service.

CHANGE USER PASSWORD
ENTER HOST PHONE NUMBER
DOWNLOAD WORKING KEYS

SET DATE AND TIME
ENTER TERMINAL ID

CASSETTE CLOSE ENTER MASTER KEYS

SET DENOMINATION (MULTIPLE AMOUNT)

The Management Functions section of this manual or the X3 Configuration Manual contains more configuration items.

After completing the setup, the ATM should communicate with the HOST processor and prepare to process transactions. This completes the basic setup requirements for the ARGO Series. For optional configurations, please see the X3 Configuration Manual or call Triton Technical Support.

## TRITON CONFIGURATION WIZARD

The wizard will setup the minimum requirements for the ARGO Series. If you are familiar with the ARGO series, you may choose to bypass the wizard and go directly to the Management Functions in the next section.

#### \*\*Note\*\*

On the first startup, the ATM will display error code 246. You must change the master password before the ATM becomes operational. Enter an appropriate password to view the Management Functions menu.

#### LOG ON

Apply power to the ATM and use the steps below to log into the Management Functions program.

- 1. Press the **Management Functions** key on the top menu screen, or on the keypad press and hold the **CTRL**> key, press the <1> key, then release both keys.
- 2. Input a user ID and password to access *Management Functions* menu. The factory default settings are 00 for the user ID and 1234 for the password so the default log on will be 001234.
- 3. Press the **Enter** button.
- 4. The Triton Configuration Menu will appear automatically. Press the **Next** button to begin the ATM configuration.

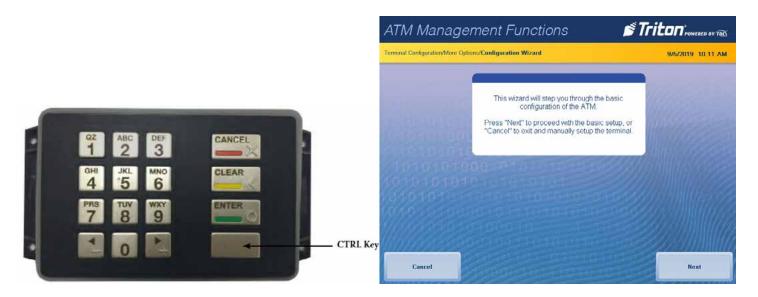

\*\*Note\*\*

The user may navigate to the Configuration Wizard at any time via *Management Functions > Terminal Configuration* (6) > *More Options* (0) > *Configuration Wizard* (9).

The yellow information box in the top, left portion of the screen in the Configuration Wizard informs the user which options on the menu are required configuration items and which are optional configuration items. The Host processor may require more than Triton's minimum requirements.

5. Use the **Up** and **Down** button to highlight the desired function, then press the **Select** button to activate the function. Select *Set Master Password* (1). Use the on-screen numeric keypad to enter a new master password. Do not include the user ID. The password may be 4-12 numeric characters. Press the **Enter** button to save the password and return to Configuration Wizard menu. Press the **Clear** button to eraser the all characters in the text box. Press the **Cancel** button and return to the Configuration Wizard menu without saving the password.

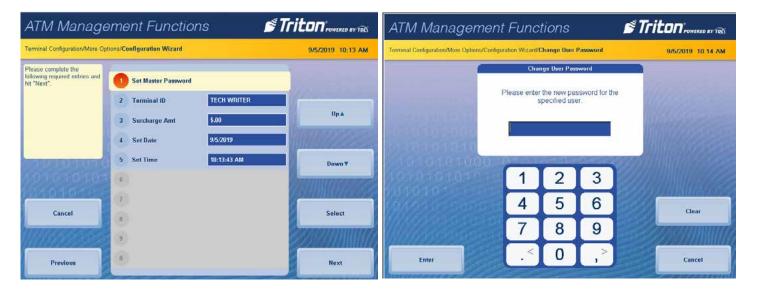

- 6. Select *Terminal ID* (2). Press the **Change Keyboard Style** button to select the on-screen alphanumeric, qwerty, or numeric keyboard. The **Left** and **Right** buttons will move the cursor one position per click. The **Backspace** button deletes the character to the left of the cursor.
- 7. Enter the Terminal ID data, maximum of 15 characters with no spaces, provided by the host processor.

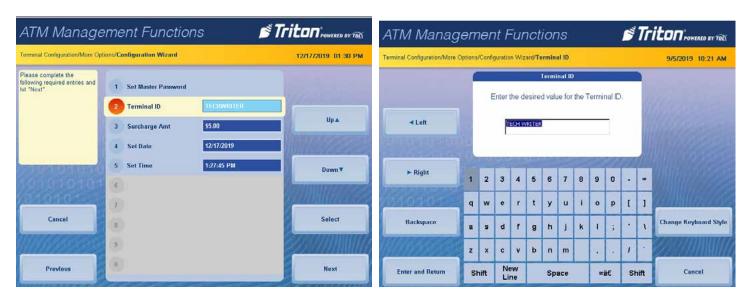

8. Press the **Enter and Return** button to save the Terminal ID and return to the Configuration Wizard menu.

9. Select Surcharge Amount (3). Use the on-screen numeric keypad to enter the desired surcharge amount.

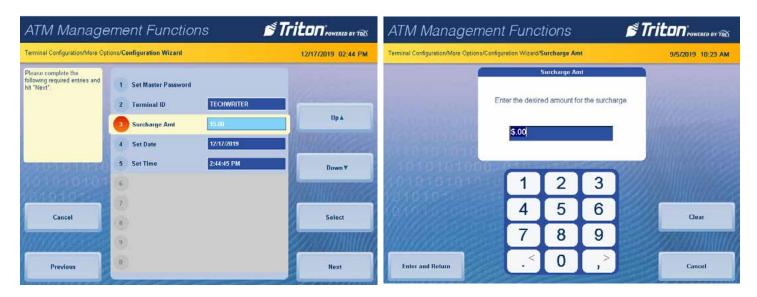

- 10. Press the Enter and Return button to save and return to the Configuration Wizard menu.
- 11. Select Set Date (4). Use the on-screen numeric keypad or the front panel keypad to enter the current date.
- 12. Follow the instructions above the date block, when using the front panel keypad. May use the on-screen numeric keypad's < and > buttons or the **Left** and **Right** buttons, to toggle between the month, day and year. The **Up** and **Down** buttons will increment the highlighted number.
- 13. Press the **Enter and Return** button to save the date and return to the Configuration Wizard menu.

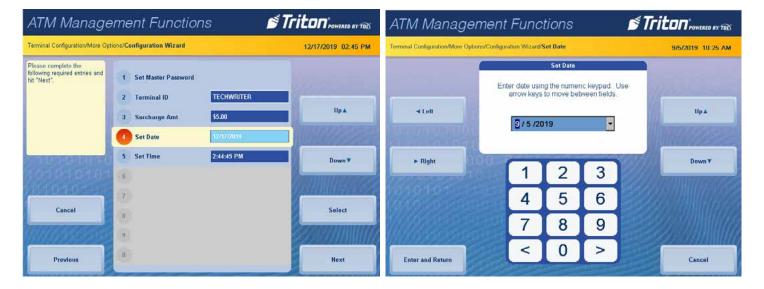

- 14. Select Set Time (5). Use the numeric on-screen keypad to enter the current time.
- 15. Follow the on-screen instructions above the time block when using the front panel keypad. Also, may use the on-screen numeric keypad's < and > buttons or the **Left** and **Right** buttons to toggle between the hour, minute, second, and meridiem values. The **Up** and **Down** buttons will increment the highlighted number. Arrows located on the right side of the time block may also be used to increment the highlighted time.

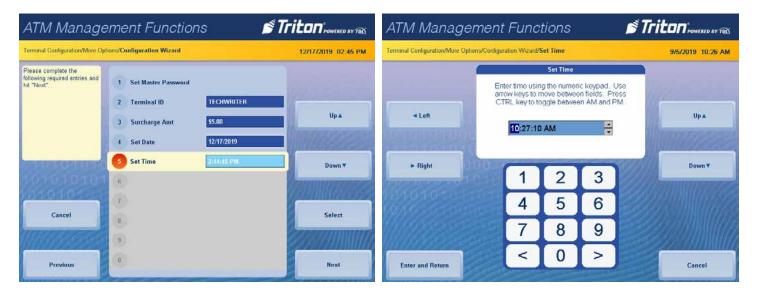

- 16. Press the **Enter and Return** button to save the Time and return to the Configuration Wizard menu.
- 17. Press the **Next** button in the bottom, right corner of the screen to continue to the next set of requirements.
- 18. Select *Active Cassette* (1) and select the desired cassette, if the ATM dispenser contains more than one cassette, then proceed to step 19.

## \*\*Note\*\*

Cash notes must be loaded into an active cassette to complete the Multiple Amount (denomination) function. The ATM will not enter into service until the dispenser has performed a successful test dispense and the Multiple Amount has been set. Must follow the instruction steps in sequence.

19. Select *Multiple Amount* (3). Open the vault to access and remove the cassette, then press the **Enter** button.

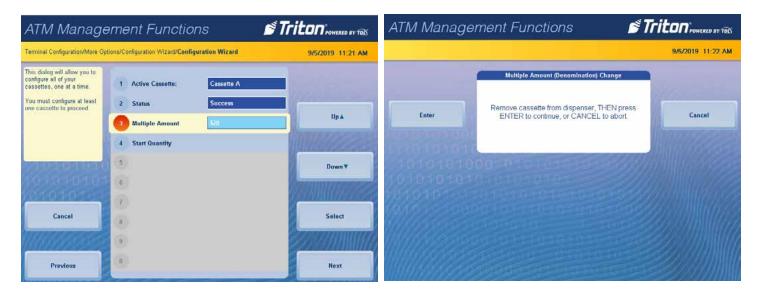

20. Replace the cassette into the dispenser. Press the **Enter** button.

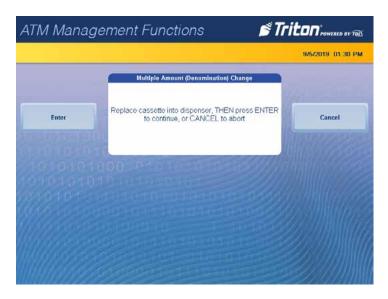

21. Enter Multiple Amount which is the note value (i.e. \$5, \$10, \$20). Press the Enter and Return button.

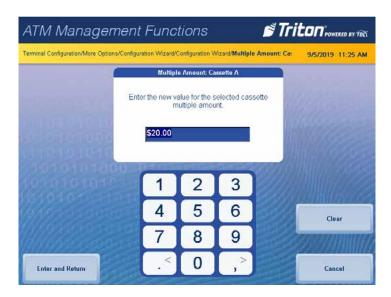

22. Select *Start Quantity* (4). Remove and replenish the cassette. Press the **Enter** button.

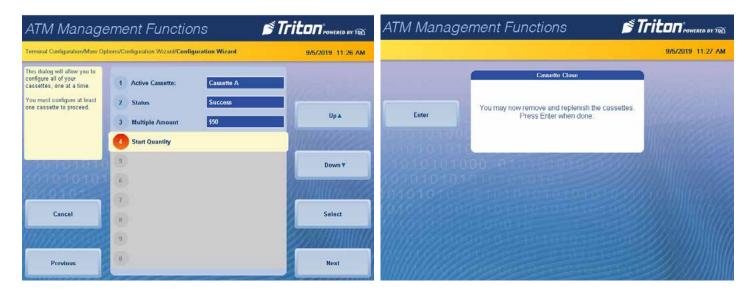

- 23. Enter the number of notes loaded into the cassette. This is not the value of the cashed added. Press the **Enter** and **Return** button, left image below.
- 24. The ATM will automatically perform a Trial Cassette Close, right image below.

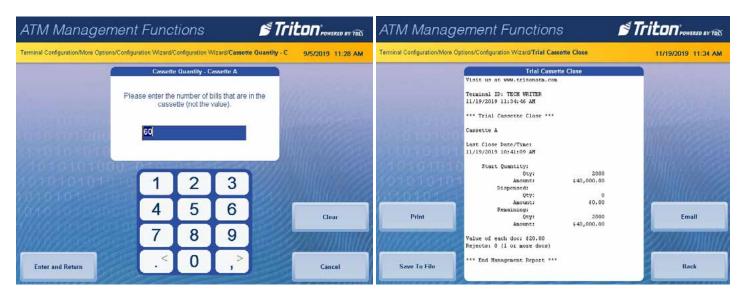

25. To print a hard copy, press the **Print** button, then press the **Enter** button to print a copy via the receipt printer. The screen will return to the *Trial Cassette Close* report.

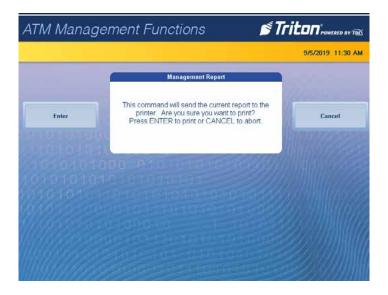

26. To save the report onto a USB drive, press the **Save To File** button. Press the **Enter** button to begin the save process. When the process is complete, press the **Enter** button. The screen will return to the *Trial Cassette Close* report.

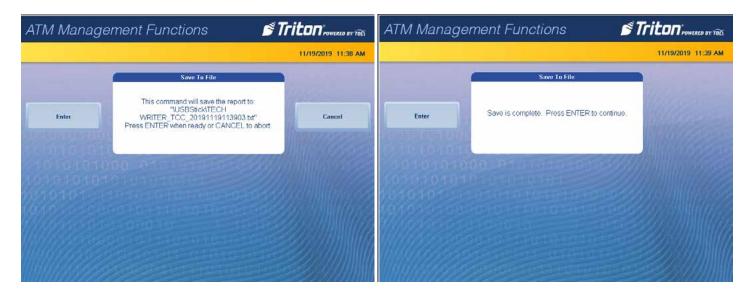

- 27. To send the report to another computer, press the **Email** button.
- 28. Press the **Change Keyboard Style** button to select the appropriate on-screen Alphanumeric, Numeric, or Qwerty keyboard and enter a valid email address. The **Left** button moves the cursor one character to the left. The **Right** button moves the cursor one character to the right. The **Backspace** button deletes the character to the cursors immediate left. Press the **Enter and Return** button. The next screen will show the email address entered. Press the **Enter** button to accept the address and send the Trial Cassette Close report to the email address or press the **Cancel** button to return to the *Trial Cassette Close* screen.

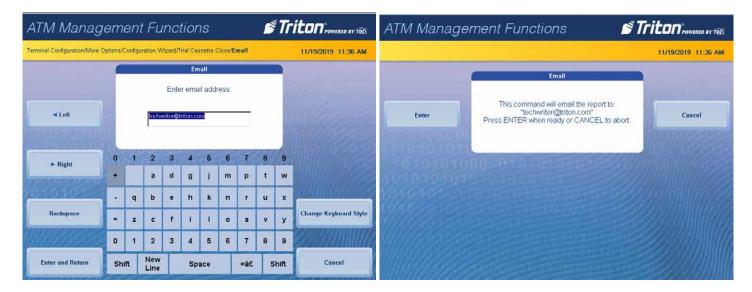

- 29. User will receive either a success or a fail screen. Press the **Enter** button. The screen will return to the *Trial Cassette Close* report.
- 30. After printing, saving, or emailing the report, press the **Back** button to return to the *Trial Cassette Close* screen.
- 31. Press the **Back** button to return to the Configuration Wizard menu. Press the **Next** button to continue to the next set of requirements.

The selections made in the Protocol menu will affect option 3 of the Configuration Wizard menu. If using TCP/IP, the user will see the option Primary Address and port number. If using a dial-up connection, user will see the option Primary Phone. The example screens below follow the Ethernet connection setup.

32. Select *Protocol* (1). Press the **Up** or **Down** button to highlight the protocol option provided from the host processor. Press the **Select** button to enter a check mark in the box. Press the **Save and Return** button.

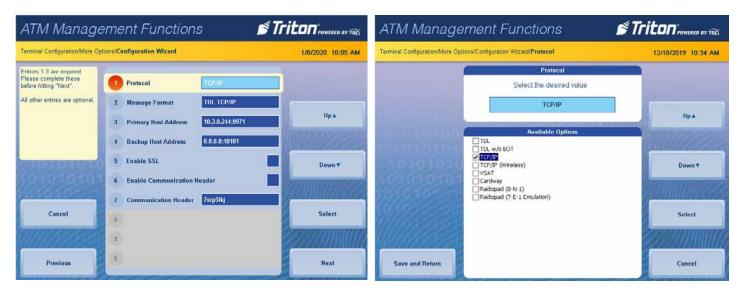

33. Select *Message Format* (2). Press the **Up** or **Down** button to highlight the format option provided from the host processor. Press the **Select** button to enter a check mark in the box. Press the **Save and Return** button.

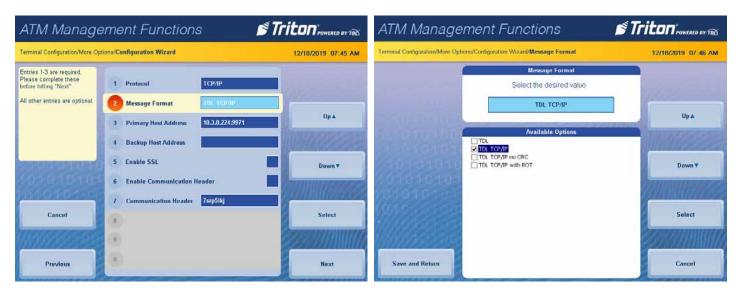

- 34. Select *Primary Host Address* (3). Press the **Change Keyboard Style** button to select the on-screen alphanumeric, qwerty, or numeric keyboard. The **Left** and **Right** buttons move the cursor one position per click. The **Backspace** button deletes the character to the left of the cursor.
- 35. Enter the Domain name or IP address with the port number via on-screen keyboard.
- 36. Press the Enter and Return button.

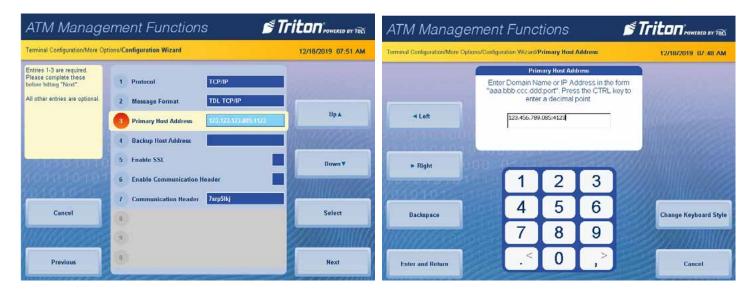

- 37. If no additional protocol information is required by the host processor, press the **Next** button and proceed to step 46.
- 38. Select *Backup Host Address* (4). Press the **Change Keyboard Style** button to select the on-screen alphanumeric, qwerty, or numeric keyboard. The **Left** and **Right** buttons move the cursor one position per click. The **Backspace** button deletes the character to the left of the cursor.
- 39. Enter the Domain Name or IP address via on-screen keyboard.
- 40. Press the **Enter and Return** button.

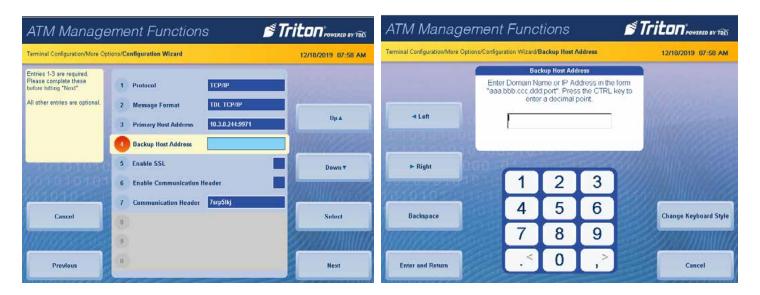

- 41. Select *Enable SSL* (5) only if the host processor requires it. A check in the box indicates SSL enabled, left image below.
- 42. Select *Enable Communication Header (6)* only if the host processor requires it. A check in the box indicates Communication Header enabled, right image below.

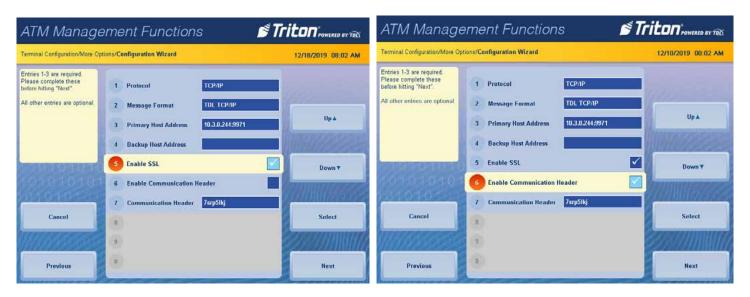

- 43. Select *Communications Header (7)* only if the host processor requires it and option (6) is checked.
- 44. Enter the case-sensitive communications header provided by the host processor using the on-screen keyboard. Press the **Change Keyboard Style** button to select either alphanumeric, qwerty, or numeric keyboard.

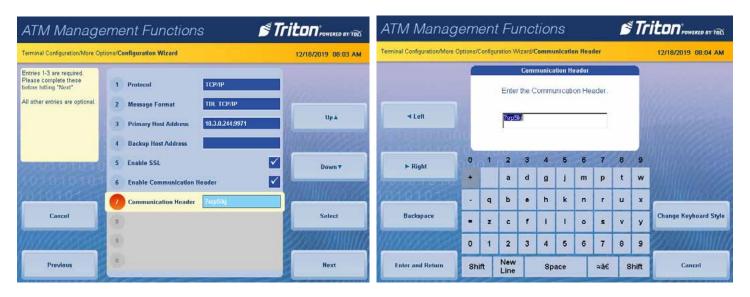

45. Press the Enter and Return button, then press the Next button to continue to the next set of requirements.

#### \*\*Note\*\*

If the keypad already contains user 1 and user 2 passwords, option 1 will display *Change Passwords*. The steps below are the same for either *Set Password* or *Change Password*. If you do not wish to change the passwords or any of the keys, press the **Back** button and proceed to the Management Functions section.

46. Press the **Next** button again if this screen is not displayed. Select *Change Passwords* (1) (for the T9 keypad). PCI requires dual authentication, meaning two users must be present to complete the T9 customer keypad configuration.

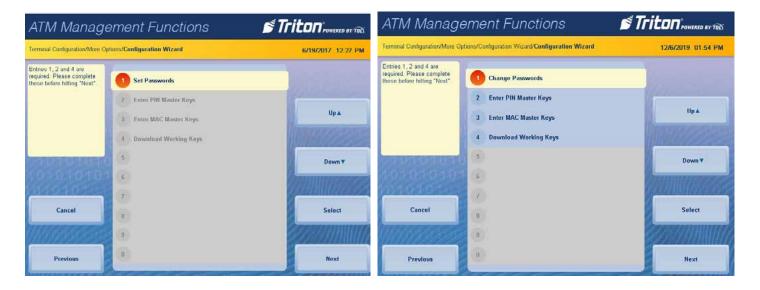

\*\*Note\*\*

The onscreen keypad is disabled for the following steps. Enter the passwords using the ATM front panel keypad. If a mistake or error occurs, the ATM will go back to the *Change Password* screen. The users will have to step through the sequence again. If user 1 password changed, enter the password and the new password can be the same password.

47. Enter current user 1's password using the T9 keypad, then press the **Enter** button.

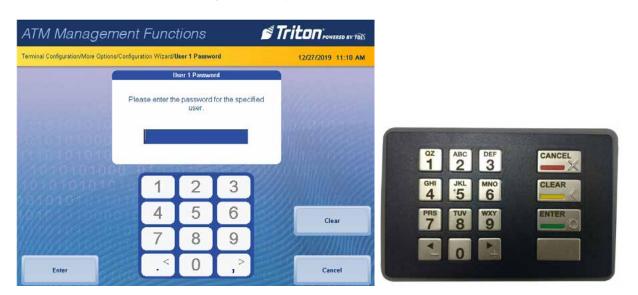

## \*\*Note\*\*

## The Password must be 8 to 16 characters

48. Enter user 1's new password using the T9 keypad, then press the **Enter** button. Verify the new password again and press the **Enter** button.

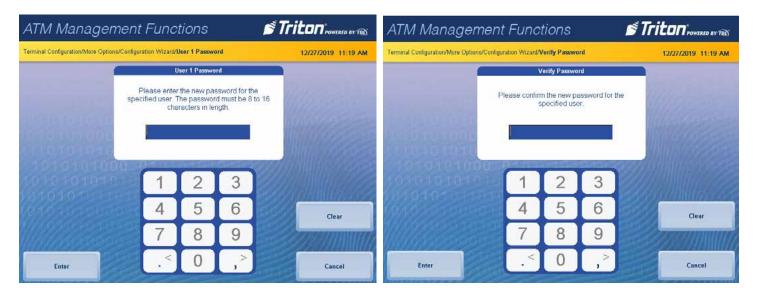

\*\*Note\*\*

A good user 1 password change will proceed to change user 2's password.

49. Enter current user 2's password via the front panel T9 keypad, then press the Enter button.

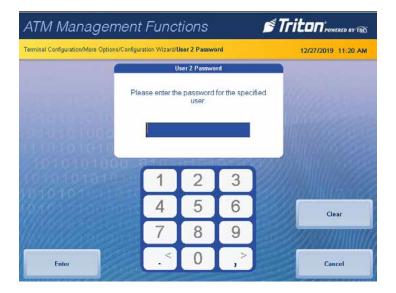

50. Enter user 2's new password using the T9 keypad, then press the **Enter** button. Verify the new password again and press the **Enter** button.

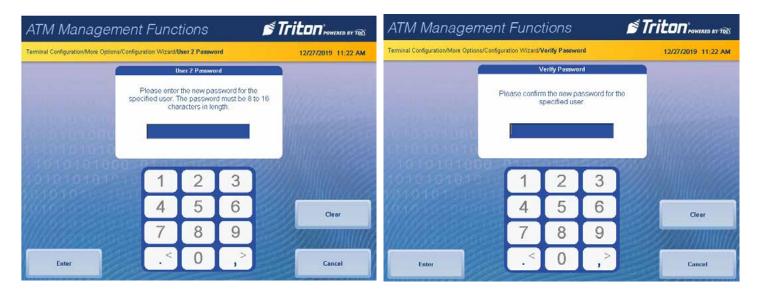

Caution

The Master Keys and instructions are provided by the host processor and vary from ATM to ATM. Steps 52 through 58 are an example of what a user should see when entering master keys. Check digits shown are for example purposes only.

51. Select either *Enter PIN Master Keys* (2) or *Enter MAC Master Keys* (3), and follow on-screen instructions. Host processor will provide master keys and specific instructions for entering keys.

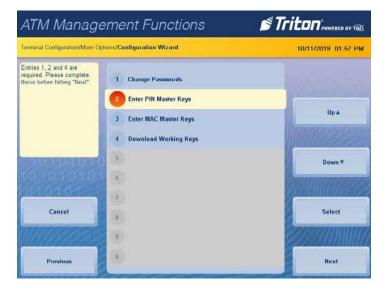

52. Use the T9 keypad to enter user 1's password, then press the **Enter** button. Enter user 2's password, then press the **Enter** button.

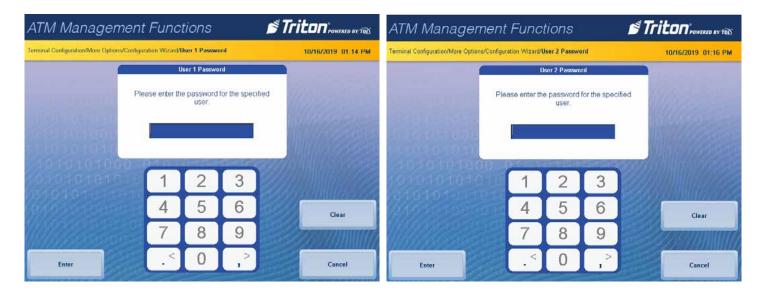

\*\*Note\*\*

The on-screen keypad references the letters to the locations on the ATM keypad.

53. Use the ATM's keypad to enter user 1's current master keys per the host processor instructions, then press the **Enter** button. Compare check digits on screen to check digits provided by host processor.

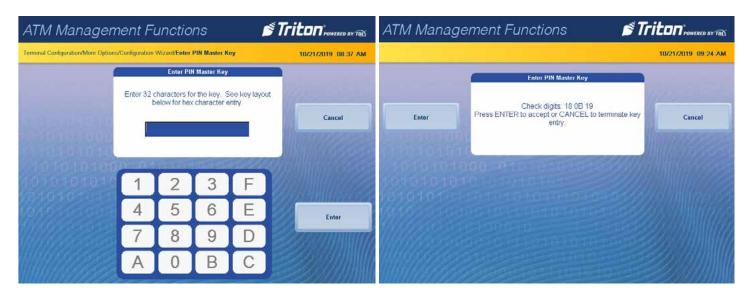

54. If the on-screen digits are the same as the processor's digits, press the **Enter** button.

\*\*Note\*\*

If the on-screen check digits do not match the check digits provided by the host processor, press the **Cancel** button to terminate key entry. Select either *Enter PIN Master Keys* (2) or *Enter MAC Master Keys* (3), and follow on-screen instructions to re-enter the keys.

- 55. Press the **Enter** button to add the second key part, left image below.
- 56. Use the ATM's keypad to enter user 2's current second master keys per the host processor instructions, then press the **Enter** button, right image below.

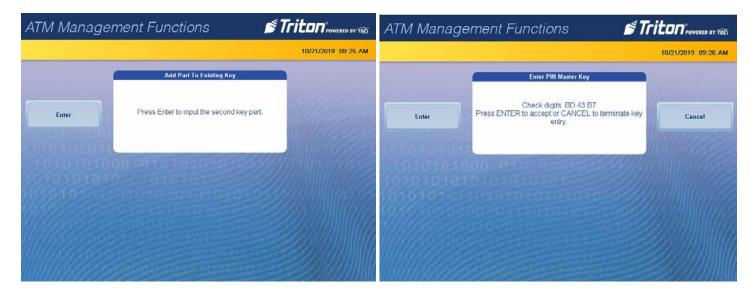

57. Compare check digits on screen to check digits provided by the host processor. If the on-screen digits are the same as the processor's digits, press the **Enter** button, left image below.

#### \*\*Note\*\*

If the on-screen check digits do not match the check digits provided by the host processor, press the **Cancel** button to terminate key entry. Press either *Enter PIN Master Keys* (2) or *Enter MAC Master Keys* (3), and follow the onscreen instructions.

58. If the master keys were entered successfully, right image below, press the **Enter** button to return to the Configuration Wizard menu.

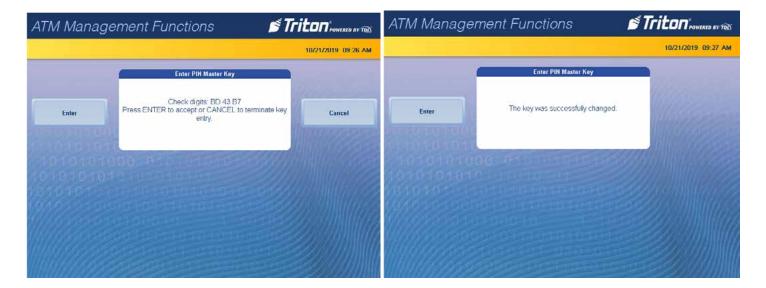

- 59. Select Download Working Keys (4).
- 60. Press the **Enter** button to contact the host and download the working key.

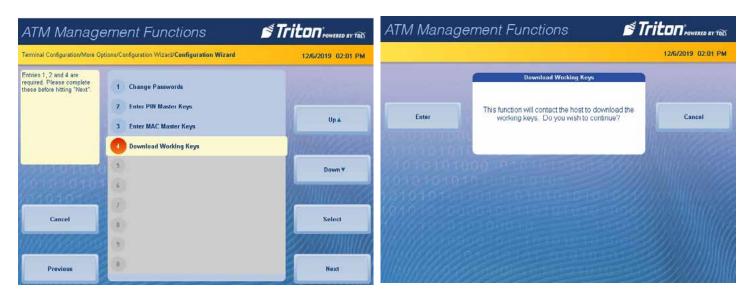

- 61. After a successful download of the keys, press the Enter button to return to Configuration Wizard menu.
- 62. Press the **Next** button in the bottom, right corner of the screen to continue to the final requirements in the Configuration Wizard.
- 63. All message selections on the final screen are optional. Press *Welcome Message* (1), *Store Message* (2), *Marketing Message* (3), or *Exit Message* (4) as desired. Use the on-screen alphanumeric, numeric, or qwerty keyboard to enter a message, then press the **Enter and Return** button to save.

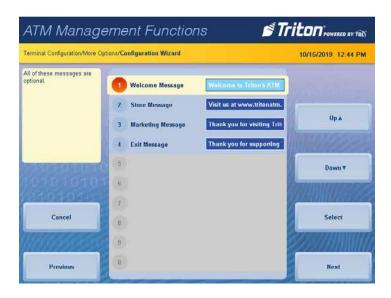

64. After completing these steps, press the **Next** button in the bottom, right corner of the screen. This completes the Configuration Wizard and returns the user to Management Functions menu. Continue to the next section.

## **EMV CONFIGURATION**

- 1. Navigate to *Management Functions > Terminal Configuration* (6) > *More Options* (0) > *EMV Configuration* (5) to view or configure the EMV settings.
- 2. Select *EMV Processing (1)* to toggle on (check mark) or off (no check mark). This option enables the EMV card reader to read the chip on the cards.

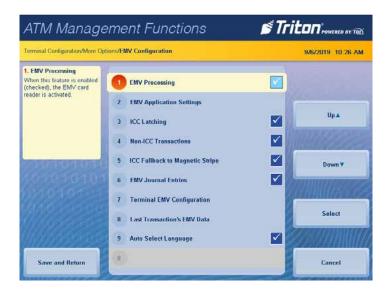

3. Select *EMV Application Settings* (2) to view a list of all EMV Application Settings loaded on the ATM. A check mark indicates that an enabled application. Press the **Page Up** and **Page Down** buttons to navigate through the options. Press the **Enable/Disable** button or touch the desired file to toggle on (check mark) or off (no check mark), then press the **Save and Return** button.

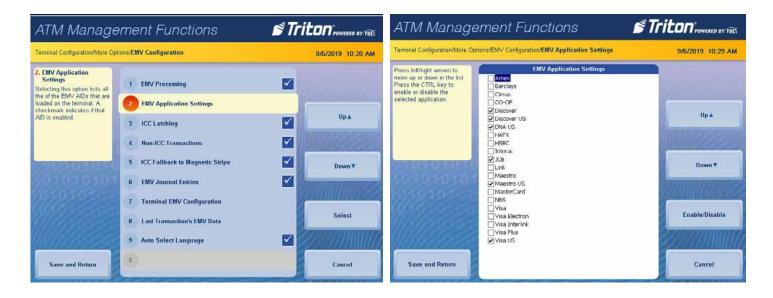

#### \*\*Note\*\*

With a check mark in the *EMV Processing* (1) box, options (3-6) become functional.

- 4. Select *ICC Latching* (3) to toggle on (check mark) or off (no check mark). This option enables latching in the EMV card reader, left image below.
- 5. Select *Non-ICC Transactions (4)* to toggle on (check mark) or off (no check mark). This option allows the ATM to process magnetic stripe-only transactions, right image below.

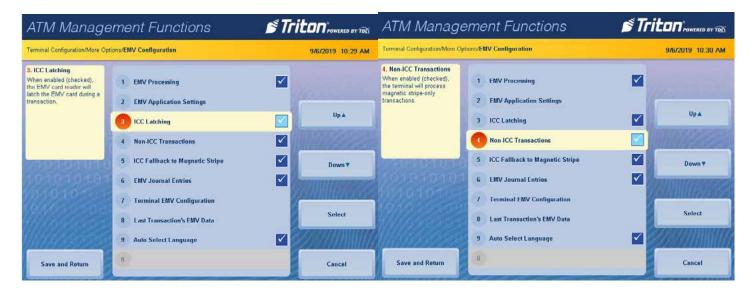

- 6. Select *ICC Fallback to Magnetic Stripe* (5) to toggle on (check mark) or off (no check mark). This option allows the ATM to process a card as a magnetic stripe transaction if the chip on the card fails, left image below.
- 7. Select *EMV Journal Entries* (6) to toggle on (check mark) or off (no check mark). This option directs the ATM to record extra received/transmitted data to the journal during an EMV transaction for dispute resolution, right image below.

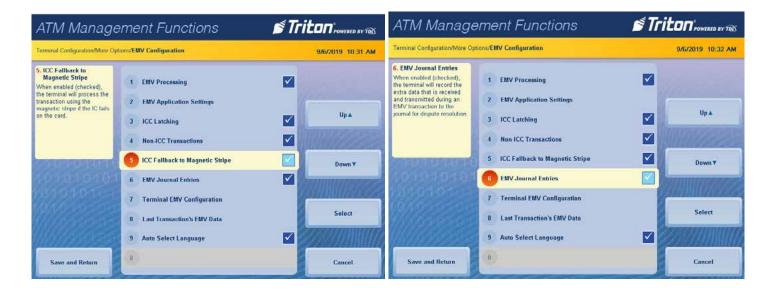

8. Select *Terminal EMV Configuration (7)* to generate a management report that contains current EMV kernel settings and terminal EMV configuration. The screen will display the report. Use **Page Up, Page Down, Home,** and **End** buttons to navigate through the report.

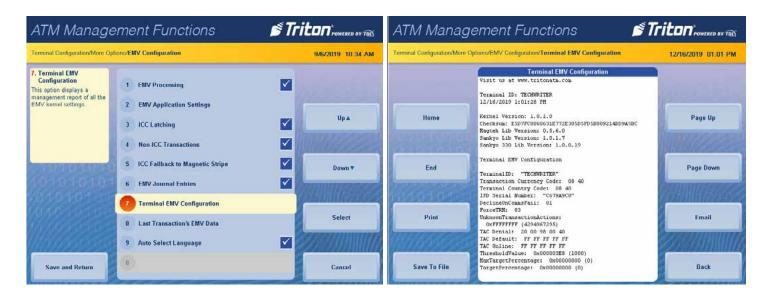

9. To print a hard copy, press the **Print** button, then press the **Enter** button to print a copy via the receipt printer. The screen will return to the *Terminal EMV Configuration* report.

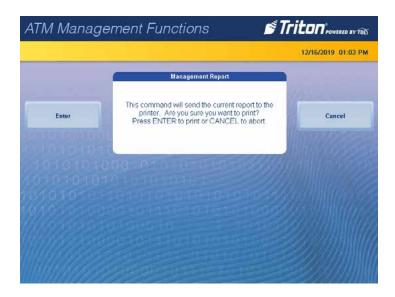

10. To save the report onto a USB drive, press the **Save To File** button. Press the **Enter** button to begin the save process. When the process is complete, press the **Enter** button. The screen will return to the *Terminal EMV Configuration* report.

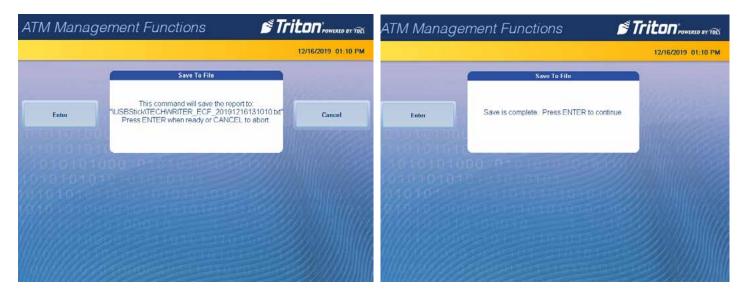

- 11. To send the report to another computer, press the **Email** button.
- 12. Press the **Change Keyboard Style** button to select the appropriate on-screen Alphanumeric, Numeric, or Qwerty keyboard and enter a valid email address. The **Left** button moves the cursor one character to the left. The **Right** button moves the cursor one character to the right. The **Backspace** button deletes the character to the cursors immediate left. Press the **Enter and Return** button. The next screen will show the email address entered. Press the **Enter** button to accept the address and send the Terminal EMV Configuration report to the email address or press the **Cancel** button to return to the *Terminal EMV Configuration* report screen.

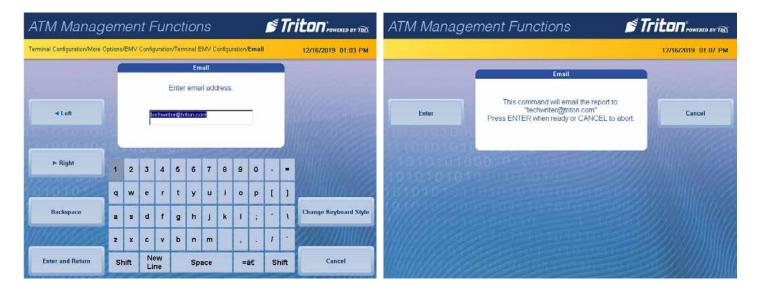

- 13. User will receive either a success or a fail screen. Press the **Enter** button. The screen will return to the *Terminal EMV Configuration* report.
- 14. After printing, saving, or emailing the report, press the **Back** button to return to the *EMV Configuration* screen.

15. Select *Last Transaction's EMV Data* (8) to generate a management report that contains current kernel settings and EMV data from the last transaction. The screen will display the report. Press the **Page Up, Page Down, End, or Home** button to navigate through the report.

\*\*Note\*\*

If the ATM reboots after the last EMV transaction, no data is available.

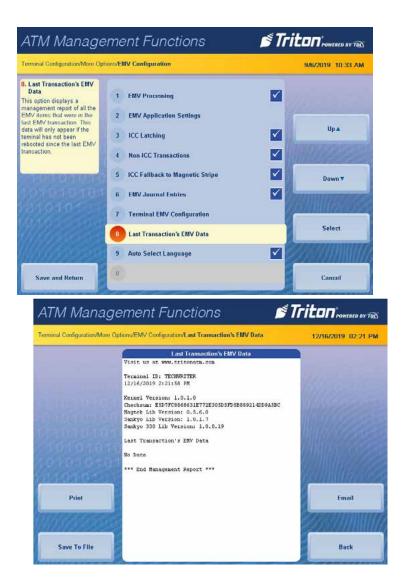

16. To print a hard copy, press the **Print** button, then press the **Enter** button to print a copy via the receipt printer. The screen will return to the *Last Transaction EMV Data* report.

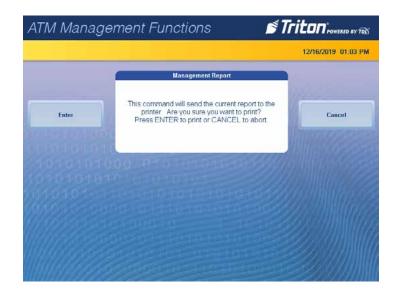

17. To save the report onto a USB drive, press the **Save To File** button. Press the **Enter** button to begin the save process. When the process is complete, press the **Enter** button. The screen will return to the *Last Transaction EMV Data* report.

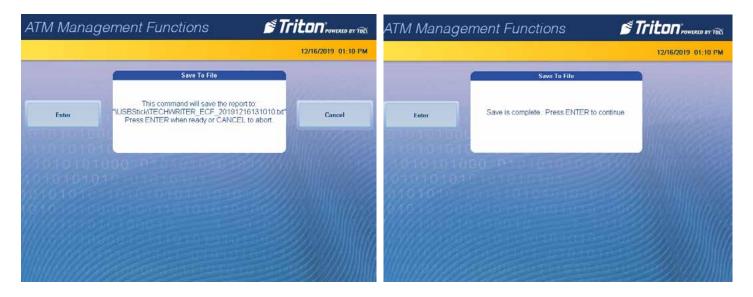

- 18. To send the report to another computer, press the **Email** button.
- 19. Press the **Change Keyboard Style** button to select the appropriate on-screen Alphanumeric, Numeric, or Qwerty keyboard and enter a valid email address. The **Left** button moves the cursor one character to the left. The **Right** button moves the cursor one character to the right. The **Backspace** button deletes the character to the cursors immediate left. Press the **Enter and Return** button. The next screen will show the email address entered. Press the **Enter** button to accept the address and send the Last Transaction EMV Data report to the email address or press the **Cancel** button to return to the *Last Transaction EMV Data* screen.

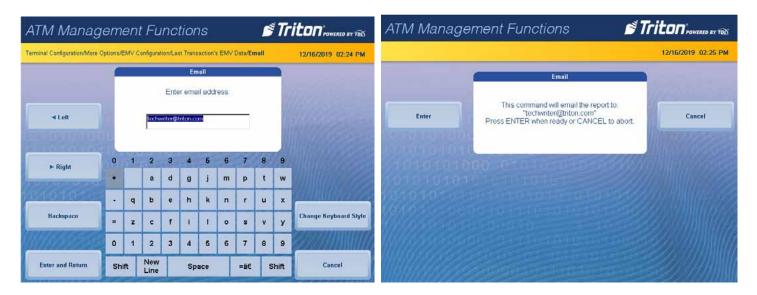

- 20. User will receive either a success or a fail screen. Press the **Enter** button. The screen will return to the Last *Transaction EMV Data* report.
- 21. After printing, saving, or emailing the report, press the **Back** button to return to the *EMV Configuration* screen.

22. Select *Auto Select Language* (9) to toggle on (check mark) or off (no check mark). This option enables auto selection of the language for an EMV transaction based on the preferred language on the card. Disable this feature so the display will present the language selection screen to the customer.

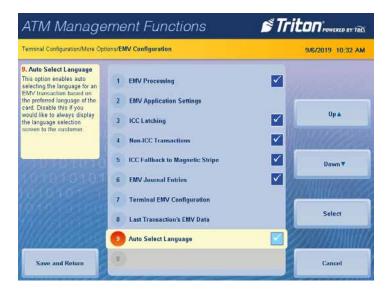

**END OF EMV CONFIGURATION** 

# E-RECEIPT CONFIGURATION

\*\*Note\*\*

Currently this option applies to the ARGO 7, 15, and FT models and communicating via TCP/IP. The *Host Address* (2), *Host Port* (3), *Host Response Timeout* (5), *Electronic Receipt Heartbeat Interval* (6), and *Enter Host Password* (7) are set by Triton. Do not change these option value unless the main board has been replaced and/or the values are specified by Triton Technical Support.

- 1. On the ATM, navigate to *Management Functions > Terminal Configuration* (6) > *More Options* (0) > *Electronic Receipt Host Config* (7).
- 2. Select *Enable Electronic Receipts (1)* to toggle on (check mark) or off (no check mark). This option activates the electronic receipts feature and allows the ATM to email eligible ATM reports..

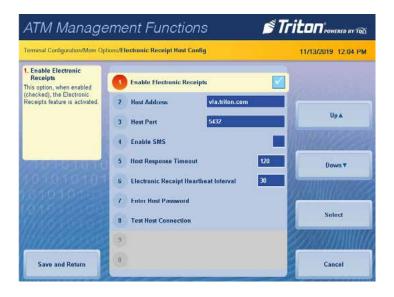

3. Select *Enable SMS (4)* to toggle on (check mark) or off (no check mark). This option activates the text messaging feature.

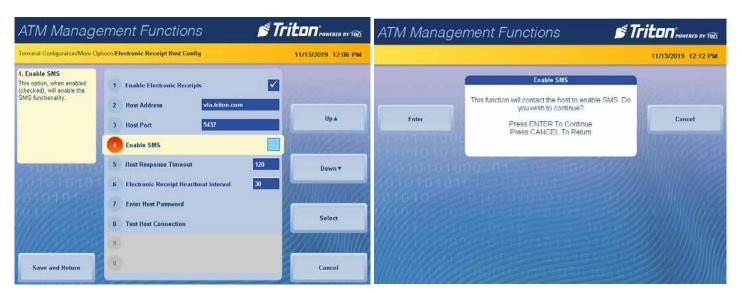

4. Triton recommends the settings for the *Host Response Timeout* (5) and *Electronic Receipt Heartbeat Interval* (6) as a reference point, but may be changed to troubleshoot connectivity.

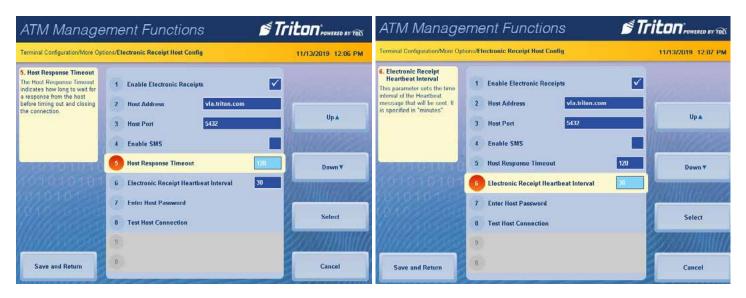

5. Once the option *Enable Electronic Receipts (1)* has been toggle on (check mark), select *Test Host Connection (8)* and test the connection between this ATM and the electronic receipt host. Press the **Enter** button to test the connection. The ATM will display a screen with either, failed to contact the host or host contacted successfully.

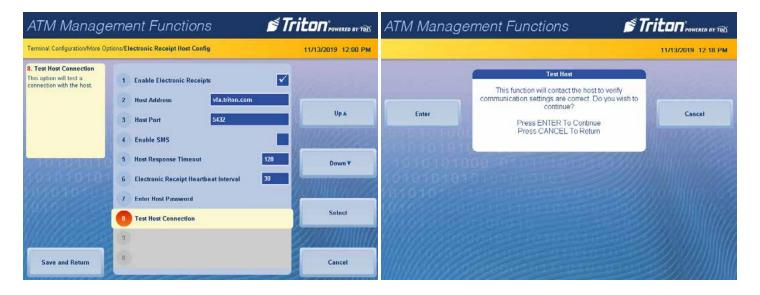

**END OF E-RECEIPT CONFIGURATION** 

# MANAGEMENT FUNCTIONS

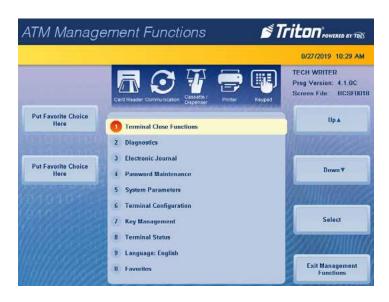

## TERMINAL CLOSE FUNCTIONS

The Terminal Close menu allows the user to manage various close functions necessary for the management and accounting of the ARGO ATM Series. For more information on each function, please see the X3 Configuration Manual. For more details on cassette close procedures, see the section of this manual labeled Cassette Close.

## **DIAGNOSTICS**

The Diagnostics menu allows the user to view various parameters and statuses of the ATM, and check the status and function of various components in the ATM.

# **ELECTRONIC JOURNAL**

The Electronic Journal menu allows the user to view, print, and manage various journal entries. This information should be maintained in case of customer inquiry and for troubleshooting purposes.

# PASSWORD MAINTENANCE

The Password Maintenance menu allows the currently-logged user to change their username and password, add or remove users, control user access, List username by ID numbers, and list user access report for their available activities.

## **SYSTEM PARAMETERS**

The Systems Parameters menu allows the user to manage various basic settings on the ARGO Series, such as Date and Time, Volume Control, and Shutdown Terminal. For more information on each function, please see the X3 Configuration Manual.

# TERMINAL CLOSE FUNCTIONS SCHEDULE CLOSE

Schedule Close is used to enable/disable and set times for automatic day closes.

- 1. Navigate to Management Functions > Terminal Close Functions (1) > Schedule Close (1).
- 2. Select *Enable Schedule* (1) to toggle the option on (check mark) or off (no check mark).

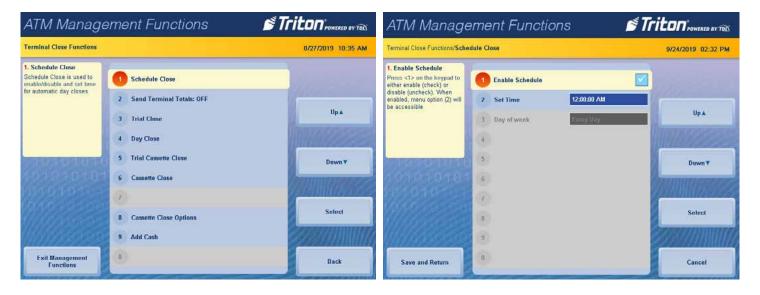

3. If Enable Schedule is toggled on (check mark), select Set Time (2).

## \*\*Note\*\*

Use the < and > buttons on the on-screen numeric keypad, the ATM front panel keypad, or the onscreen **Left** and **Right** buttons to toggle between the hour, minute, and second. Use the gray arrows in the time block or the **Up** and **Down** buttons to increment the values.

4. Use the on-screen numeric keyboard to set the desired time for ATM to perform a scheduled close.

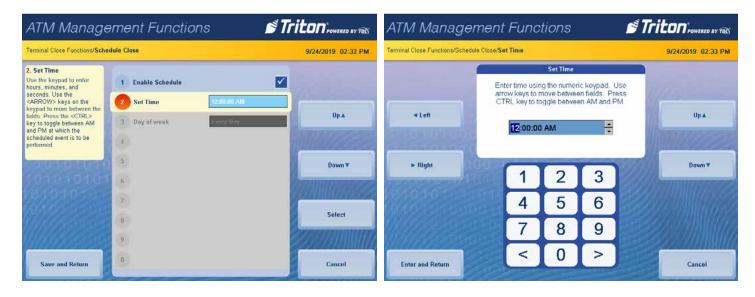

- 5. Press the **Enter and Return** button to save changes and return to Schedule Close menu.
- 6. The *Day of the Week* option is automatically set to *Every Day*. Press the **Save and Return** button to save changes and return to the *Terminal Close Functions* menu.

#### **SEND TERMINAL TOTALS**

This option enables or disables automatic transmission of ATM close totals to the host processor.

- 1. Navigate to Management Functions > Terminal Close Functions (1).
- 2. Select Send Terminal Totals (2) to toggle option ON or OFF. Set as recommended by the host processor.

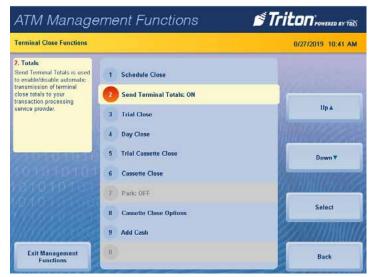

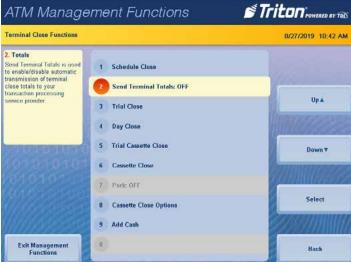

# TRIAL CLOSE

The Trial Close option is used to complete daily balancing of the cash dispenser with the processor. A summary of all transactions since the last Day Close can be printed, when totals are sent from the host processor. This function does not clear totals or change the business date.

- 1. Navigate to *Management Functions > Terminal Close Functions* (1).
- 2. Select *Trial Close* (3). Press the **Enter** button to begin the operation.

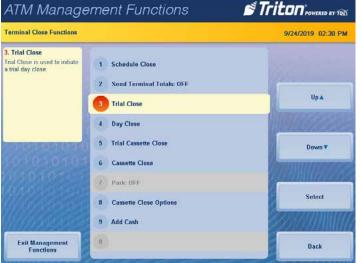

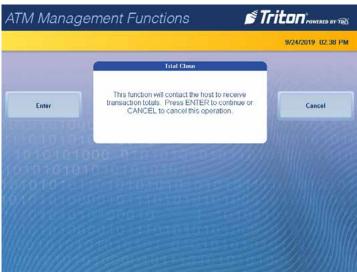

3. The ATM will contact the host, then display the *Trial Close* Report. To print a hard copy, press the **Print** button, then press the **Enter** button to print a copy via the receipt printer. The screen will return to the *Trial Close* report.

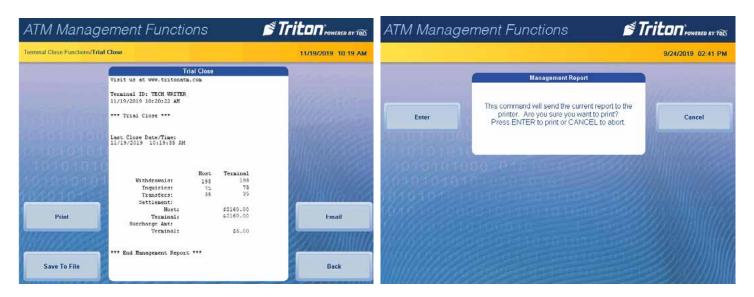

4. To save the report onto a USB drive, press the **Save To File** button. Press the **Enter** button to begin the save process. When the process is complete, press the **Enter** button and the screen will return to the *Trial Close* report.

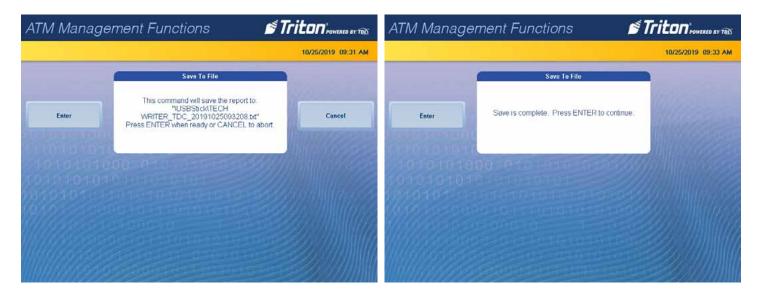

- 5. To send the report to another computer, press the **Email** button.
- 6. Press the Change Keyboard Style button to select the appropriate on-screen Alphanumeric, Numeric, or Qwerty keyboard and enter a valid email address. Press the Enter and Return button. The next screen will show the email address entered. Press the Enter button to accept the address and send the Trial Close report to the email address or press the Cancel button to return to the previous screen and correct the email address.

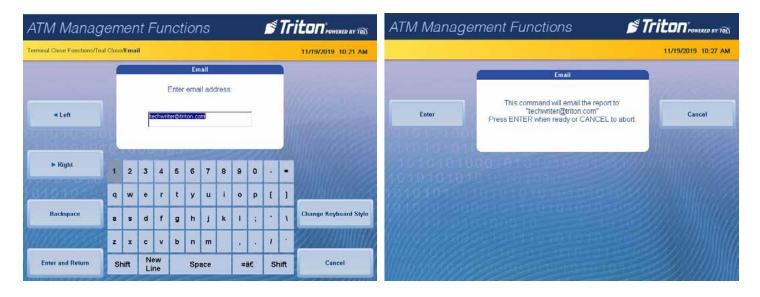

7. User will receive either a success or a fail screen. Press the **Enter** button.

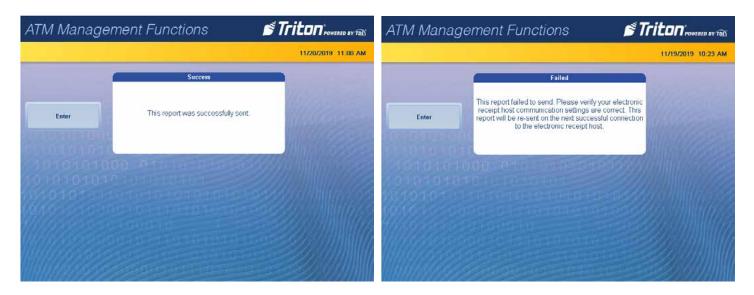

8. After either printing, saving or emailing the report, press the **Back** button to return to the *Terminal Close Functions* screen.

#### **DAY CLOSE**

This function completes the daily balance of the cash dispenser with the processor. This function clears totals and resets the business date. A summary of all transactions since the last Day Close can be printed when totals are sent from the host processor.

- 1. Navigate to Management Functions > Terminal Close Functions (1).
- 2. Select *Day Close* (4). Press the **Enter** button to begin the operation.

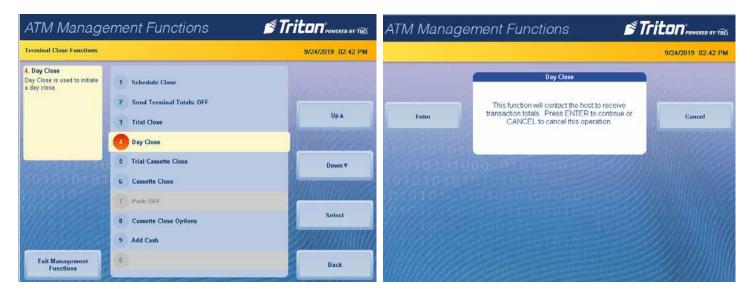

3. The ATM will contact the host, then display the *Day Close* report. To print a hard copy, press the **Print** button, then press the **Enter** button to print a copy via the receipt printer. The screen will return to the *Day Close* report.

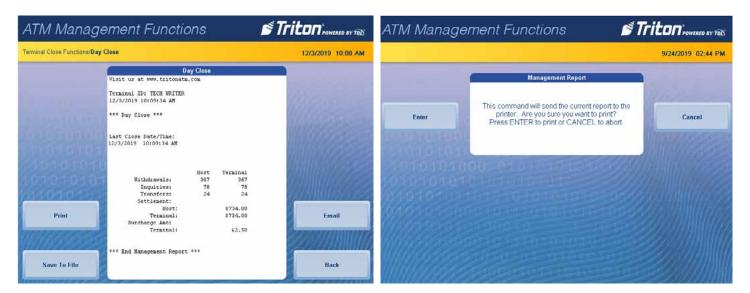

4. To save the report onto a USB drive, press the **Save To File** button. Press the **Enter** button to begin the save process. When the process is complete, press the **Enter** button and the screen will return to the *Day Close* report.

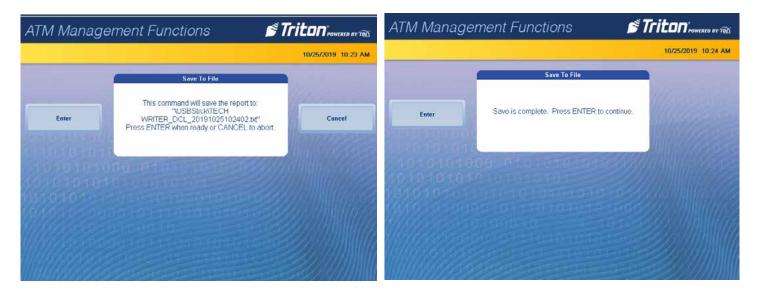

- 5. To send the report to another computer, press the **Email** button.
- 6. Press the **Change Keyboard Style** button to select the appropriate on-screen Alphanumeric, Numeric, or Qwerty keyboard and enter a valid email address. Press the **Enter and Return** button. The next screen will show the email address entered. Press the **Enter** button to accept the address and send the Day Close report to the email address or press the **Cancel** button to return to the previous screen and correct the email address.

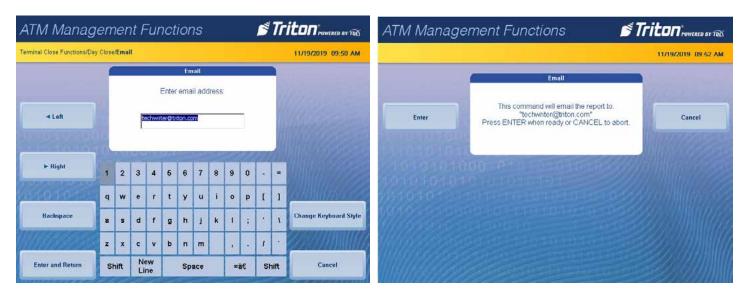

7. User will receive either a success or a fail screen. Press the **Enter** button.

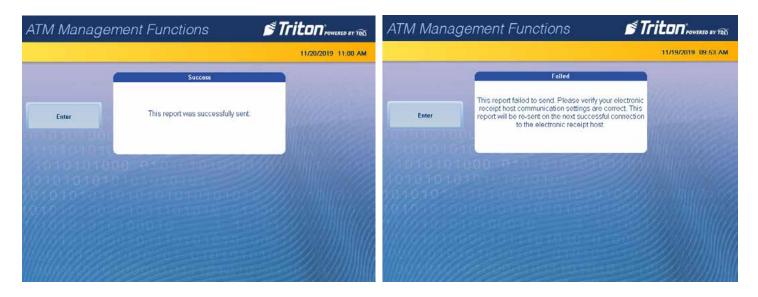

8. After either printing, saving, or emailing the report, press the **Back** button to return to the *Terminal Close Functions* screen.

## TRIAL CASSETTE CLOSE

This function generates a report to help balance specific cassette(s) in the dispenser without resetting the value(s) to zero. The report summarizes all activity for chosen cassette(s) since the last cassette close.

- 1. Navigate to Management Functions > Terminal Close Functions (1).
- 2. Select *Trial Cassette Close* (5) option.
- 3. Select the desired cassette(s) to be included in the trial cassette close, then press the **Save and Return** button.

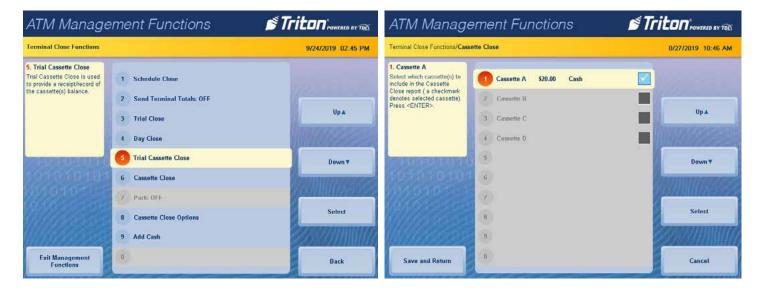

If the dispenser has more than one note cassette, the **Page Up**, **Page Down**, **Home**, and **End** buttons will be available to navigate through the report.

4. The screen will display the *Trial Cassette Close* report. To print a hard copy, press the **Print** button, then press the **Enter** button to print a copy via the receipt printer. The screen will return to the *Trial Cassette Close* report.

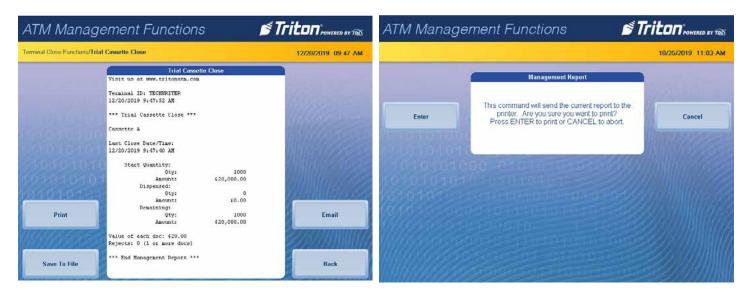

5. To save the report onto a USB drive, press the **Save To File** button. Press the **Enter** button to begin the save process. When the process is complete, press the **Enter** button and the screen will return to the *Trial Cassette Close* report.

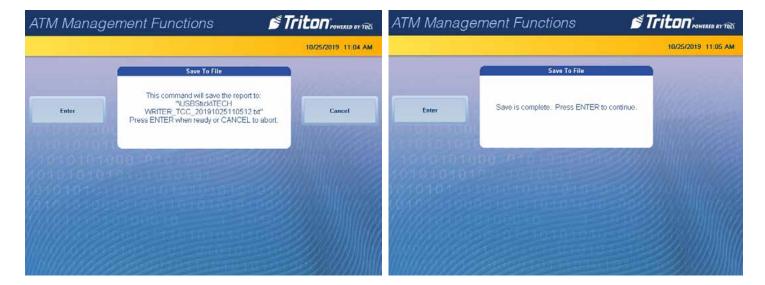

- 6. To send the report to another computer, press the **Email** button.
- 7. Press the **Change Keyboard Style** button to select the appropriate on-screen Alphanumeric, Numeric, or Qwerty keyboard and enter a valid email address. Press the **Enter and Return** button. The next screen will show the email address entered. Press the **Enter** button to accept the address and send the Trail Cassette Close report to the email address or press the **Cancel** button to return to the previous screen and correct the email address.

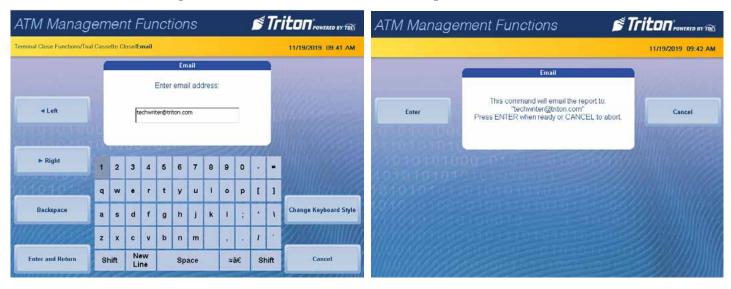

8. User will receive either a success or a fail screen. Press the **Enter** button.

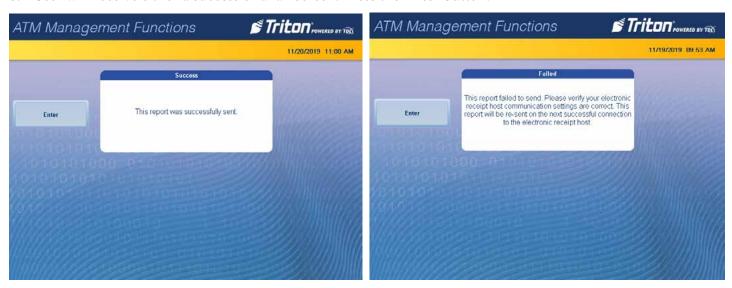

9. After either printing, saving, or emailing the report, press the **Back** button on the Trial Cassette Close report to return to the *Terminal Close Functions* screen.

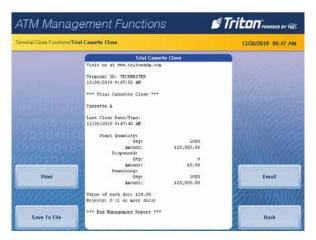

#### **CASSETTE CLOSE**

This function generates a report to help balance specific cassette(s) in the dispenser. The report summarizes all activity for chosen cassette(s) since the last cassette close and clears cassette totals from the ATM.

- 1. Navigate to Management Functions > Terminal Close Functions (1).
- 2. Select the *Cassette Close* (6) option.
- 3. Select the desired cassette(s) to be included in the cassette close, then press the **Save and Return** button.

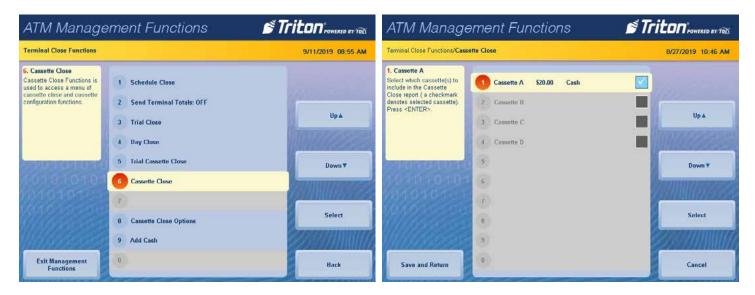

4. The screen displays the *Cassette Close* report. To print a hard copy, press the **Print** button, then press the **Enter** button to print a copy via the receipt printer. The screen will return to the *Cassette Close* report.

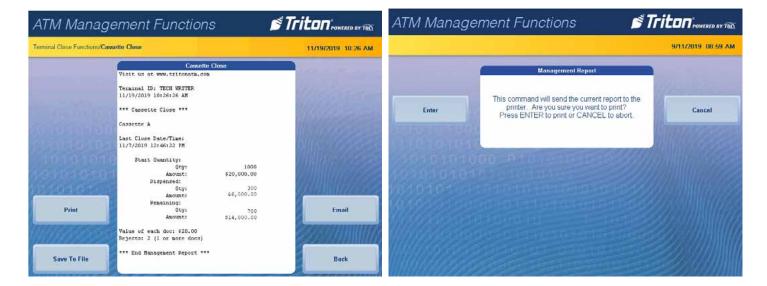

5. To save the report onto a USB drive, press the **Save To File** button. Press the **Enter** button to begin the save process. When the process is complete, press the **Enter** button and the screen will return to the *Trial Cassette Close* report.

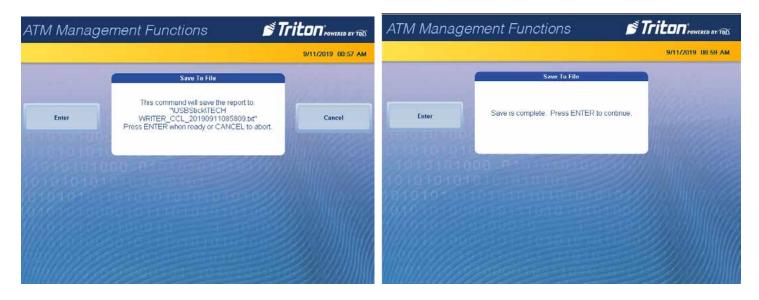

- 6. To send the report to another computer, press the **Email** button.
- 7. Press the **Change Keyboard Style** button to select the appropriate on-screen Alphanumeric, Numeric, or Qwerty keyboard and enter a valid email address. Press the **Enter and Return** button. The next screen will show the email address entered. Press the **Enter** button to accept the address and send the Cassette Close report to the email address or press the **Cancel** button to return to the previous screen and correct the email address.

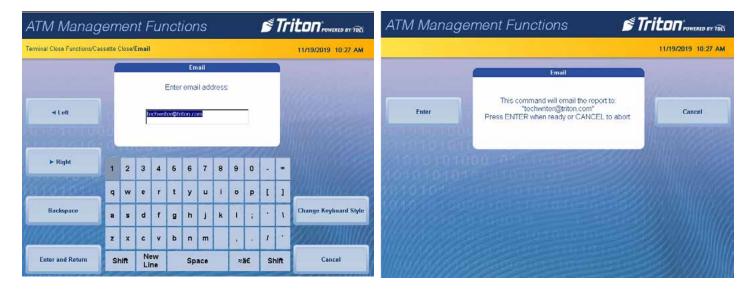

8. User will receive either a success or a fail screen. The screen will return to the *Cassette Close* report.

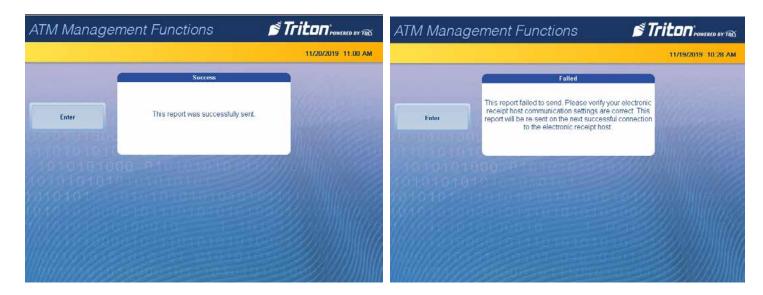

9. Press the **Back** Button.

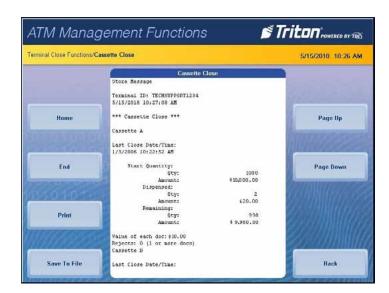

- 10. Remove the cassette and replenish the cash. Return the cassette to the dispenser. Press the **Enter** button.
- 11. Use the front panel or on-screen numeric keypad to enter the number of bills in the cassette. This is not the cassette value.

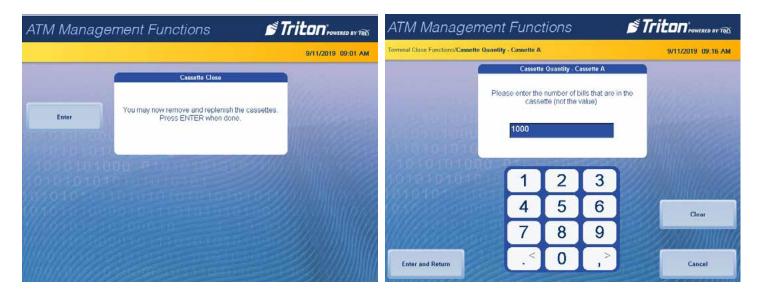

- 12. Press the **Enter and Return** button. The screen will display a *Trial Cassette Close* report, left image below. Press the **Print** button to print a hard copy via the receipt printer, or press the **Save To File** button to save the report onto a USB drive, or press the **Email** button to email the report to a designated computer.
- 13. After printing, saving, or emailing the new report, press the **Back** button. The ATM will contact the host and return with a *Day Close* report. Print, save, or email the new report.

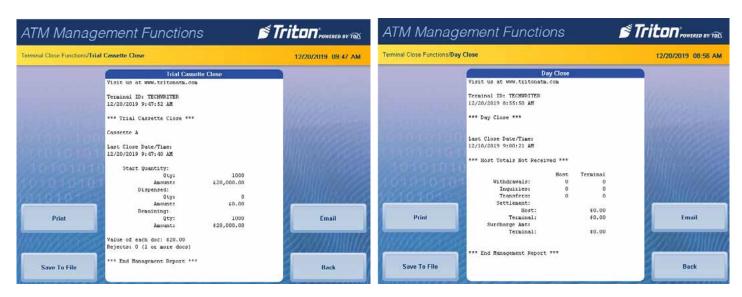

14. Press the **Back** button to return to the *Terminal Close Functions* screen.

#### **CASSETTE CLOSE OPTIONS**

- 1. Navigate to *Management Functions* > *Terminal Close Functions*. Select the desired cassette close options. *Cassette Close Options* (8) allow the user to customize close experience.
- 2. Select *Perform Day Close (1)* to toggle on (check mark) or off (no check mark). This option, when enabled (checked), will automatically perform a day close at the end of a cassette close.
- 3. Select *Show Current Cassette Totals* (2) to toggle on (check mark) or off (no check mark). This option, when enabled (checked), will display the current totals report when performing a close.
- 4. Select *Prompt for Cassette to Close (3)* to toggle on (check mark) or off (no check mark). This option, when enabled (checked), will prompt the users for which cassettes should be selected for the close.
- 5. Select *Prompt for Cassette to Replenish (4)* to toggle on (check mark) or off (no check mark). This option, when enabled (checked), will prompt the user for which cassettes should be selected to replenish.
- 6. Select *Display New Cassette Totals (5)* to toggle on (check mark) or off (no check mark). This option, when enabled (checked), will display the new totals report when performing a close.

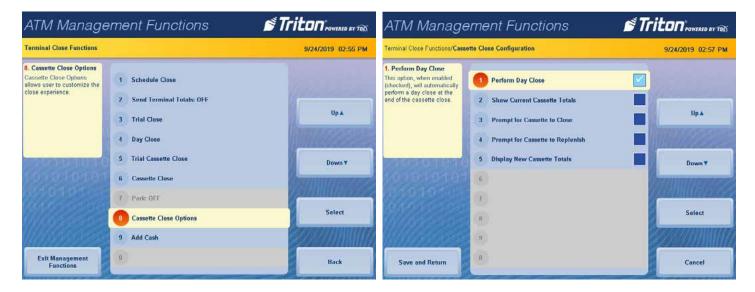

7. When finished with selecting the cassette close option, press the **Save and Return** button to return to the *Terminal Close Functions* screen.

#### **ADD CASH**

This function allows a user to add notes to one or more cassette(s) without performing a cassette close operation, and automatically provides additional journal entries for documentation.

- 1. Navigate to *Management Functions > Terminal Close Functions (1)*.
- 2. Select Add Cash (9).
- 3. Select Note Count Cassette # for the desired cassette.

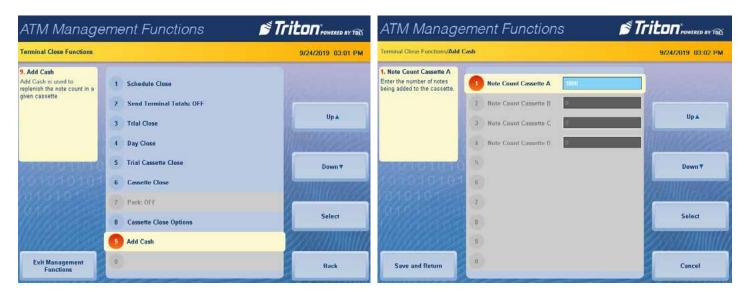

- 4. Remove the selected cassette and replenish the cash into the cassettes.
- 5. Press the **Enter** button.
- 6. Use the front panel or on-screen numeric keypad to enter the number of bills added to cassette. This is not the cassette value.

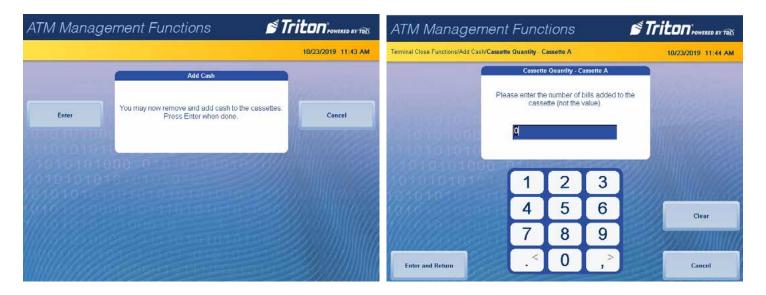

- 7. Press the **Enter and Return** button.
- 8. Repeat steps 3-7 for each desired cassette.
- 9. Press the **Save and Return** button. Press the **Back** button to return to the Management Functions menu.

# DIAGNOSTICS TERMINAL STATUS

The Terminal Status menu allows the user to view ATM errors and history, reset current ATM errors, view, import or export parameters, restore default parameters, and view software update history. To locate the Terminal Status menu, there are two paths to navigate, either *Management Functions* > *Diagnostics* (2) > *Terminal Status* (1) or *Management Functions* > *Terminal Status* (8). This document will take the shorter path.

#### **CURRENT TERMINAL ERROR**

- 1. Navigate to Management Functions > Terminal Status (8).
- 2. Select *Current Terminal Error* (1). The screen will display the current error code, error meaning, and corrective actions.
- 3. Use Page Up, Page Down, Home, and End buttons to navigate through report.

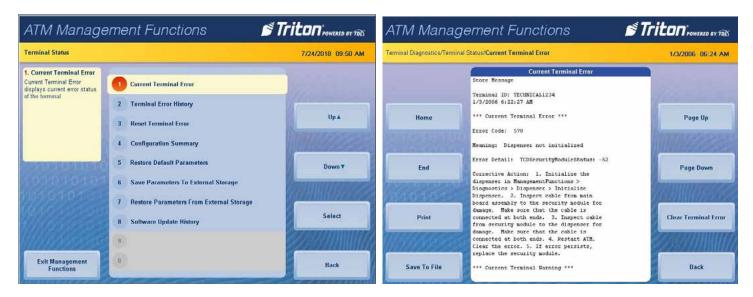

4. To print a hard copy, press the **Print** button, then press the **Enter** button to print a copy via the receipt printer. The screen will return to the *Current Terminal Error* report.

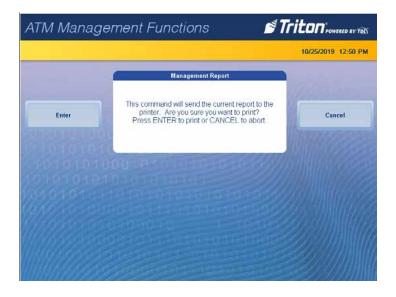

5. To save the report onto a USB drive, press the **Save To File** button. Press the **Enter** button to begin the save process. When the process is complete, press the **Enter** button and the screen will return to the *Current Terminal Error* report.

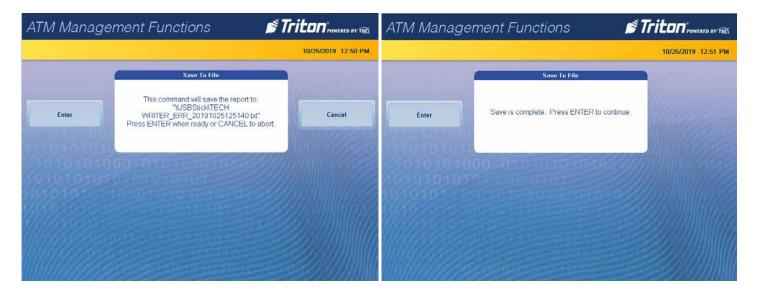

- 6. After printing or saving the report, press the **Reset Terminal Error** button to clear the error. Press the **Back** button to return to the *Terminal Status* screen.
- 7. If the ATM error does not clear, perform the corrective actions from above.

#### **TERMINAL ERROR HISTORY**

- 1. Navigate to Management Functions > Terminal Status (8).
- 2. Select Terminal Error History (2).
- 3. The screen will display the error code history. Use **Page Up, Page Down, Home,** and **End** buttons to navigate through report.

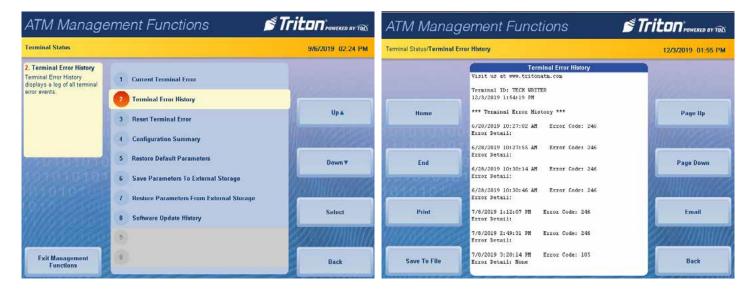

4. To print a hard copy, press the **Print** button, then press the **Enter** button to print a copy via the receipt printer. The screen will return to the *Terminal History Error* report.

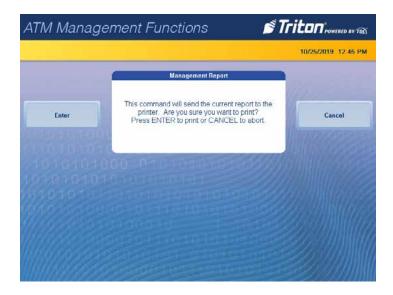

5. To save the report onto a USB drive, press the **Save To File** button. Press the **Enter** button to begin the save process. When the process is complete, press the **Enter** button and the screen will return to the *Terminal History Error* report.

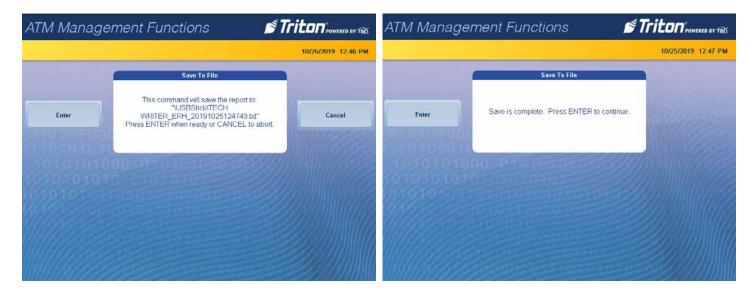

- 6. To send the report to another computer, press the **Email** button.
- 7. Press the **Change Keyboard Style** button to select the appropriate on-screen Alphanumeric, Numeric, or Qwerty keyboard and enter a valid email address. Press the **Enter and Return** button. The next screen will show the email address entered. Press the **Enter** button to accept the address and send the Terminal Error History report to the email address or press the **Cancel** button to return to the previous screen and correct the email address.

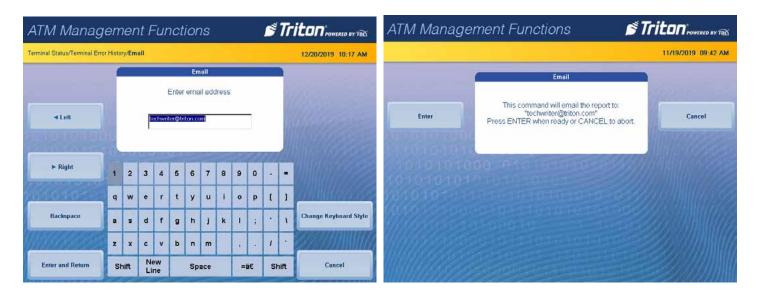

8. User will receive either a success or a fail screen. Press the **Enter** button and the screen will return to the *Terminal Error History* report.

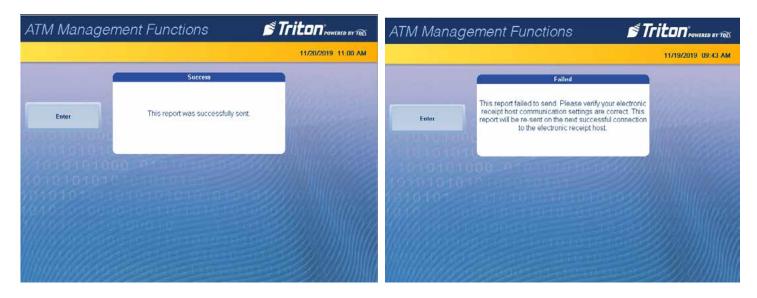

9. After printing, saving, or emailing the report, press the **Back** button to return to the *Terminal Status* screen.

#### RESET TERMINAL ERROR

Navigate to *Management Functions > Terminal Status (8)* and select *Reset Terminal Error(3)*. No further action from user is required. This function will attempt to reset the current ATM error.

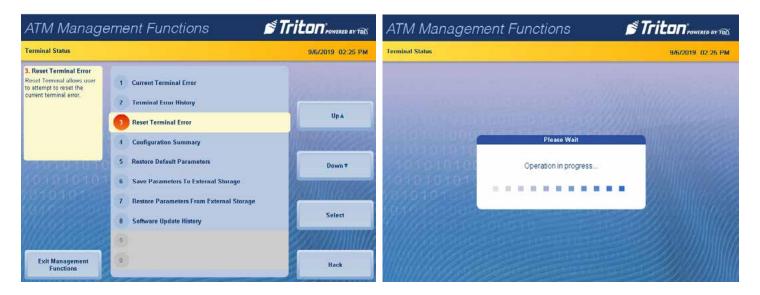

## **CONFIGURATION SUMMARY**

The Configuration Summary generates a management report that contains current ATM configuration and hardware status information. Information is provided for all ATM configuration areas, including software, peripherals, communications, and messaging.

- 1. Navigate to Management Functions > Terminal Status (8).
- 2. Select Configuration Summary (4).
- 3. The screen will display the report. Use **Page Up, Page Down, Home,** and **End** buttons to navigate through report.

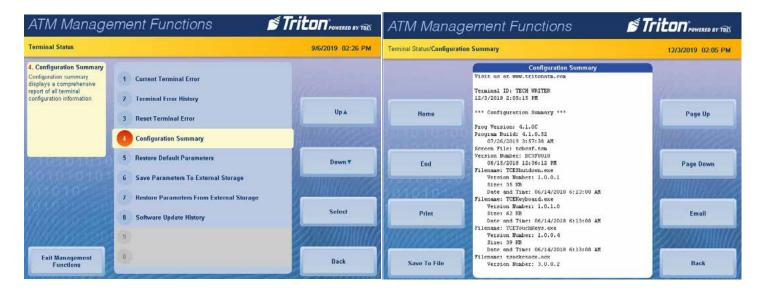

4. To print a hard copy, press the **Print** button, then press the **Enter** button to print a copy via the receipt printer. The screen will return to the *Configuration Summary* report

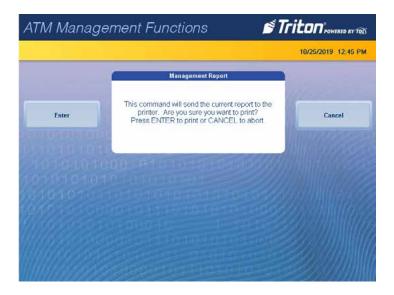

5. To save the report onto a USB drive, press the **Save To File** button. Press the **Enter** button to begin the save process. When the process is complete, press the **Enter** button. The screen will return to the *Configuration Summary* report

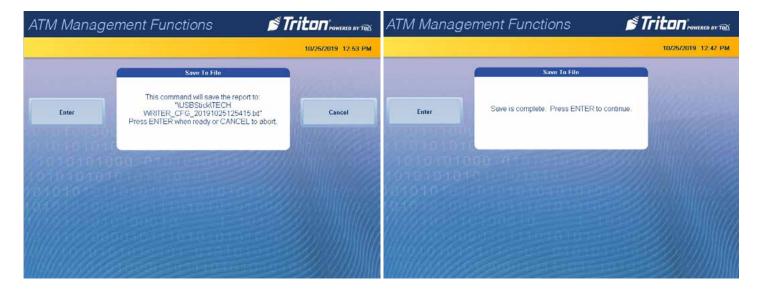

- 6. To send the report to another computer, press the **Email** button.
- 7. Press the **Change Keyboard Style** button to select the appropriate on-screen Alphanumeric, Numeric, or Qwerty keyboard and enter a valid email address. Press the **Enter and Return** button. The next screen will show the email address entered. Press the **Enter** button to accept the address and send the *Configuration Summary* report to the email address or press the **Cancel** button to return to the previous screen and correct the email address.

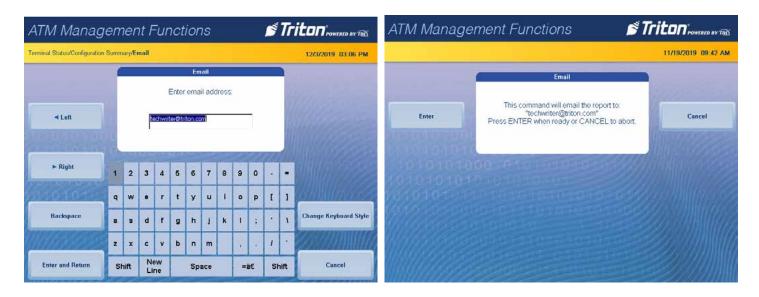

8. User will receive either a success or a fail screen. Press the **Enter** button and the screen will return to the *Configuration Summary* report.

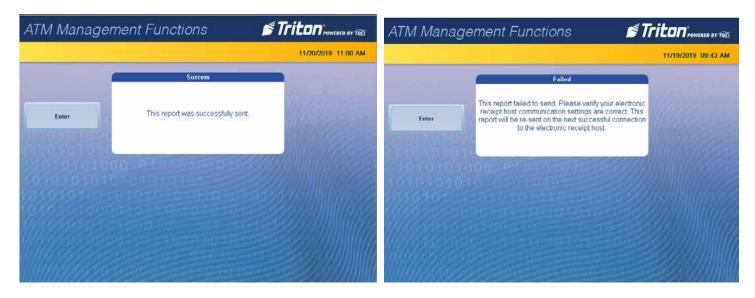

9. After printing, saving, or emailing the report, press the **Back** button to return to the *Terminal Status* screen.

#### RESTORE DEFAULT PARAMETERS

This option allows user to set the ATM back to factory default settings. All current parameters that have been modified from factory default settings will be deleted. This function does not reset the journal or T9 keypad.

- 1. Navigate to Management Functions > Terminal Status (8).
- 2. Select Restore Default Parameters (5).
- 3. Press the **Enter** button to delete the current ATM parameters and load the factory defaults.

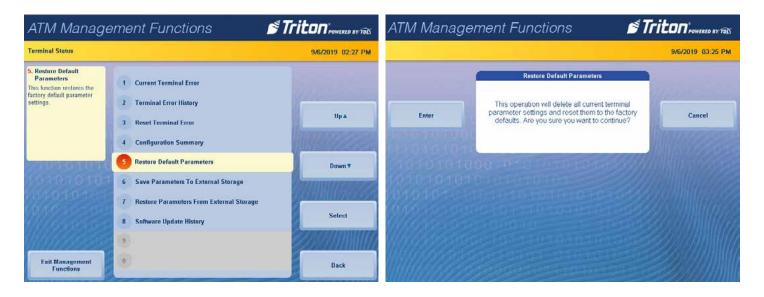

#### SAVE PARAMETERS TO EXTERNAL STORAGE

This function saves the current ATM parameters to a USB drive inserted into any available USB port on the main board/baseboard.

- 1. Navigate to Management Functions > Terminal Status (8).
- 2. Ensure USB drive is installed into an empty USB port on main board/baseboard.
- 3. Select *Save Parameters to External Storage* (6). Press the **Enter** button to save the current ATM parameters.

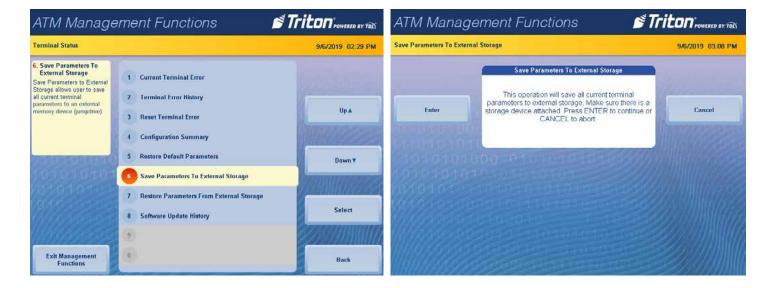

4. Use the on-screen Alphanumeric, numeric, or qwerty keyboard and name the parameter file. Press the **Enter** and Return button to export the current parameters to an external USB drive.

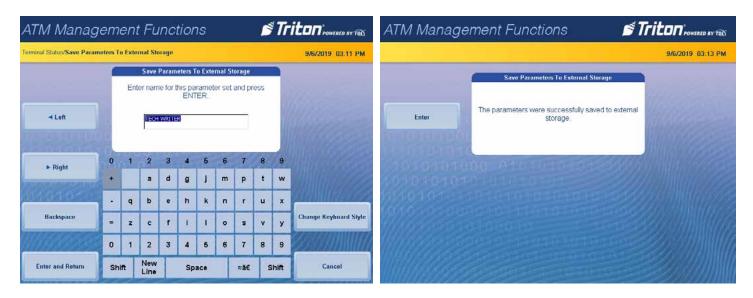

- 5. If the ATM operates via an Ethernet IP Address, press the **Yes** or **No** button to save or not save the Ethernet IP setting, left image below.
- 6. If the ATM has graphics, press the **Enter** button to copy the graphics or press the **Cancel** button to abort the graphics, right image below.

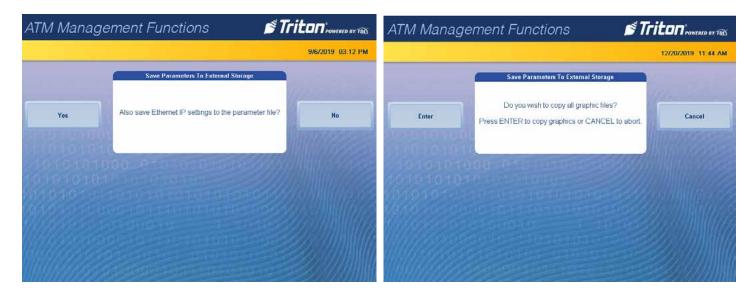

7. The ATM will notify an image on the USB device has the same name as the image requested to be saved. Press the **Enter** button to replace the USB image file with the ATM file. Press the **Cancel** button not to replace the file. The ATM will notify each duplicate file name to be replaced or not.

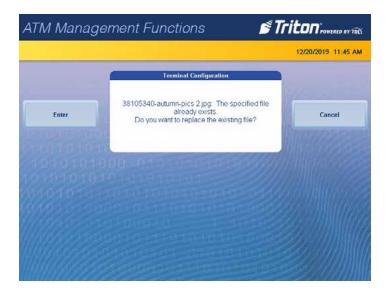

8. After the parameters are saved, press the **Enter** button to the *Terminal Status* screen.

## RESTORE PARAMETERS FROM EXTERNAL STORAGE

This function restores a previously saved set of ATM parameters via a USB drive inserted into an available USB port on the main board.

- 1. Navigate to Management Functions > Terminal Status (8).
- 2. Ensure USB drive with previously saved parameters is installed into an empty USB port on mainboard/base-board.
- 3. Select *Restore Parameters from External Storage* (7). Press the **Enter** button to continue parameter replacement.

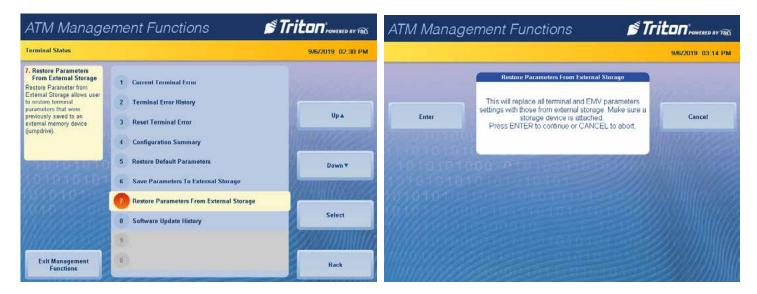

4. If the screen displays the desired TSF file, use the **Up** or **Down** button to highlight the file and press the **Enter** and **Return** button. The mainboard will upload the file. After the screen shows the parameters were restored successfully, press the **Enter** button to return to the *Terminal Status* screen. Navigate to the Software Update History section.

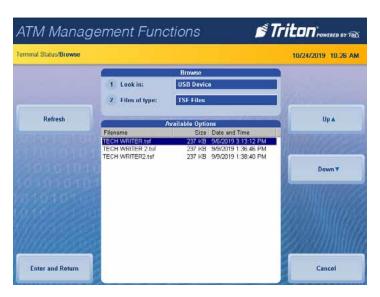

- 5. If the screen does not display the desired TSF file, proceed to the next step.
- 6. Touch Browser (1) *Look in:* on the screen or press the keypad number (1).
- 7. Press the **Up** or **Down** button to highlight the desired file location. Press the **Select** button to check the box. Press the **Save and Return** button.

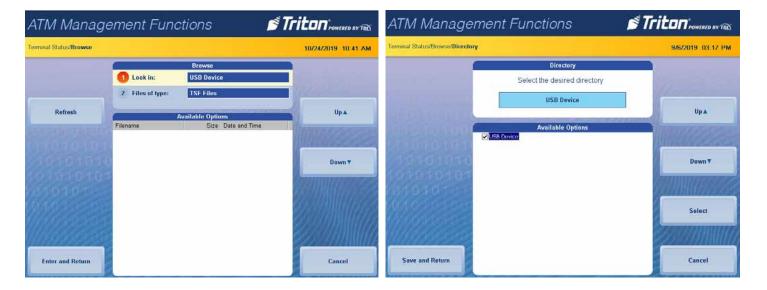

- 8. If the TSF file is not displayed, touch Browser (2) *Files of Type*: on the screen or press the keypad number (2).
- 9. Press the **Up** or **Down** button to highlight the desired TSF file. Press the **Select** button to check the box. Press the **Save and Return** button.

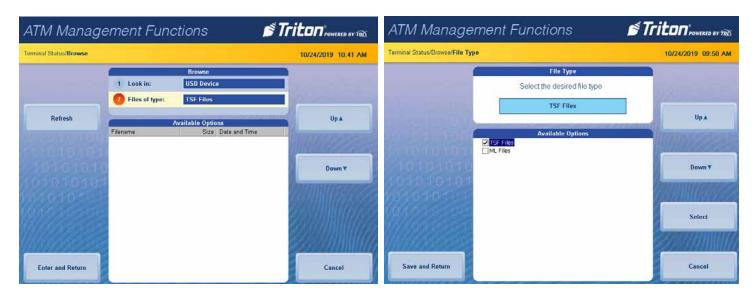

10. Press the **Up** or **Down** button to highlight the desired TSF file. Press the **Enter and Return** button. The main-board will upload the file. After the screen shows the parameters were restored successfully, press the **Enter** button to return to the *Terminal Status* screen.

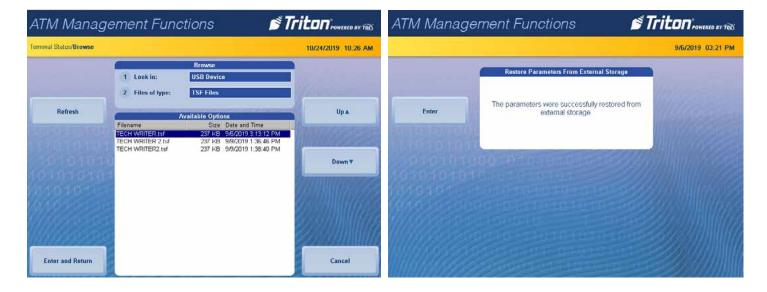

#### **SOFTWARE UPDATE HISTORY**

This function generates a report of all software updates installed onto the ATM.

- 1. Navigate to Management Functions > Terminal Status (8).
- 2. Select Software Update History (8).
- 3. The screen will display the report. If the report is longer than one page, press the **Page Up** or **Page Down** button to navigate through report.

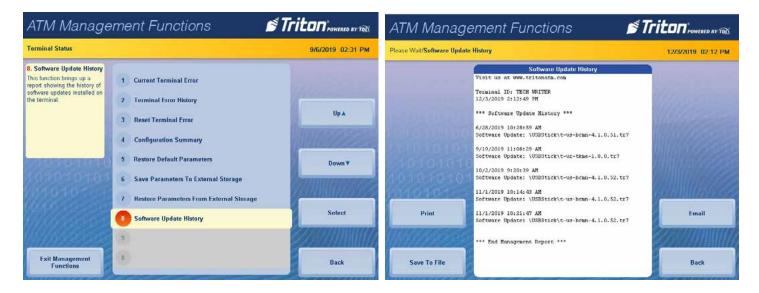

4. To print a hard copy, press the **Print** button, then press the **Enter** button to print a hard copy via the receipt printer. The screen will return to the *Software Update History* report.

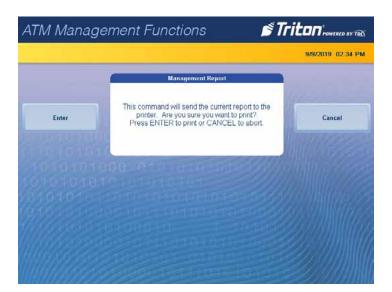

5. To save the report onto a USB drive, press the **Save to File** button. Press the **Enter** button to begin the save process. When the process is complete, press the **Enter** button. The screen will return to the *Software Update History* report.

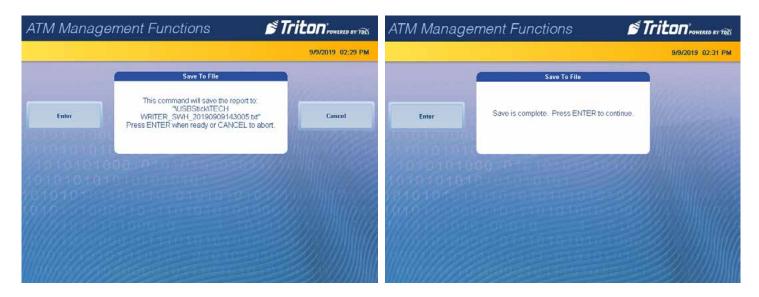

- 6. To send the report to another computer, press the **Email** button.
- 7. Press the **Change Keyboard Style** button to select the appropriate on-screen Alphanumeric, Numeric, or Qwerty keyboard and enter a valid email address. Press the **Enter and Return** button. The next screen will show the email address entered. Press the **Enter** button to accept the address and send the Software Update History report to the email address or press the **Cancel** button to return to the previous screen and correct the email address.

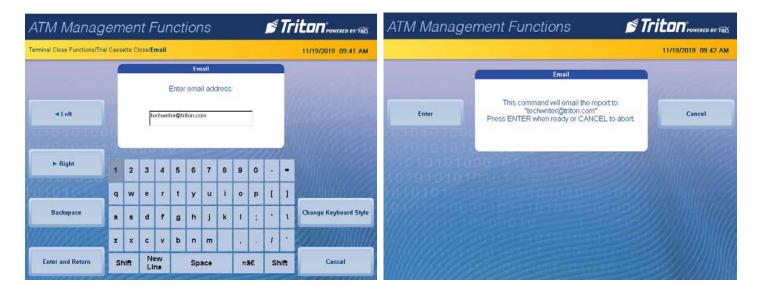

8. User will receive either a success or a fail screen. Press the **Enter** button. The screen will return to the *Software Update History* report.

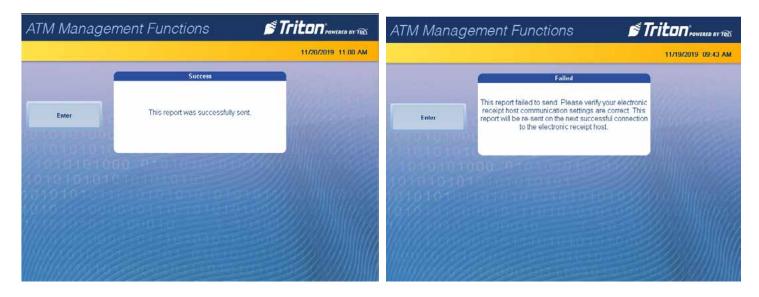

9. After printing, saving, or emailing the report, press the **Back** button to return to the *Terminal Status* screen.

#### **CASH DISPENSER STATUS**

This function generates a report identifying the type of cash dispenser installed and the dispenser status check.

- 1. Navigate to Management Functions > Diagnostics (2) > Dispenser (4).
- 2. Select Cash Dispenser Status (1).
- 3. The screen will display the report. If the report is greater than one page, use the **Page Up, Page Down, Home,** or **End** buttons to navigate through report.

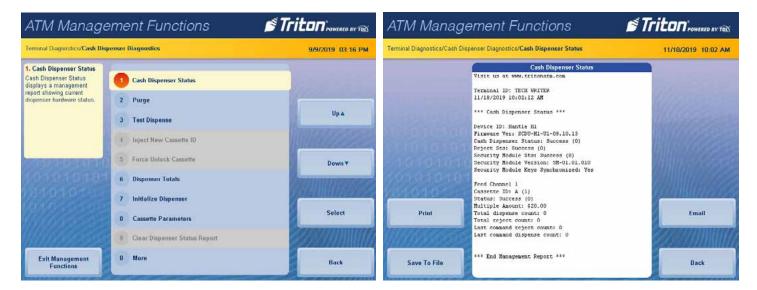

4. To print a hard copy, press the **Print** button, then press the **Enter** button to print a copy via the receipt printer. The screen will return to the *Cash Dispenser Status* report.

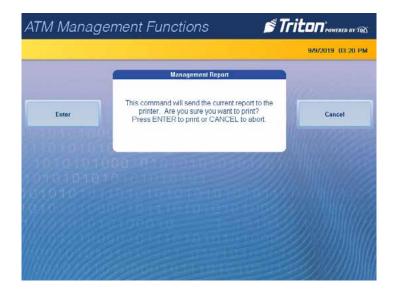

5. To save the report onto a USB drive, press the **Save To File** button. Press the **Enter** button to begin the save process. When the process is complete, press the **Enter** button. The screen will return to the *Cash Dispenser Status* report.

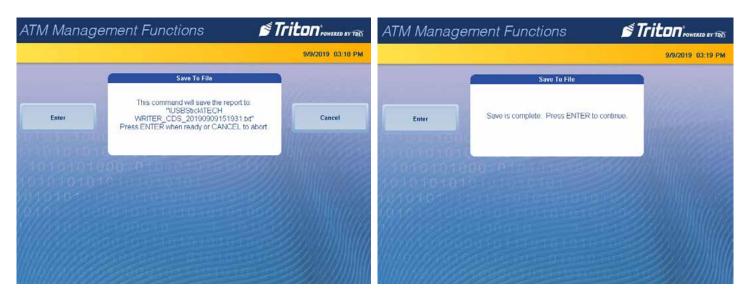

- 6. To electronically sent the report to another computer, press the **Email** button.
- 7. Press the **Change Keyboard Style** button to select the appropriate on-screen Alphanumeric, Numeric, or Qwerty keyboard and enter a valid email address. Press the **Enter and Return** button. The next screen will show the email address entered. Press the **Enter** button to accept the address and send the Cash Dispenser Status report to the email address or press the **Cancel** button to return to the previous screen and correct the email address.

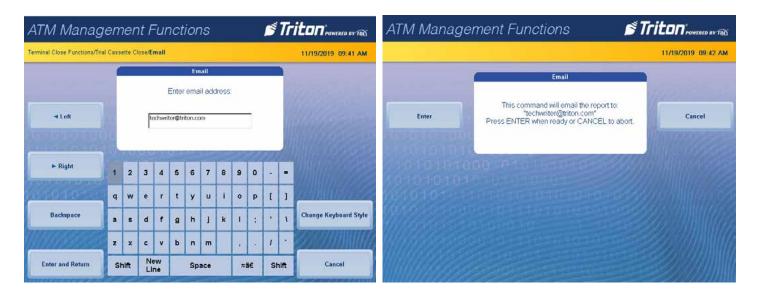

8. User will receive either a success or a fail screen. Press the **Enter** button. The screen will return to the *Cash Dispenser Status* report.

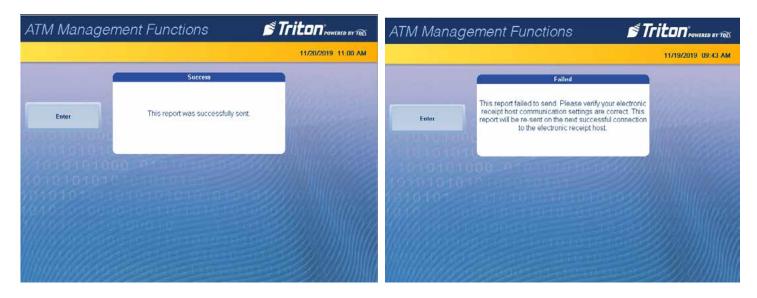

9. After printing, saving, or emailing the report, press the **Back** button to return to the *Terminal Status* screen.

# **PURGE (DISPENSER)**

This option allows users to cycle the dispenser in order to clear the note path. Any jammed bills should be deposited in the reject bin/cassette.

- 1. Navigate to Management Functions > Diagnostics (2) > Dispenser (4).
- 2. Select Purge (2).
- 3. Once purge is complete, press the **Enter** button to return to the *Cash Dispenser Diagnostics* screen.

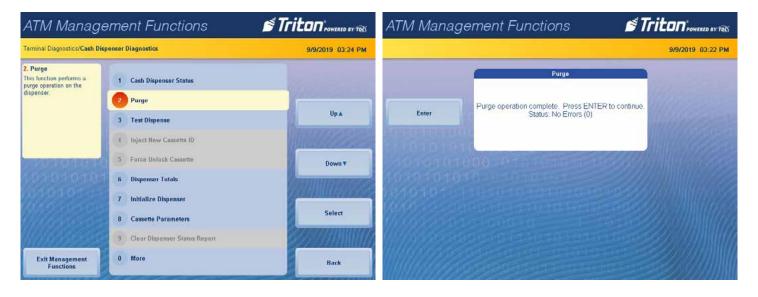

## **TEST DISPENSE**

This function dispenses notes from each operational cassette into the reject cassette. No notes are sent to exit.

- 1. Navigate to Management Functions > Diagnostics (2) > Dispenser (4).
- 2. Select *Test Dispense* (3). Select a desired single cassette or *All Cassettes* to begin the test dispense operation.

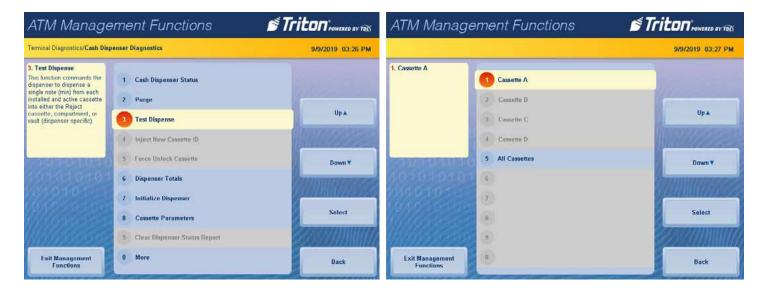

3. Once completed, document any error codes reported. Press the **Enter** button, then press the **Back** button twice to return to the *Diagnostics* screen.

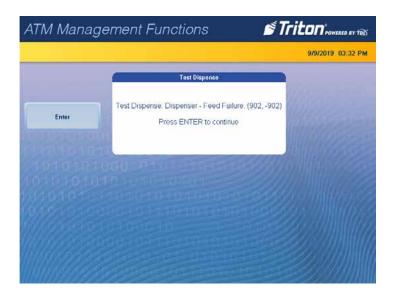

### **CARD READER STATUS**

This functions generates a report showing the card reader hardware status.

- 1. Navigate to Management Functions > Diagnostics (2) > Card Reader (5).
- 2. Select Card Reader Status (1).
- 3. The screen will display the report. If the report is greater than one page, use the **Page Up, Page Down, Home,** or **End** buttons to navigate through report.

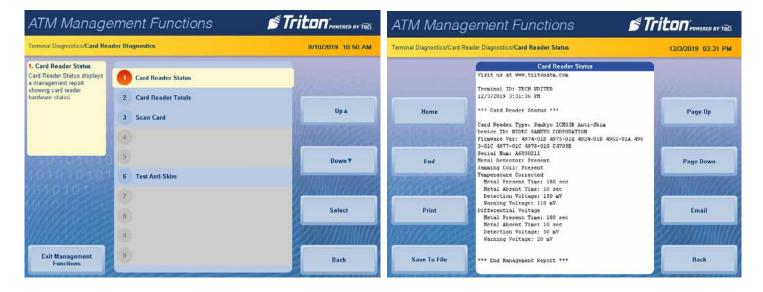

4. To print a hard copy, press the **Print** button, then press the **Enter** button to print a hard copy via the receipt printer. The screen will return to the *Card Reader Status* report.

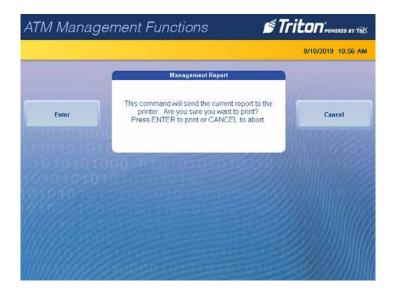

5. To save the report onto a USB drive, press the **Save To File** button. Press the **Enter** button to begin the save process. When the process is completed, press the **Enter** button.

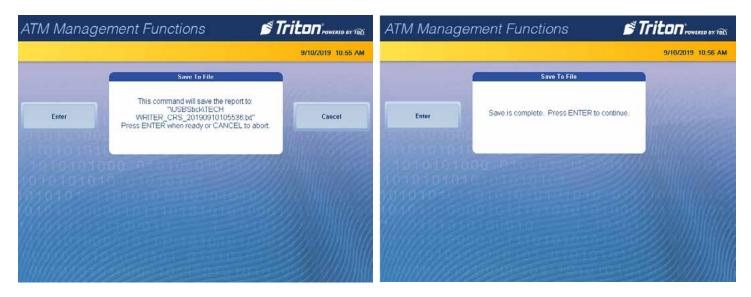

- 6. To send the report to another computer, press the **Email** button.
- 7. Press the **Change Keyboard Style** button to select the appropriate on-screen Alphanumeric, Numeric, or Qwerty keyboard and enter a valid email address. Press the **Enter and Return** button. The next screen will show the email address entered. Press the **Enter** button to accept the address and send the Card Reader Status report to the email address or press the **Cancel** button to return to the previous screen and correct the email address.

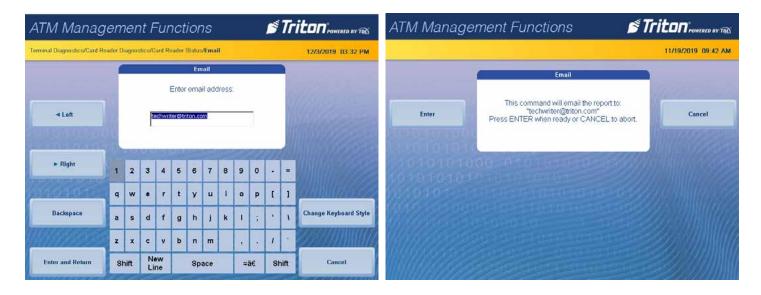

8. User will receive either a success or a fail screen. Press the **Enter** button. The screen will return to the *Card Reader Status* report.

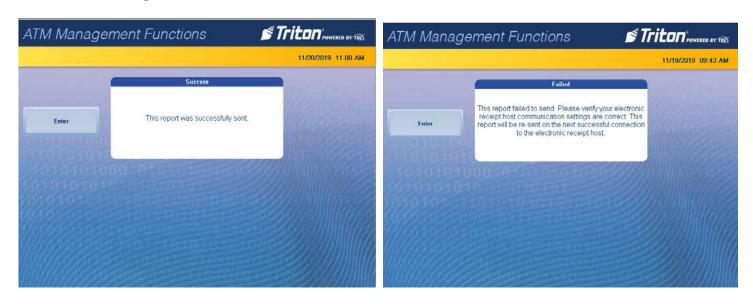

9. After printing, saving, or emailing the Card Reader Status report, press the **Back** button to return to the *Card Reader Diagnostics* screen.

#### **CARD READER TOTALS**

This function generates a management report detailing the various card reader operations, such as number of cards read, last valid card read, and number of bad card reads.

- 1. Navigate to Management Functions > Diagnostics (2) > Card Reader (5).
- 2. Select Card Reader Totals (2). The screen will display the Card Reader Totals report.

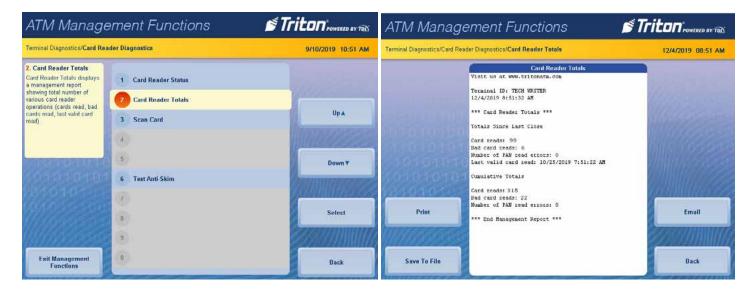

3. To print a hard copy, press the **Print** button, then press the **Enter** button to print a copy via the receipt printer. The screen will return to the *Card Reader Totals* report.

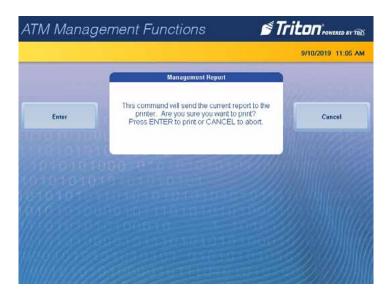

4. To save the report onto a USB drive, press the **Save To File** button. Press the **Enter** button to begin the save process. When the process is complete, press the **Enter** button. The screen will return to the *Card Reader Totals* report.

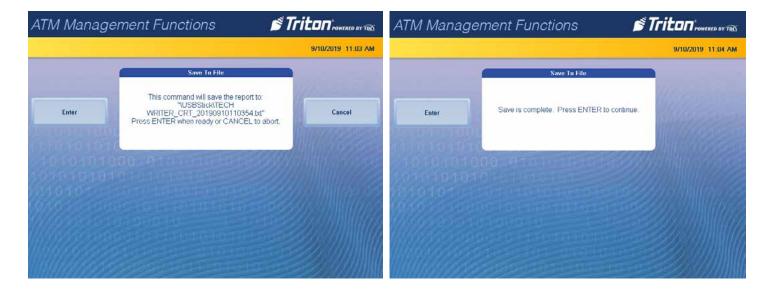

- 5. To send the report to another computer, press the **Email** button.
- 6. Press the **Change Keyboard Style** button to select the appropriate on-screen Alphanumeric, Numeric, or Qwerty keyboard and enter a valid email address. Press the **Enter and Return** button. The next screen will show the email address entered. Press the **Enter** button to accept the address and send the Card Reader Totals report to the email address or press the **Cancel** button to return to the previous screen and correct the email address.

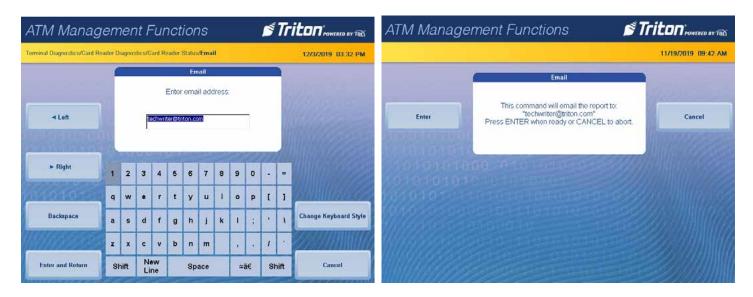

7. User will receive either a success or a fail screen. Press the **Enter** button. The screen will return to the *Card Reader Totals* report.

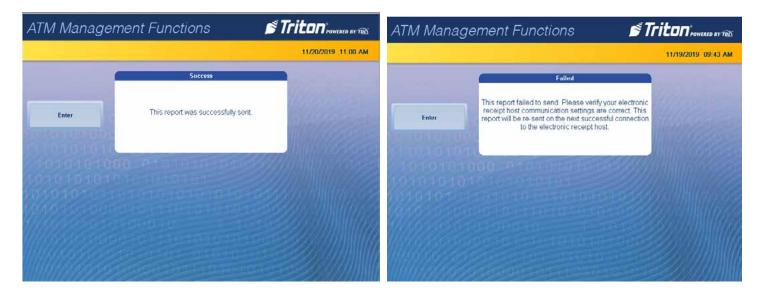

8. After printing, saving, or emailing the Card Reader Status report, press the **Back** button to return to the *Card Reader Diagnostics* screen.

### **SCAN CARD**

This function reports the number of tracks the card reader is able to scan. If the card can be properly read, the information from each track will be displayed on screen.

- 1. Navigate to Management Functions > Diagnostics (2) > Card Reader (5).
- 2. Select Scan Card (3).
- 3. Insert card into card reader. Card reader will attempt to read an EMV chip. If no chip is detected, card reader will read magnetic strip.

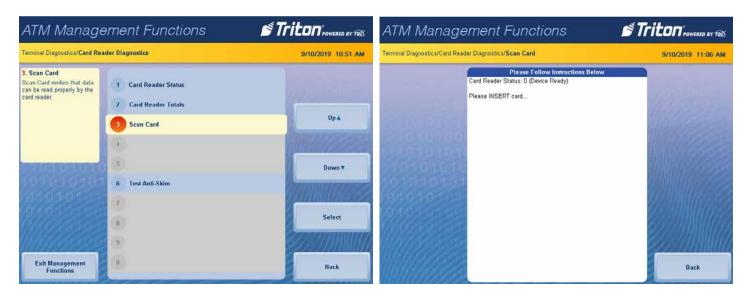

4. Remove card when on-screen prompt appears.

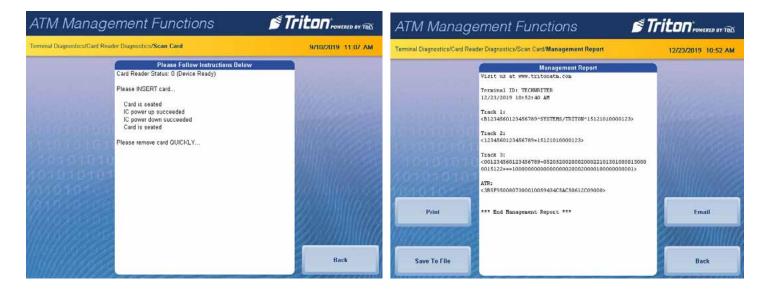

5. To print a hard copy, press the **Print** button, then press the **Enter** button to print a copy via the receipt printer. The screen will return to the *Management Report*.

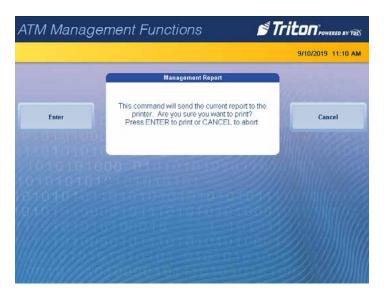

6. To save the report onto a USB drive, press the **Save To File** button. Press the **Enter** button to begin the save process. When the process is complete, press the **Enter** button. The screen will return to the *Management Report*.

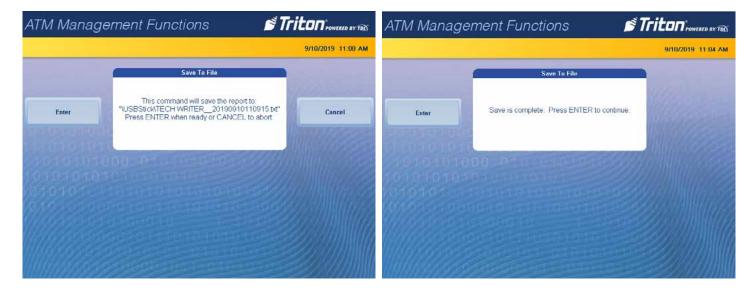

- 7. To send the report to another computer, press the **Email** button.
- 8. Press the **Change Keyboard Style** button to select the appropriate on-screen Alphanumeric, Numeric, or Qwerty keyboard and enter a valid email address. Press the **Enter and Return** button. The next screen will show the email address entered. Press the **Enter** button to accept the address and send the Management Report to the email address or press the **Cancel** button to return to the previous screen and correct the email address.

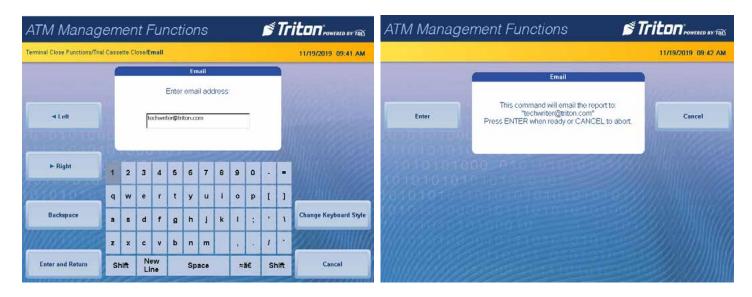

9. User will receive either a success or a fail screen. Press the **Enter** button. The screen will return to the *Management Report*.

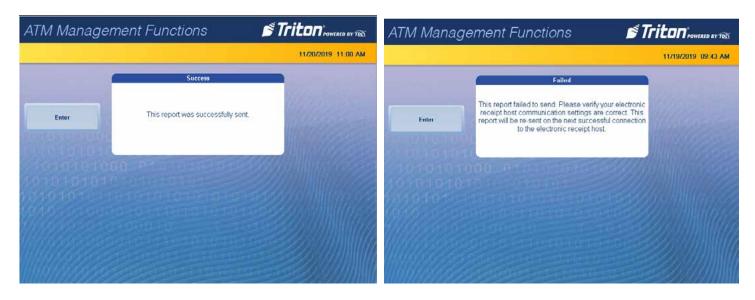

10. After printing, saving, or emailing the Management Report, press the **Back** button to return to the *Card Reader Diagnostics* screen.

# **DEVICE STATUS (PRINTER)**

This function generates a report showing the current hardware status, including the printer name and any errors.

- 1. Navigate to Management Functions > Diagnostics (2) > Printer (6).
- 2. Select Device Status (1).
- 3. The screen will display the Device Status report. Use **Page Up, Page Down, Home** and **End** buttons to navigate through report.

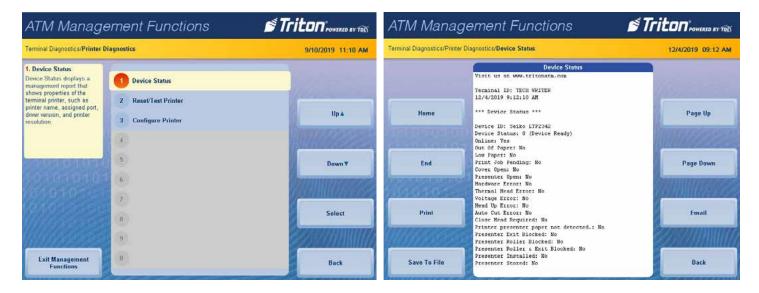

4. To print a hard copy, press the **Print** button, then press the **Enter** button to print a copy via the receipt printer. The screen will return to the *Device Status* report.

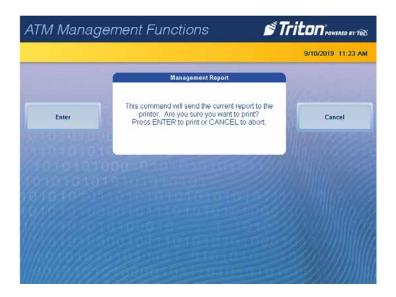

5. To save the report onto a USB drive, press the **Save To File** button. Press the **Enter** button to begin the save process. When the process is complete, press the **Enter** button. The screen will return to the *Device Status* report.

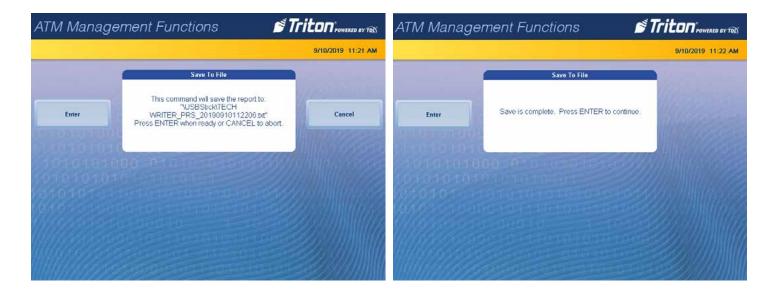

- 6. To send the report to another computer, press the **Email** button.
- 7. Press the **Change Keyboard Style** button to select the appropriate on-screen Alphanumeric, Numeric, or Qwerty keyboard and enter a valid email address. Press the **Enter and Return** button. The next screen will show the email address entered. Press the **Enter** button to accept the address and send the Device Status Report to the email address or press the **Cancel** button to return to the previous screen and correct the email address.

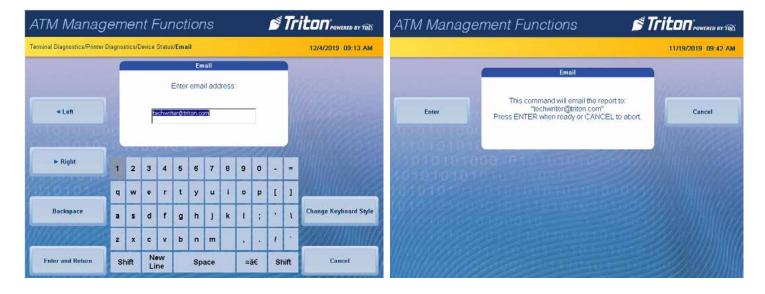

8. User will receive either a success or a fail screen. Press the **Enter** button. The screen will return to the *Device Status* Report.

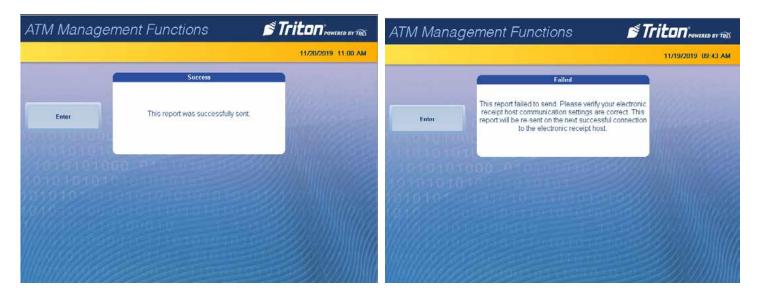

9. After printing, saving, or emailing the Device Status Report, press the **Back** button to return to the *Printer Diagnostics* screen.

## **RESET/TEST PRINTER**

- 1. Navigate to Management Functions > Diagnostics (2) > Printer (6).
- 2. Select *Reset/Test Printer* (2).
- 3. Printer automatically prints fifty lines of data on a test receipt. Press the **Back** button to returns to the *Terminal Diagnostics* screen.

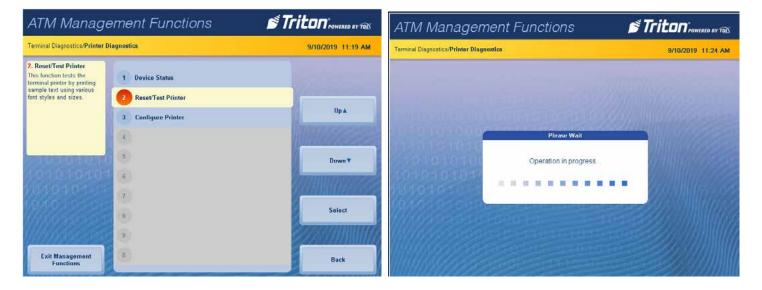

# PING REMOTE HOST ADDRESS (MODEM/ETHERNET)

\*\*Note\*\*

If this ATM uses a dial-up modem connection, go to the next page Test (Modem/Ethernet).

This function tests and verifies TCP/IP communication.

- 1. Navigate to Management Functions > Diagnostics (2) > Modem/Ethernet (7).
- 2. Select Ping Remote Host Address (7).
- 3. Use the on-screen alphanumeric, qwerty, or numeric keyboard to enter a valid domain name or IP address to verify TCP/IP communication. Press the **Enter and Return** button.

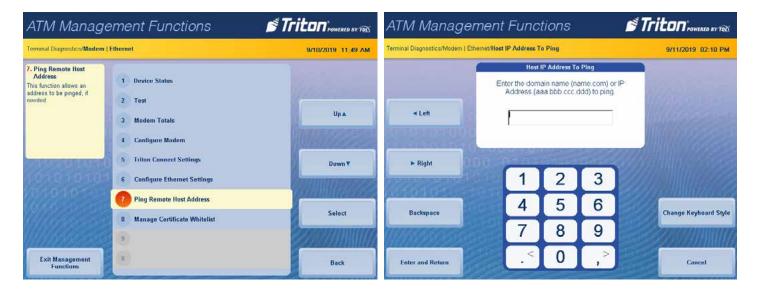

4. The screen will display a success or failed test. Press the **Enter** button to return to the *Modem* | *Ethernet* screen.

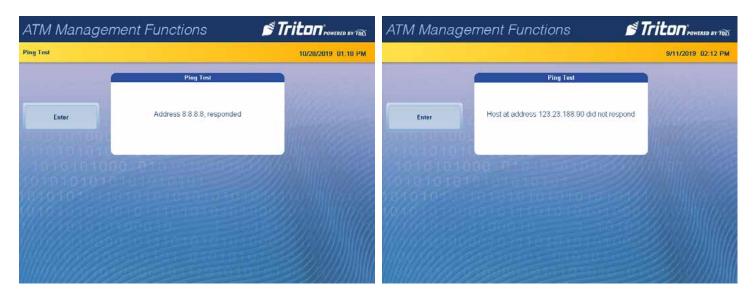

5. Press the **Back** button to return to the *Terminal Diagnostics* screen.

# TEST (MODEM/ETHERNET)

## \*\*Note\*\*

If this ATM uses an Ethernet connection, go to the next section Ping Remote (Modem/Ethernet).

This function tests the ATM modem by performing a dialing operation.

- 1. Navigate to Management Functions > Diagnostics (2) > Modem/Ethernet (7).
- 2. Select *Test* (2).
- 3. Use the on-screen alphanumeric, qwerty, or numeric keyboard to enter a valid phone number. Press the **Enter** and **Return** button.

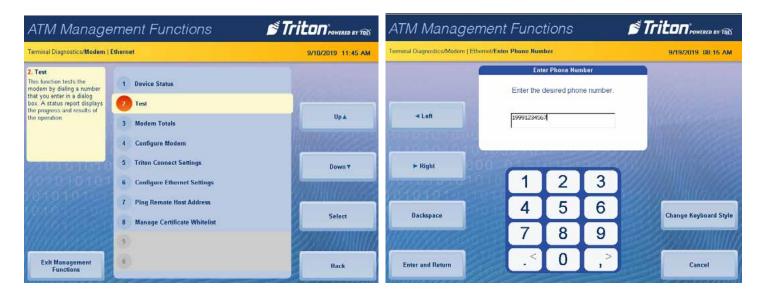

4. The screen will display either a failed attempt or disconnect complete.

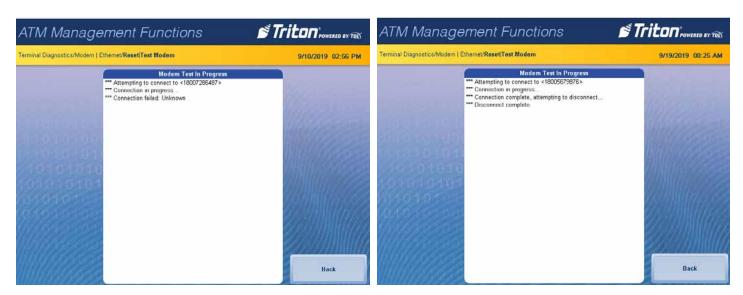

5. Press the **Back** button (2) twice to return to the *Terminal Diagnostics* screen.

# **DEVICE STATUS (KEYPAD)**

This function generates a report showing the current hardware status, serial number, version number, and loaded encrypted key check digits.

- 1. Navigate to Management Functions > Diagnostics (2) > Keypad (8).
- 2. Select Device Status (1).
- 3. The screen will display the *Keypad Status* report. Use the **Page Up, Page Down, Home,** or **End** button to navigate through the report.

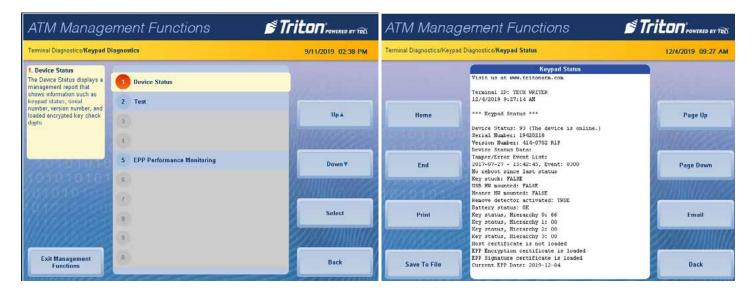

4. To print a hard copy, press the **Print** button, then press the **Enter** button to print a copy via the receipt printer. The screen will return to the *Keypad Status* report.

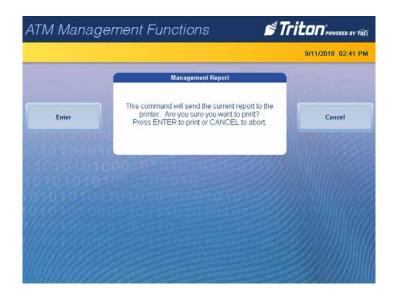

5. To save the report onto a USB drive, press the **Save To File** button. Press the **Enter** button to begin the save process. When the process is complete, press the **Enter** button. The screen will return to the *Keypad Status* report.

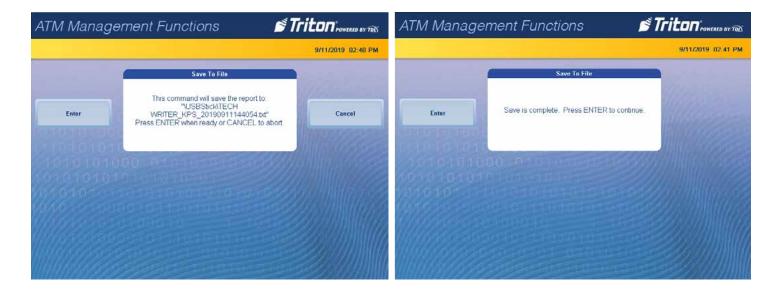

- 6. To send the report to another computer, press the **Email** button.
- 7. Press the **Change Keyboard Style** button to select the appropriate on-screen Alphanumeric, Numeric, or Qwerty keyboard and enter a valid email address. Press the **Enter and Return** button. The next screen will show the email address entered. Press the **Enter** button to accept the address and send the Keypad Status report to the email address or press the **Cancel** button to return to the previous screen and correct the email address.

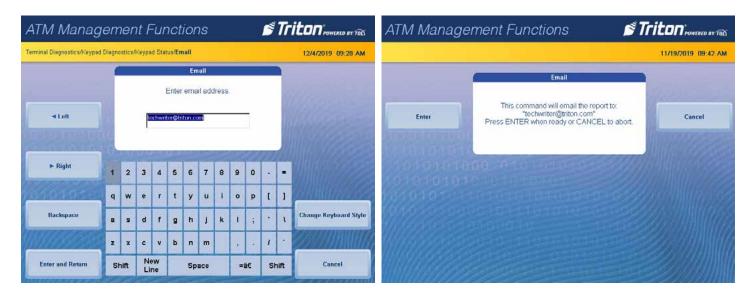

8. User will receive either a success or a fail screen. Press the **Enter** button. The screen will return to the *Keypad Status* report.

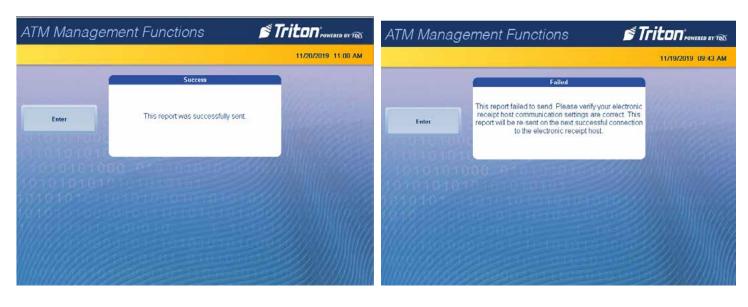

9. After printing, saving, or emailing the Management Report, press the **Back** button to return to the *Keypad Diagnostics* screen.

# TEST (KEYPAD)

This function allows user to verify operation of the keypad and the on-screen command buttons.

- 1. Navigate to Management Functions > Diagnostics (2) > Keypad (8).
- 2. Select *Test* (2).
- 3. Verify LCD buttons are working properly. Each button will appear on the screen if operational.
- 4. ARGO 12 has eight screen buttons. Press Screen Button 1, Screen Button 2, Screen Button 3, Screen Button 4, Screen Button 5, Screen Button 6, Screen Button 7, and Screen Button 8.
- 5. ARGO 7 and 15 only have the four screen buttons. Press **Screen Button 5**, **Screen Button 6**, **Screen Button 7**, and **Screen Button 8**.
- 6. Press all buttons except ENTER on the keypad to verify keypad is functioning properly. Each button will appear on screen if operating. Only the T7 keypad will show "down" and "up" on the screen. The other keypads will show only "down" on the screen.
- 7. Press ENTER on keypad to complete button test and return to the *Keypad Diagnostics* screen.

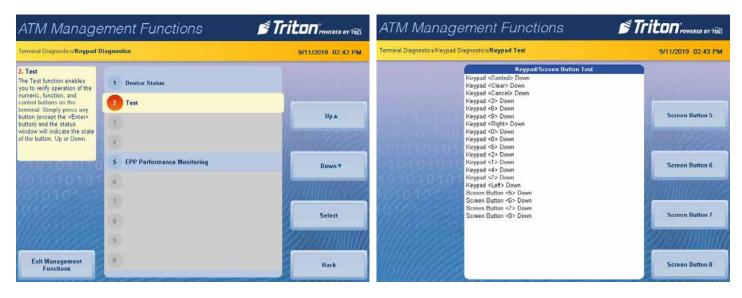

8. Press the **Back** button twice to return to the *Management Functions* screen.

# ELECTRONIC JOURNAL DISPLAY UNAUDITED RECORDS

This function generates a summary of all unaudited journal entries from the last time the journal was audited.

- 1. Navigate to Management Functions > Electronic Journal (3).
- 2. Select Display Unaudited Records(1).

## \*\*Note\*\*

Depending on the file size of the collected data, it may take several minutes before the unit presents the report.

3. The screen will display the *Journal Data* Report. Use the **Page Up, Page Down, Home,** or **End** button to navigate through the report.

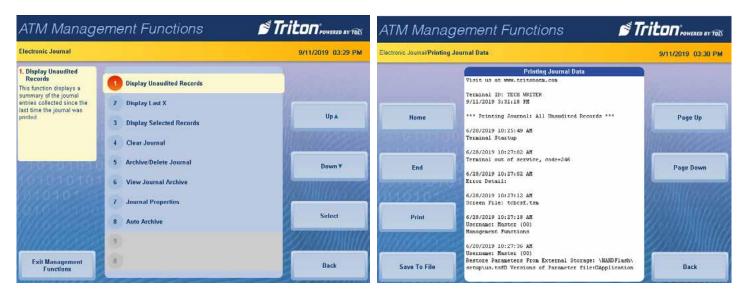

4. To print a hard copy, press the **Print** button, then press the **Enter** button to print a copy via the receipt printer. The screen will return to the *Journal Data* screen.

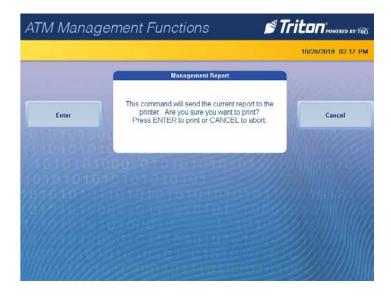

5. To save the report onto a USB drive, press the **Save To File** button. Press the **Enter** button to begin the save process. Depending on the file size, it may take several minutes to save the file. When the process is complete, press the **Enter** button. The screen will return to the *Journal Data* screen.

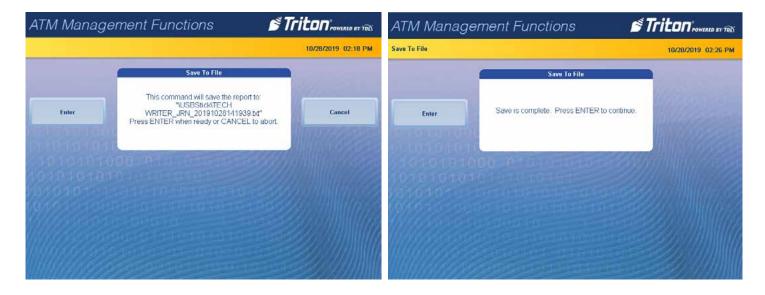

- 6. After printing, or saving the *Journal Data* report, press the **Back** button.
- 7. Press the **Enter** button to mark records as audited, or press the **Cancel** button to leave records unaudited and return to the *Electronic Journal* screen.

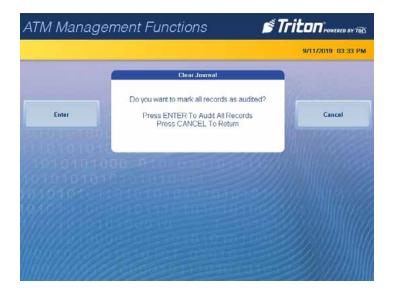

#### **DISPLAY LAST X**

This function can be used to display, print, or save a certain number of electronic journal records whether they are audited or not.

- 1. Navigate to Management Functions > Electronic Journal (3).
- 2. Select Display Last X (2).

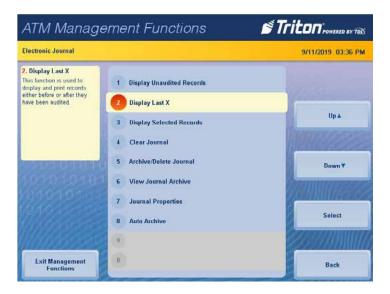

- 3. Use the front panel or on-screen numeric keypad to enter the number of journals to display. Press the **Enter** and **Return** button.
- 4. The screen will display the report. Use the **Page Up**, **Page Down**, **Home** or **End** button to navigate through the report.

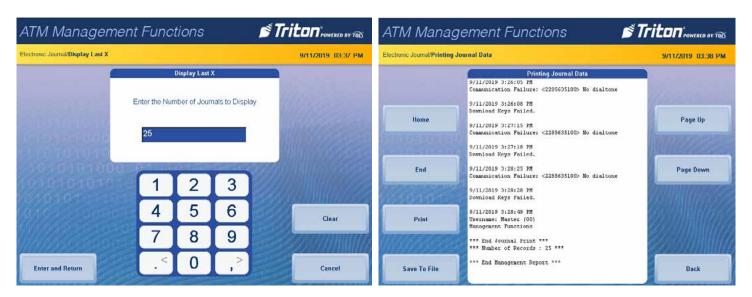

5. To print a hard copy, press the **Print** button, then press the **Enter** button to print a copy via the receipt printer. The screen will return to the *Journal Data* screen.

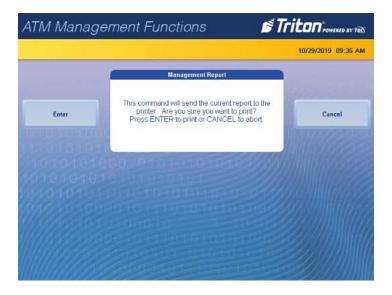

6. To save the report onto a USB drive, press the **Save To File** button. Press the **Enter** button to begin the save process. Depending on the file size, it may take several minutes to save the file. When the process is complete, press the **Enter** button. The screen will return to the *Journal Data* screen.

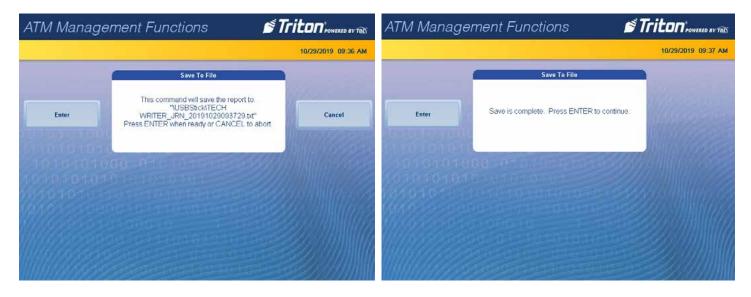

7. After printing or saving the *Journal Data* screen, press the **Back** button to return to the *Electronic Journal* screen.

#### **DISPLAY SELECTED RECORDS**

This function allows user to sort the journal entries by various criteria.

- 1. Navigate to Management Functions > Electronic Journal (3).
- 2. Select the *Display Selected Records (3)*.

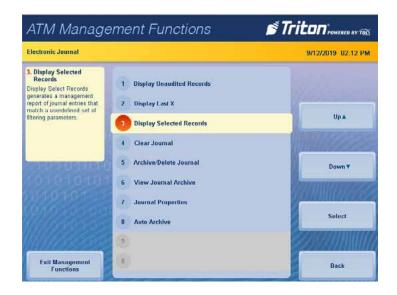

\*\*Note\*\*

Options *Audit Filter* (1) and *Record Type* (2) affects whether option *Field* (6) and/or *Contains*(7) are available and what type of data options they will display.

3. Select *Audit Filter* (1). Use the **Up** or **Down** button to highlight which category of records to view, then press the **Select** button to check the box. Press the **Save and Return** button.

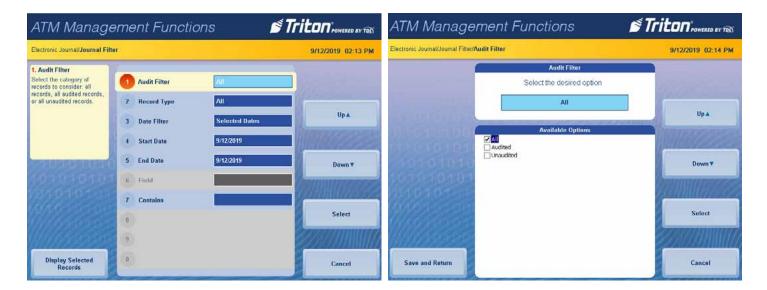

4. Select *Record Type* (2). Use the **Up** or **Down** button to highlight the desired journal records to view, then press the **Select** button to check the box. Press the **Save and Return** button.

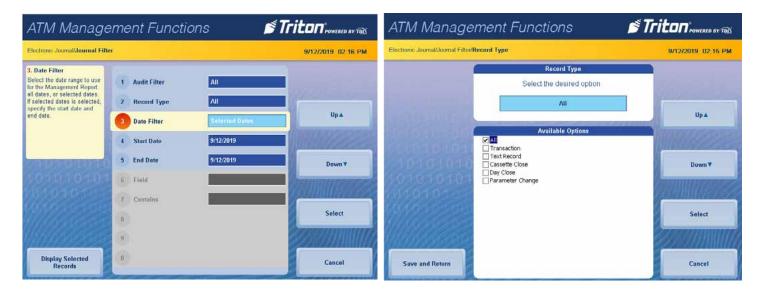

5. Select *Date Filter (3)*. Use the **Up** and **Down** buttons to highlight all or a date range of records to view, then press the **Select** button to check the box. Press the **Save and Return** button.

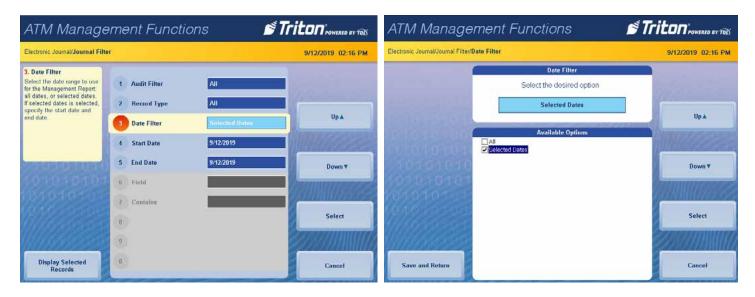

- 6. With the Date Filter selected for All, press the **Display Selected Records** button.
- 7. The screen will display all records based upon the Audit Filter and Record Type selections.
- 8. Use the **Page Up, Page Down, End,** or **Home** button to scroll through the report.

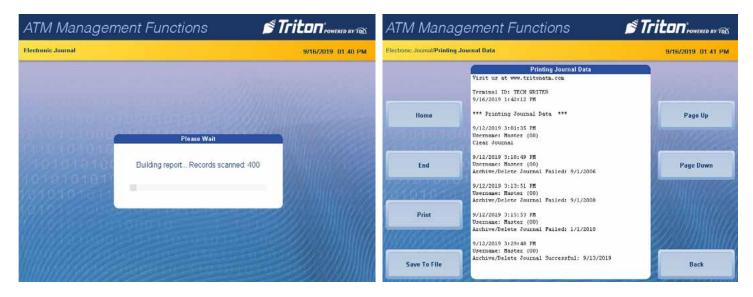

9. To print a hard copy, press the **Print** button, then press the **Enter** button to print a copy via the receipt printer. The screen will return to the *Journal Data* report.

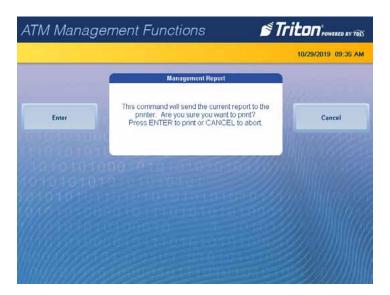

10. To save the report onto a USB drive, press the **Save To File** button. Press the **Enter** button to begin the save process. Depending on the file size, it may take several minutes to save the file. When the process is complete, press the **Enter** button. The screen will return to the *Journal Data* report. Press the **Back** button to return to the *Journal Filter* menu.

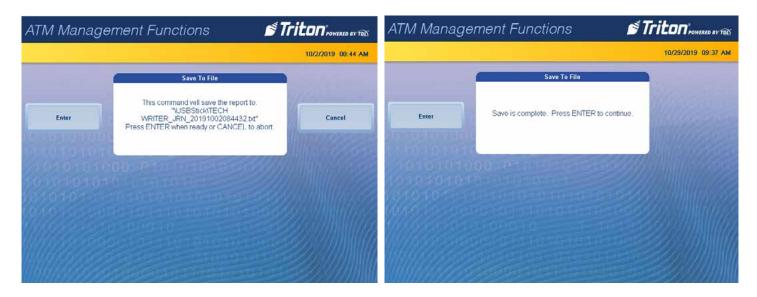

\*\*Note\*\*

If the *Data Filter* (3) option is set for Selected Dates, *Start Dates* (4) and *End Dates* (5) become available. Use one of the following methods to toggle between the month, day and year: the < and > on the bottom row of the onscreen numeric keypad, the **Left** and **Right** buttons to the left side of the screen, or the < and > buttons on the front panel keypad.

11. Select *Start Date* (4). Set the desired start date, then press the **Enter and Return** button.

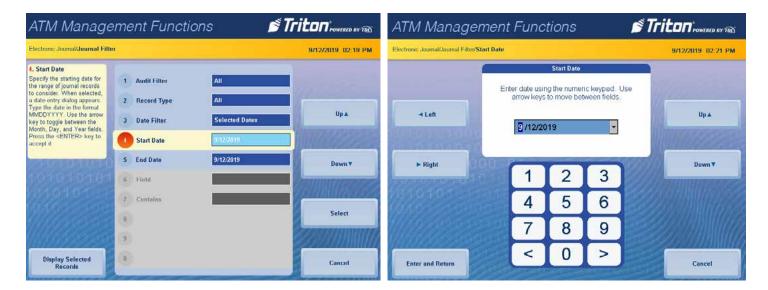

12. Select *End Date* (5). Set the desired end date, then press the **Enter and Return** button.

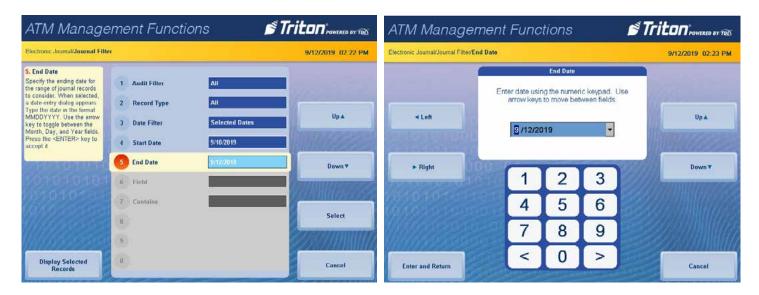

13. If this is not grayed out, select *Field* (6). Use the **Up** or **Down** button to highlight the desired option, then press the **Select** button to check the box. Press the **Save and Return** button.

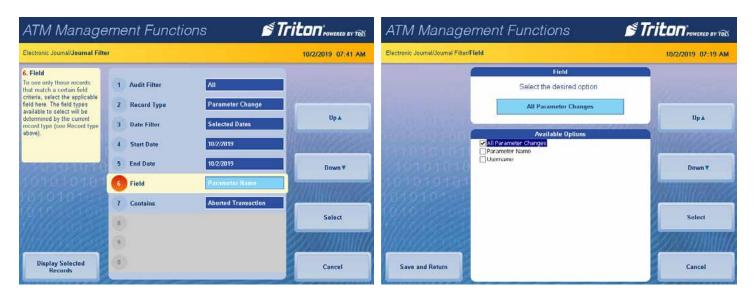

14. If this field is not grayed out, select *Contains (7)*. If the screen displays a list, use the **Up** or **Down** button to highlight the desired criteria, then press the **Select** button to check the box. Press the **Save and Return** button.

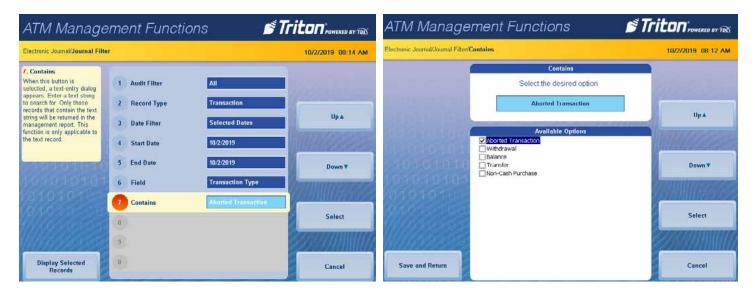

- 15. If the screen displays a keyboard, enter valid characters.
- 16. Press the **Change Keyboard Style** button to select the on-screen alphanumeric, qwerty, or numeric keyboard. The **Left** and **Right** buttons moves the cursor one position per click. The **Backspace** button deletes the character to the left of the cursor

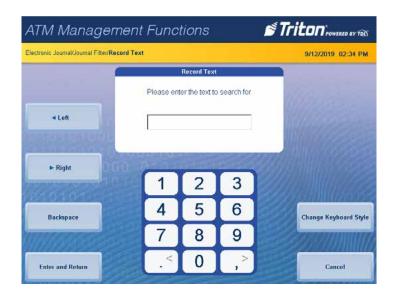

17. Press the **Enter and Return** button.

- 18. On the Journal Filter page, Press the **Display Selected Records** button to display the records.
- 19. Use the Page Up, Page Down, End, or Home button to scroll through the report.
- 20. To print a hard copy, press the **Print** button, then press the **Enter** button to print a copy via the receipt printer. The screen will return to the *Journal Data* report.

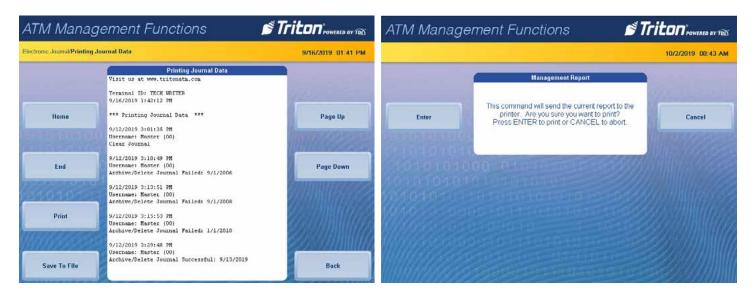

21. To save the report onto a USB drive, press the **Save To File** button. Press the **Enter** button to begin the save process. Depending on the file size, it may take several minutes to save the file. When the process is complete, press the **Enter** button. The screen will return to the *Journal Data* report.

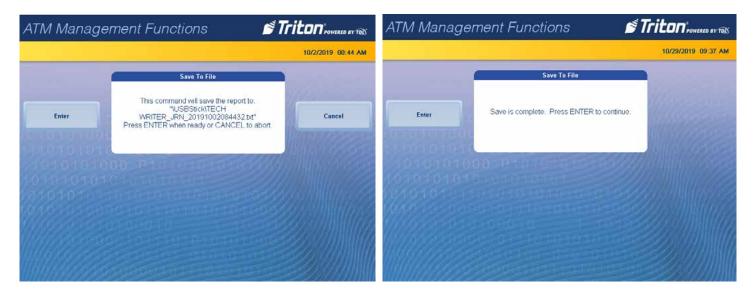

22. After printing or saving the Journal Data report, press the **Back** button to return to the *Electronic Journal* screen.

### **CLEAR JOURNAL**

This function marks all unaudited records in the journal as audited.

1. Navigate to Management Functions > Electronic Journal (3).

# \*\*Note\*\*

This function does not delete.

2. Select Clear Journal (4).

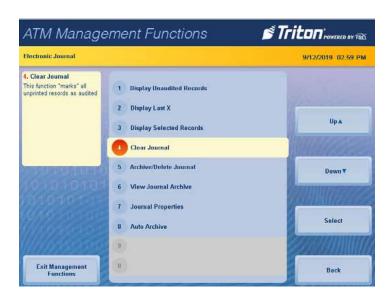

- 3. Press the **Enter** button to clear all journal entries and mark as audited or press the **Cancel** button to return to the *Electronic Journal* screen.
- 4. If the journal entries are marked as audited, press the **Enter** button on the second *Clear Journal* screen to return to the *Electronic Journal* screen.

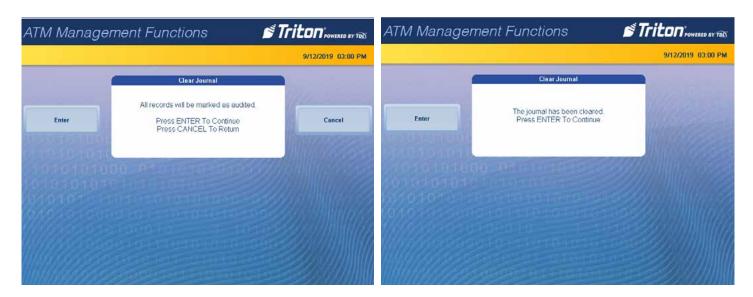

## ARCHIVE/DELETE JOURNAL

This function allows user to specify the destination and date range for archiving audited journal records.

- 1. Navigate to Management Functions > Electronic Journal (3).
- 2. Select Archive/Delete Journal (5).

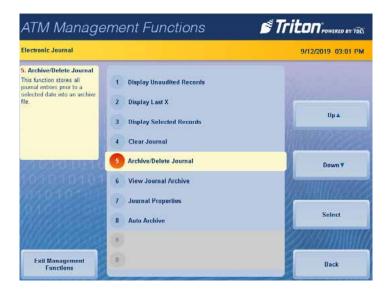

Caution

Choosing **None** (**Delete**) option for Archive Location will permanently delete all journal records.

3. Select *Archive Location* (1). Use the **Up** or **Down** button to highlight the desired archive location, then press the **Select** button to check the box. Press the **Save and Return** button.

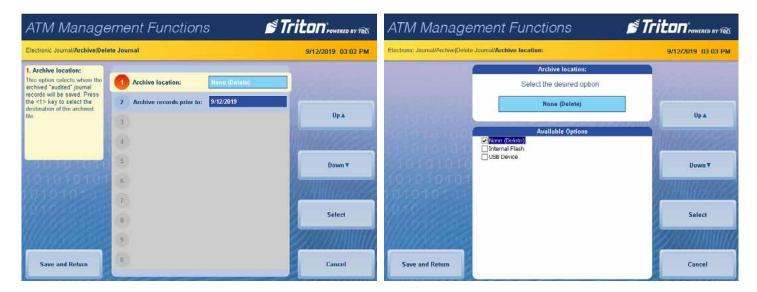

4. Select Archive records prior to: (2).

## \*\*Note\*\*

Use one of the following methods to toggle between the month, day and year: the < and > on the bottom row of the on-screen numeric keypad, the **Left** and **Right** buttons to the left side of the screen, or the < and > buttons on the keypad.

5. Use the on-screen numeric keypad to enter the desired date, or use the **Up** or **Down** button to increment the numbers. Press the **Enter and Return** button.

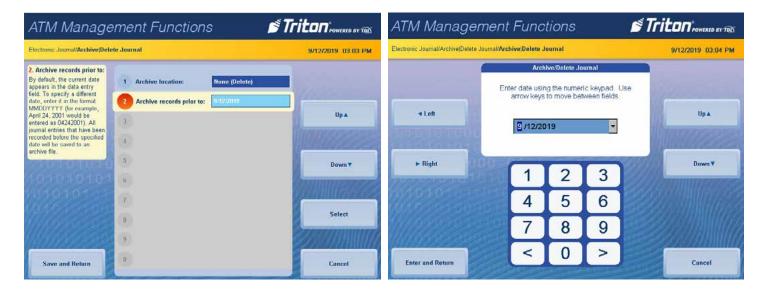

6. Should receive either records archived or records not found.

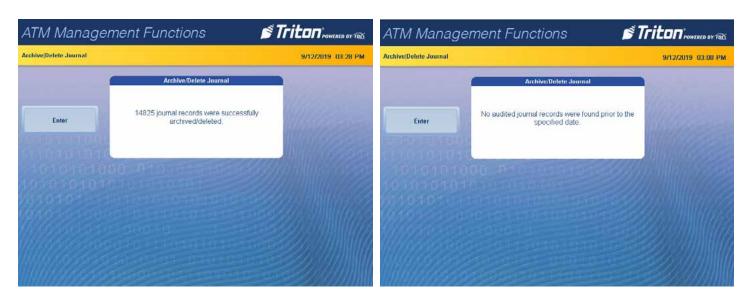

7. Press the **Enter** button to return to the *Electronic Journal* screen. Press the **Back** button to return to the *Management Functions* screen.

#### **AUTO ARCHIVE**

This function sets the parameters to auto archive the audited journal records based on specific date/time, size limits, and whether to archive unaudited records.

- 1. Navigate to Management Functions > Electronic Journal (3).
- 2. Select Auto Archive (8).

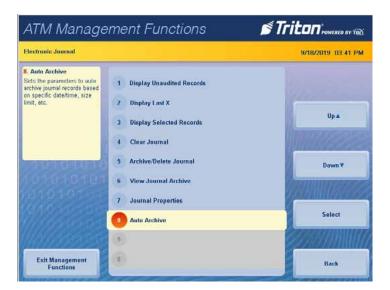

Caution

Choosing None (Delete) option for Archive Location will permanently delete all journal records.

- 3. Select Archive Location (1). This option selects where the archived audited journal records will be saved.
- 4. Use the **Up** or **Down** button to highlight the desired archive location, then press the **Select** button to check the box. Press the **Save and Return** button.

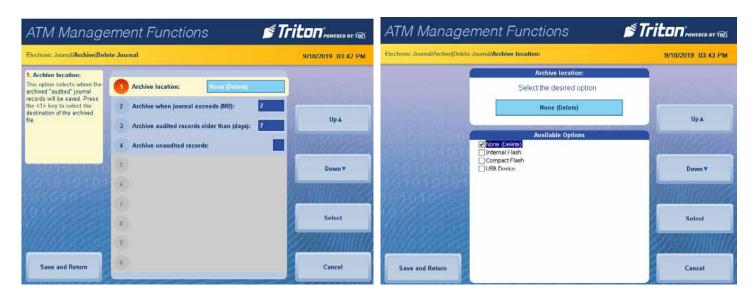

- 5. Select *Archive when journal exceeds (MB): (2).* This option sets the specific size in mega bytes of all audited records older than the specified number of days will be automatically archived.
- 6. Use the front panel or on-screen numeric keypad to enter the maximum journal size in mega bytes. Press the **Enter and Return** button.

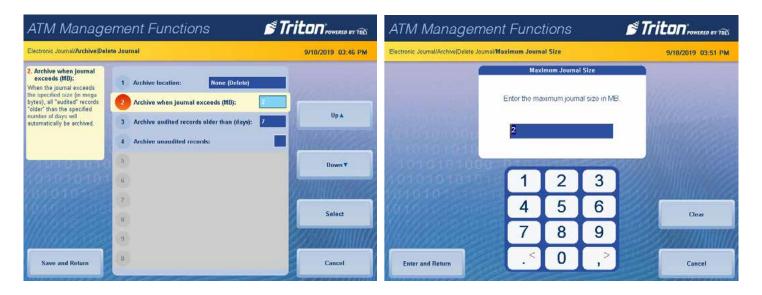

- 7. Select *Archive audited records older than (days): (3).* This option sets the age of a record from the current date to be archived or deleted when the journal exceeds a specific size.
- 8. Use the front panel or on-screen numeric keypad or the front panel keypad to enter the number of days. Press the **Enter and Return** button.

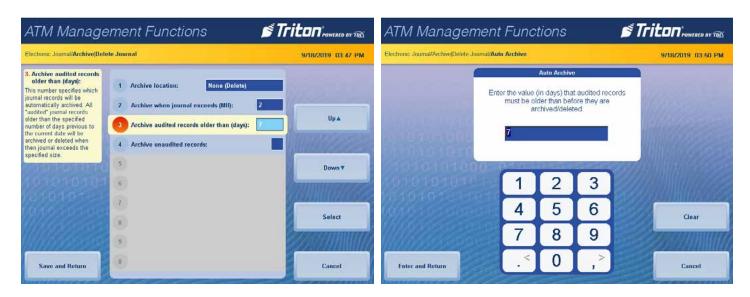

- 9. Select *Archive unaudited records:* (4). When this option is enabled (checked), it allows the archiving or deletion of unaudited records. A warning screen will follow if enabled.
- 10. On the warning screen, press the **Enter** button to enable or press the **Cancel** button leave the option unchecked.
- 11. Press the **Back** button to return to the *Management Functions* screen.

## PASSWORD MAINTENANCE CHANGE USER PASSWORD

This function allows the currently-logged-in user to change their password. For example, this function changes master password if user is logged in with master user ID (00).

- 1. Navigate to Management Functions > Password Maintenance (4).
- 2. Select Change User Password (1).
- 3. Use the front panel or on-screen numeric keypad to enter the new password.

#### \*\*Note\*\*

The screen will display the password with the asterisk (\*) character. If the user makes a mistake, press the **Clear** button and re-enter the new password.

4. Press the **Enter** button. Do not include user ID (00-99). Password may be 4-10 numeric characters. Example: The ATM arrives with a default user ID and password (001234). (00) is the ID. (1234) is the password.

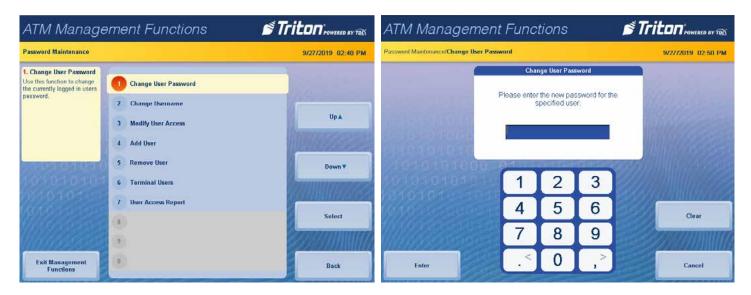

5. Confirm the password by re-entering the new password, then press the **Enter** button to return to the *Password Maintenance* screen.

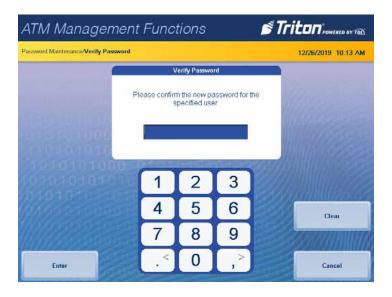

#### **CHANGE USERNAME**

This function allows the current login user to change their username.

- 1. Navigate to Management Functions > Password Maintenance (4).
- 2. Select Change Username (2).
- 3. Use the on-screen keypad to enter a new username.
- 4. Press the **Change Keyboard Style** button to select the on-screen alphanumeric, qwerty, or numeric keyboard. The **Left** and **Right** buttons moves the cursor one position per click. The **Backspace** button deletes the character to the left of the cursor.
- 5. Press the **Enter and Return** button to save changes and return to the *Password Maintenance* screen.

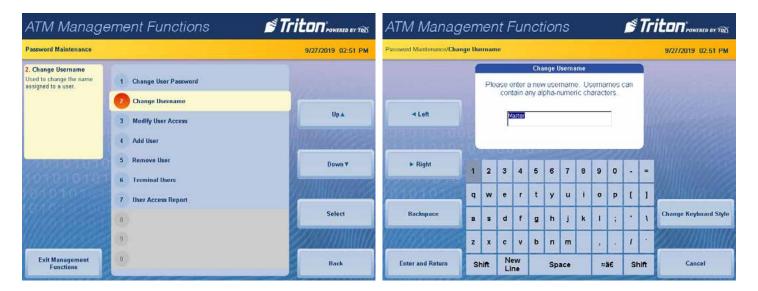

RESET OF PAGE LEFT BLANK

#### **MODIFY USER ACCESS**

This function allows the Master user to select which Management Functions options will be accessible to other users.

- 1. Navigate to Management Functions > Password Maintenance (4).
- 2. Select Modify User Access (3).

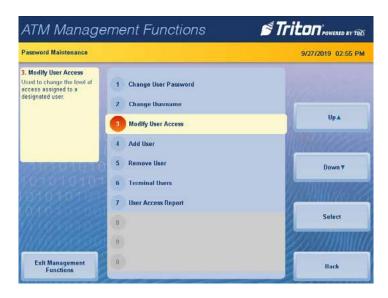

3. Use the front panel or on-screen numeric keypad to enter the user ID to be modified. Press the **Enter** or the **Enter and Return** button.

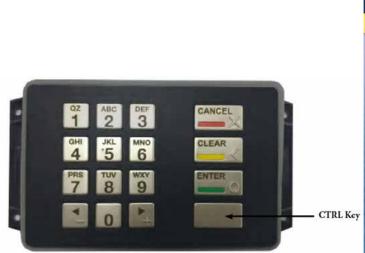

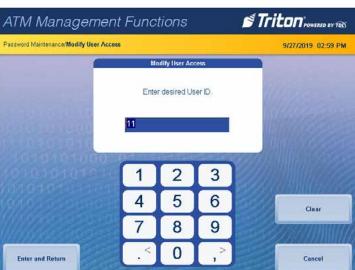

#### \*\*Note\*\*

User may check off the whole category or the individual items under the category. The category will have a plus or minus box next to it.

- 4. Use the **Up** or **Down** button, or the keypad arrows, < and >, to navigate the list. Press the **Enable/Disable** button or the **CTRL** button on the keypad to toggle the box. A checked box enables the option to the user.
- 5. Press the **Save and Return** button to save the changes and return to the *Password Maintenance* screen.

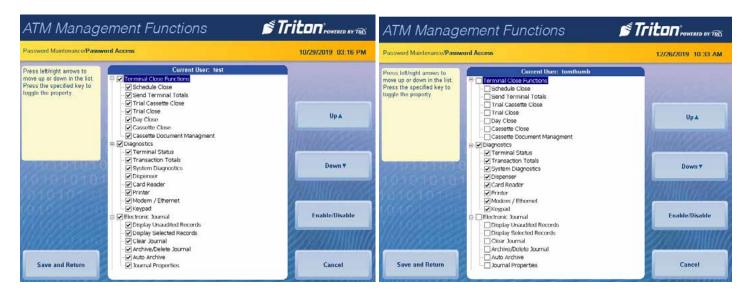

**ADD USER** 

This function allows the Master user to add a new user.

- 1. Navigate to Management Functions > Password Maintenance (4).
- 2. Select Add User (4).
- 3. The User ID is a number between 01-99 including the numbers 01 and 99 not assigned to another user. Use the front panel or on-screen numeric keypad to enter a new user ID, then press the **Enter** or the **Enter and Return** button.

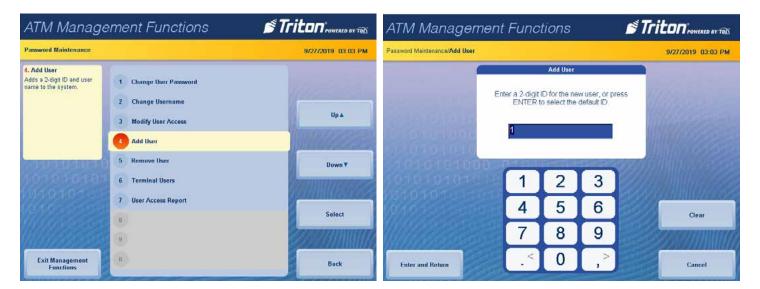

- 4. Use the on-screen keypad to enter the new user name.
- 5. Press the **Change Keyboard Style** button to select the on-screen alphanumeric, qwerty, or numeric keyboard. The **Left** and **Right** buttons moves the cursor one position per click. The **Backspace** button deletes the character to the left of the cursor.
- 6. Press the **Enter and Return** button to save the user's name.
- 7. Use the numeric on-screen keypad to enter a new password, then press the **Enter** button.

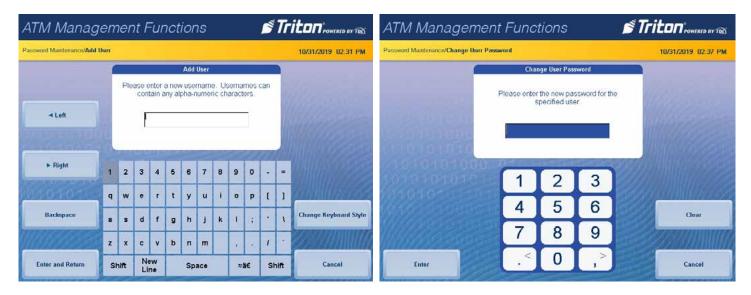

8. Re-enter the new password for confirmation, then press the **Enter** button to save changes and return to the Password Maintenance.

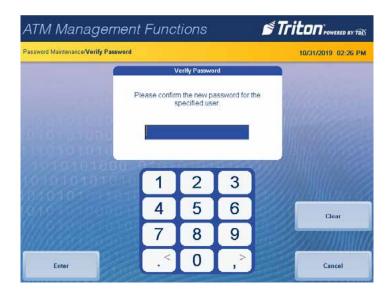

#### **REMOVE USER**

This function allows the Master user to remove user(s).

- 1. Navigate to Management Functions > Password Maintenance (4).
- 2. Select Remove User (5).

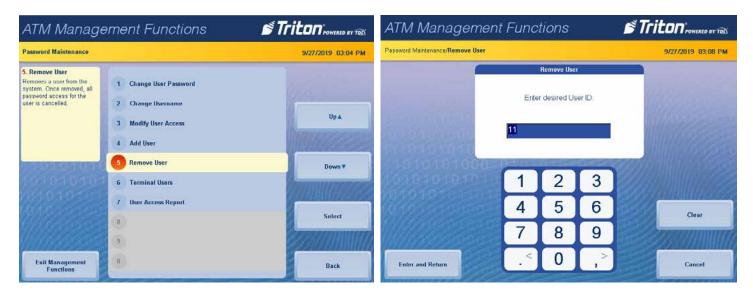

- 3. Use the front panel or on-screen numeric keypad to enter a user's ID to delete, then press **Enter** or the **Enter** and **Return** button.
- 4. If you receive the screen stating the ID does not exist, press the **Enter** button to return to the *Password Maintenance* screen.
- 5. If you enter a valid user ID, press the **Enter** button to remove the user, or press the **Cancel** button to return to the *Password Maintenance* screen.

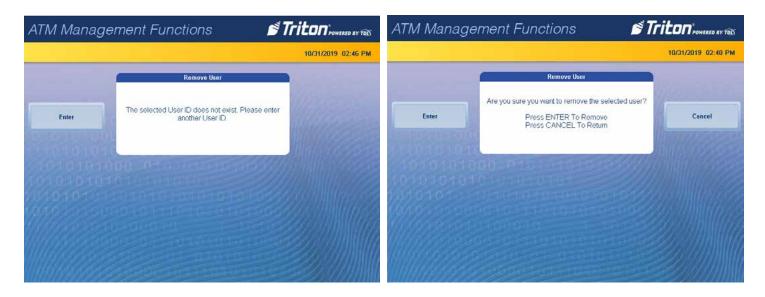

6. Press the **Back** button to return to the *Management Functions* screen.

# SYSTEM PARAMETERS DATE AND TIME

This function allows user to set the correct date and time. ATM will not go into service if these parameters are not set.

- Navigate to Management Functions > System parameters (5).
- 2. Select Date and Time (1).

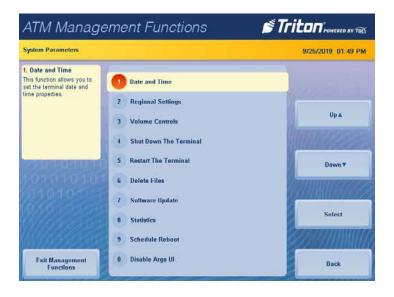

- 3. Select Set Date (1).
- 4. Use the front panel or on-screen numeric keypad to enter the current date. Press the **Enter** or the **Enter and Return** button to return to the *Date and Time* screen.

\*\*Note\*\*

Use one of the following methods to toggle between the month, day and year: the < and > on the bottom row of the on-screen numeric keypad, the **Left** and **Right** buttons to the left side of the screen, or the < and > buttons on the keypad. Use the on-screen numeric keypad, the front panel keypad, or the **Up** or **Down** button to change the numbers.

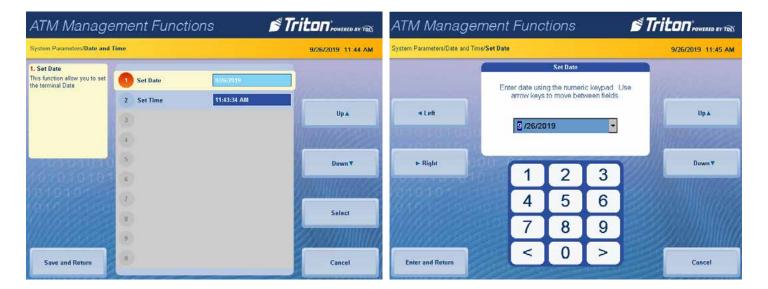

- 5. Select Set Time (2).
- 6. Use the on-screen numeric keypad to enter the current time and toggle between AM and PM. Also can press the **CTRL** key on front panel keypad to toggle between AM and PM. Press **Enter and Return** to return to the *Date and Time* screen. Press the **Save and Return** button to return to the *System Parameters* screen.

#### \*\*Note\*\*

Use one of the following methods to toggle between the month, day and year: the < and > on the bottom row of the on-screen numeric keypad, the **Left** and **Right** buttons to the left side of the screen, or the < and > buttons on the keypad. Use the on-screen numeric keypad, the front panel keypad, or the **Up** or **Down** button to change the numbers.

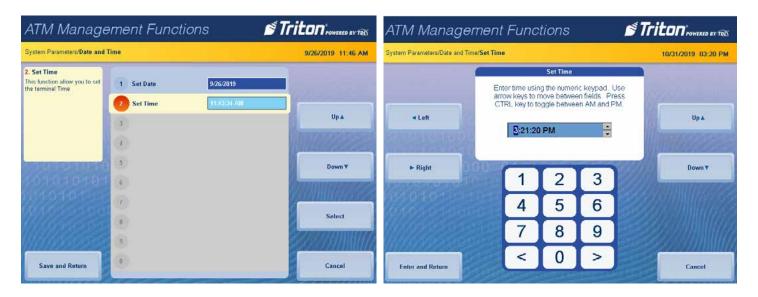

#### **VOLUME CONTROL**

This function allows user to control the ATM speaker and headphones volume.

- 1. Navigate to Management Functions > System Parameters (5).
- 2. Select *Volume Control* (3). Press the **Up** or **Down** button to adjust the volume to the desired level. The volume of each click will change.
- 3. Press the **Enter and Return** button to save changes and return to the *System Parameters* screen.

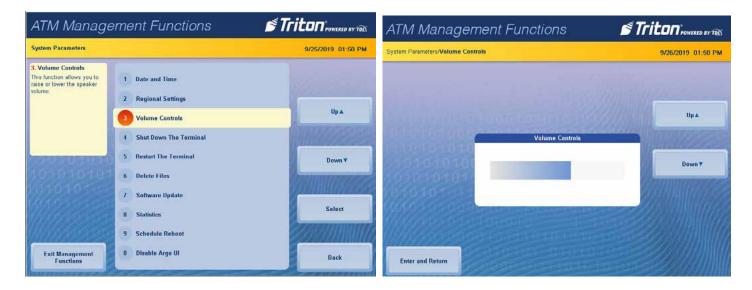

#### SHUT DOWN THE TERMINAL

- 1. Navigate to Management Functions > System Parameters (5).
- 2. Select *Shut down the Terminal (4)*. Press the **Enter** button.

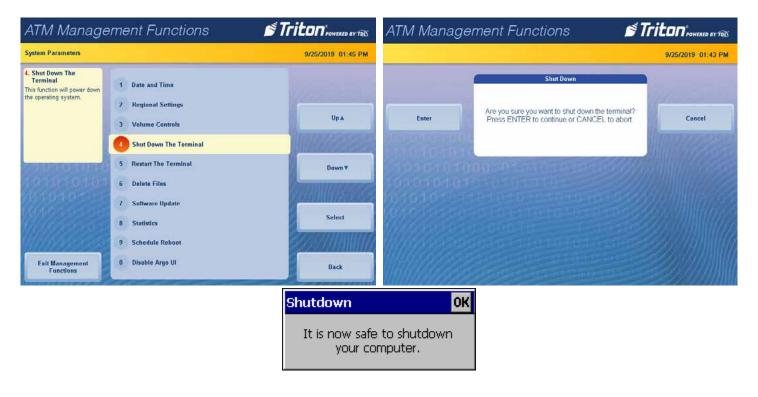

3. Wait for the above *Shut down* screen, before accessing the ATM power supply and press the power switch to the OFF (**O**) position.

#### **RESTART TERMINAL**

- 1. Navigate to Management Functions > System Parameters (5).
- 2. Select Restart the Terminal (5).
- 3. Press the **Enter** button and the ATM will reboot.

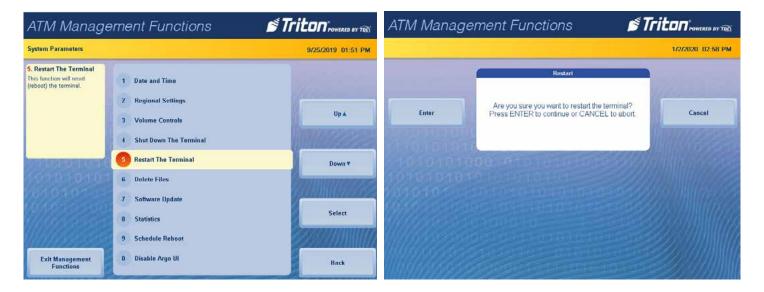

#### **SOFTWARE UPDATE**

- 1. Install USB drive loaded with software into an empty USB port on mainboard/baseboard. The file must be saved on the root directory of the USB drive.
- 2. Navigate to Management Functions > System Parameters (5).
- 3. Select *Software Update (7)*. Press the **Up** or **Down** buttons to highlight the desired software file in the *Available Options* block.
- 4. If no files are shown, press the **Refresh** button. If still no files, verify the USB drive has the software file and is installed properly on the mainboard/baseboard. The Browser *Look in:* (1) should show, USB Device.

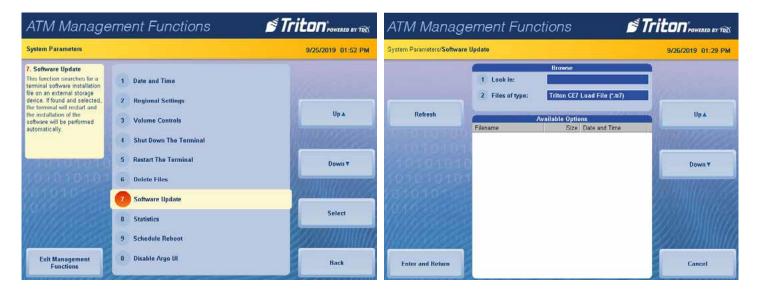

- 5. If the Browser *Files of Type* (2): is blank, press the number 2 on the keypad. The *Available Options* will display the software files.
- 6. Press the **Up** or **Down** button to highlight the desired file and press the **Select** button to check the box.

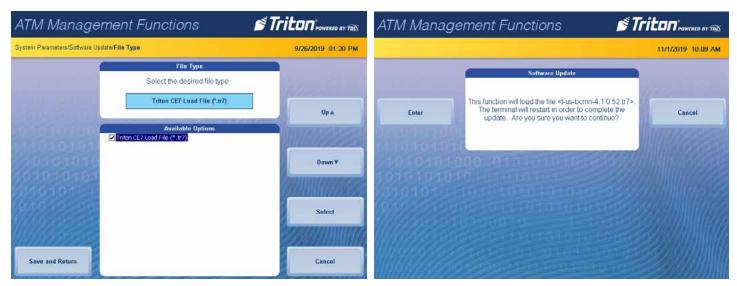

- 7. Press the **Save and Return** button. Press the **Enter** button to start the file upload.
- 8. The ATM will upload and install the new software files. This may take several minutes.

## **ELECTRONIC LOCK OPERATION**

#### ENTERING THE COMBINATION

Upon arrival, the electronic lock combination consists of six factory default digits, (1-2-3-4-5-6). To open the electronic lock, follow the steps below:

#### \*\*Note\*\*

The lock will beep, after each pressed key. The lock will beep twice, after entering the final digit. The lock will beep three times for an invalid entry.

- 1. Enter the six (6) digit combination. With a valid combination entry of two (2) beeps, the user has four (4) seconds to open the lock.
- 2. With the (3035) lock, turn the outer dial clockwise to the open position, then turn the handle on the vault or lift the tab on the business ATM to open the door.
- 3. With the (5715) lock, turn the handle on the vault or lift the tab on the business ATM to open the door.
- 4. An incorrect combination entry will cause the lock beeps three (3) times. Repeat steps 1 3.

## **CHANGING THE LOCK'S COMBINATION**

For your convenience, Triton Systems provide a YouTube video named "Changing the Combination on an Electronic Lock with Swing Bolt by Triton Systems/ATMGurus".

## Caution

When selecting a new combination, do not use a birthday, phone number, or other predictable data that could give correlation between the user and the combination. Always perform this operation with the door open. Test the changed combination several times before closing the door.

- 1. Enter 0-0-0-0-0 (six zeros).
- 2. Enter the current combination. Factory default setting is 1-2-3-4-5-6.
- 3. Enter the new six (6) digit combination
- 4. Enter the new six (6) digit combination again.
- 5. If the user makes a mistake, wait 30 seconds, then repeat steps 1 4.
- 6. Two (2) beeps signal a valid six (6) digit combination entry.
- 7. Three (3) beeps signal an invalid entry and the old combination remains valid.
- 8. Test the new combination several times with the door open.

#### LOCKOUT FEATURE

The electronic lock contains a (Wrong Try Penalty) lockout feature to prevent unauthorized personnel from accessing the cabinet. This feature performs as follows:

- 1. An entry of four (4) consecutive invalid combinations will start a five (5) minute delay period. The LED flashes red at ten-second intervals during the delay period.
- 2. At the end of the five (5) minute delay period, two (2) more consecutive invalid combinations will begin another 5-minute delay period.
- 3. The electronic lock will not respond to keystrokes during the five (5) minute delay period.

#### **BATTERY LOW WARNING**

Repeated LED flashing and beeping during the opening step indicates the battery is low and needs immediate replacement. Triton recommends replacing of the battery at least twice annually. The inside of the vault/cabinet door for straight deadbolt-style locks contains the battery box. The swing bolt-style lock hides the batteries behind the dial.

\*\*Note\*\*

The lock contains a non-volatile memory. Even with the batteries removed the lock will retain all programming.

#### CHANGING THE BATTERY - STRAIGHT DEADBOLT

For a straight deadbolt lock (3035), if the lock will not operate (i.e. repeated beeping or no beeping) with the door closed and locked, energize the battery from the two external terminals on the front of the push-button panel. To energize the lock, connect a 9-volt alkaline battery on the external terminal points. While maintaining contact, enter a valid combination and turn the dial clockwise to open the lock.

Caution

Test the operation of the electronic lock and combination several times with the door open. If the door locks and the user forgets the combination password, contact a licensed locksmith to drill the lock.

- 1. Open the vault door.
- 2. Remove the battery box cover by pulling the front portion away from the door.
- 3. Hold onto the battery terminal connector and unsnap the connector from the two battery terminals.
- 4. Connect a new 9-Volt Alkaline battery to the battery connector.
- 5. Push the battery, connector, and wires into battery compartment.
- 6. Reinstall the battery box cover.
- 7. Test the lock several times before closing the vault door.

#### **CHANGING THE BATTERY - SWING BOLT**

Caution

A (5715) style lock automatically locks when closed/latched. Test operation of electronic lock and combination several times with the door open. If the door locks and the user forgets the combination password, contact a licensed locksmith to drill the lock.

- 1. Slide the keypad housing up and carefully pull housing away from the mounting surface to expose the battery compartment.
- 2. Remove the old 9-volt Alkaline battery from the battery compartment.
- 3. Hold onto the battery terminal connector and unsnap the connector from the two battery terminals.
- 4. Press and hold the zero (0) key for 10 seconds before installing the new battery.
- 5. Connect a new 9-volt Alkaline battery to the battery terminal connector.
- 6. Gently place the battery and leads completely into the battery compartment.
- 7. Carefully position the keypad over the mounting screws and slide the keypad housing down. Do not trap the wires or cable between the input pad and the safe door. Pinched cables can result in a short circuit.
- 8. Test the lock several times before closing the vault door.

## **DISPENSER OPERATION**

#### **DISPENSER**

This section describes the procedure for cassette closing and replenishment, including note handling and note quality, where relevant.

#### \*\*Note\*\*

The ARGO Models with shallow cabinet designs are equipped with the MiniMech dispenser. The ARGO Models with deeper cabinet designs are equipped with one of the following Dispenser types: SDD, SCDU, HCDU, NMD50, or ECDM-100.

Currency capacity depends upon the dispenser mechanism installed in the ATM, however, note quality and thickness is also a factor. Do not overfill the cassette. Typical cassette capacities for ATM Fit Notes listed below:

| Dispenser | Cassette | Recommended<br>Maximum Capacity | Rejected Note<br>Capacity |
|-----------|----------|---------------------------------|---------------------------|
| MiniMech  | Single   | 750-1000 Notes                  | Less than 30              |
| SDD       | Single   | 1700 Notes                      | Less than 30              |
| SCDU      | Single   | 1000 Notes                      | Less than 100             |
| HCDU      | Dual     | 1750 each per cassette          | Less than 100             |
| NMD50     | Up to 4  | 1750-2000 each per cassette     | Less than 50              |
| ECDM-100  | Single   | 1400-1600 Notes                 | Less than 30              |

The dispensing mechanism delivers the appropriate number of notes from the cassette to fulfill the customer's withdrawal request. The reject area or cassette accepts and holds notes transferred from the note cassette, but not dispensed. The dispensing mechanism rejects single notes.

## \*\*Note\*\*

The first time some dispensers are set up, or new cassettes installed, the mechanism will enter a learning mode. During this time, it will reject 7-15 notes from each active cassette as the dispenser learns the thickness of currency. With multiple cassettes installed at the same time, the number of test rejects could fill the single note compartment of the reject cassette. Triton recommends removing any rejected notes from the unit before placing the ATM into service.

#### **NOTE CONDITION**

The technique used to load the cassette and the quality of the currency influences the number of rejected notes. A unit expected to perform at a high level contains a mechanism cassette loaded with fit notes.

Fit notes do not possess any of the defects listed below:

- 1. Adhesive or sticky substances on surface of note
- 2. Tears extending more than 1/2" from edge of the currency
- 3. Tape on the surface of note
- 4. Staples, pins, or any other foreign object attached to note
- 5. Corner folds greater than 1/2" on either axis
- 6. Two or more notes joined by any means
- 7. Excessively crumpled or crinkled notes
- 8. Holes or missing sections in the currency

#### PREPARING NOTES

Perform the following steps to prepare the currency before inserting into the note cassette.

- 1. Remove band around each bundle of notes
- 2. Remove any foreign objects, such as paper clips, pins, crumbs, etc.
- 3. Remove torn or extremely worn notes
- 4. Straighten any folded notes

\*\*Note\*\*

For new or uncirculated currency, separate the notes before inserting into the cassette. Use a note counter if available. As an alternative, flip through each bundle of notes in both directions at each end, or strike each bundle against a hard surface which may sufficiently separate the currency.

#### CASSETTE CLOSE

This function generates a report to help balance specific cassette(s) in the dispenser. The report summarizes all activity for chosen cassette(s) since the last *Cassette Close* and clears totals from the ATM.

- 1. Navigate to Management Functions > Terminal Close Functions (1).
- 2. Select Cassette Close (6).
- 3. Press the **Up** or **Down** buttons to highlight the cassette. Press the **Select** button to check the box. All checked boxes will include in the cassette close. Press the **Save and Return** button.

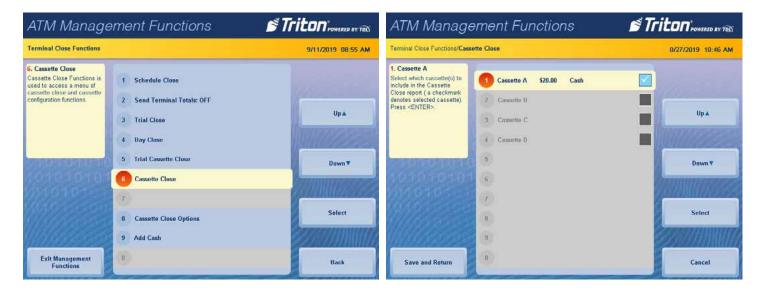

4. To print a hard copy, press the **Print** button, then press the **Enter** button to print a copy via the receipt printer. The screen will display the *Cassette Close* report.

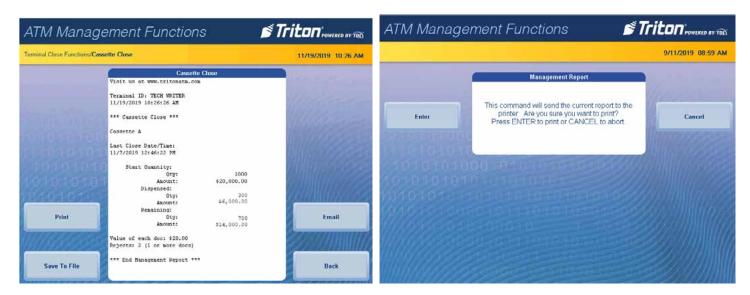

5. After printing the report, continue to step 6 to save the report or press the **Back** button and go to step 9.

- 6. To save the report onto a USB drive, press the **Save To File** button, on the Cassette Close report screen.
- 7. Press the **Enter** button to begin the save process. When the process is complete, press the **Enter** button.

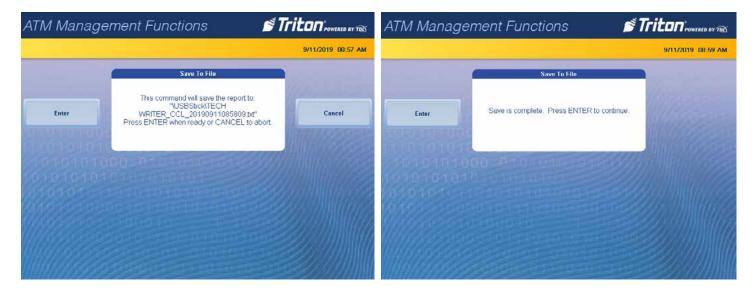

- 8. After printing or saving the report, press the **Back** button.
- 9. Cassettes locked in the dispenser (NMD-50) will unlock at this time.
- 10. Remove and replenish the selected cassettes. Proceed to the section below for the specific dispenser installed in this ATM.
- 11. For the SCDU/HCDU dispenser go to page 125
- 12. For the SDD dispenser go to page 127
- 13. For the MiniMech dispenser go to 129
- 14. For the ECDM-100 dispenser go to 130
- 15. For the NMD-50 dispenser go to 132
- 16. After installing the note cassette back into the dispenser, press the **Enter** button.
- 17. Use the on-screen numeric keypad to enter the number of bills loaded into the cassette. This number is not the cassette value.

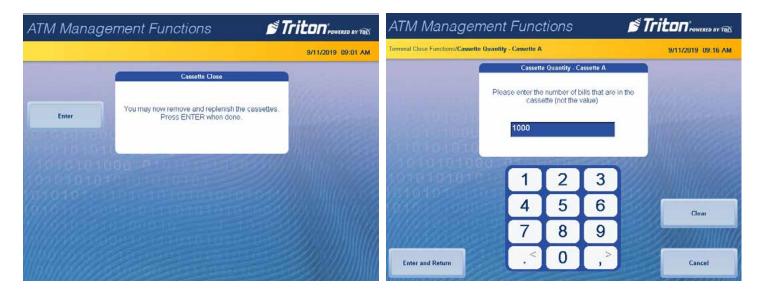

18. If more than one cassette was replenished, the screen will display another on-screen numeric keypad for each cassette to enter the number of bills loaded into the cassette.

- 19. After all cassettes have had their note quantities entered, the screen will display the *Cassette Close* report. Press the **Up** or **Down** buttons to scroll through the report and verify the correct note quantities.
- 20. Press the **Print** button to print a hard copy or press the **Save to File** button to save to a USB drive.
- 21. After printing or saving the report, press **Back** button to return to the Terminal Close Functions screen.

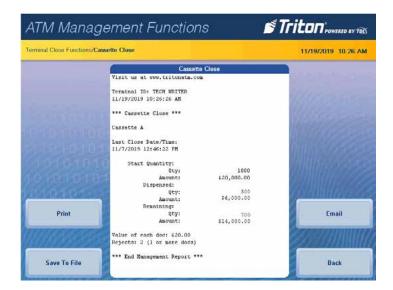

REST OF PAGE BLANK

## LOADING SCDU/HCDU CASSETTES

- 1. Unlock and open the security cabinet door.
- 2. Open the Reject door and remove any rejected notes in the compartment located above the note cassette.
- 3. Close the Reject door securely.

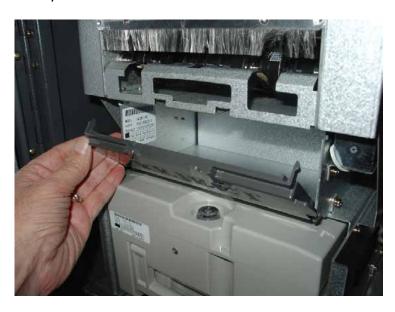

- 4. When prompted via Management Functions, remove the cassette by grasping the handle. Lift slightly and pull the cassette from the dispenser. Place the cassette on a flat surface.
- 5. Use the security key to unlock the cassette and open the lid.

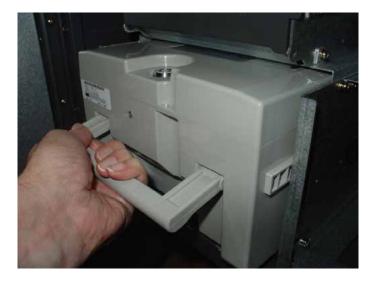

6. Pull the packer plate to the front of the cassette (toward the handle), until it locks in place.

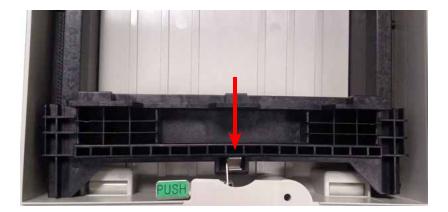

7. Refer to the sticker, located on the inside cover of the cassette, for loading instructions.

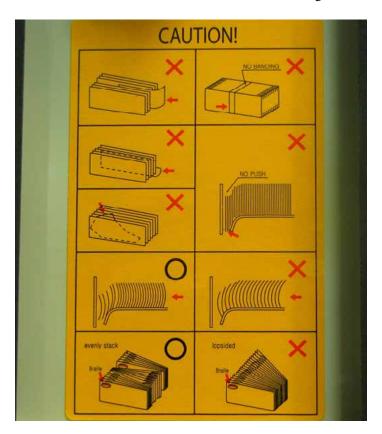

\*\*Note\*\*
Level the notes. Single notes should not protrude from the bundle

- 8. Place the currency into the cassette. With the packer plate fully retracted, allow at least one inch of clearance between the plate and the currency. This will allow the packer plate to compress the currency. Do not overfill.
- 9. Release the packer plate against the notes.
- 10. Close cassette lid and lock with the security key.
- 11. Use the handle to slide the cassette and fully insert it into the dispensing mechanism.
- 12. Repeat steps 4-11 for additional cassettes for HCDU dispenser.
- 13. Continue with Cassette Close or other procedure via Management Functions.

#### LOADING SDD CASSETTE

- 1. When prompted via Management Functions, remove the cassette by grasping the handle and pulling it from the dispenser. Place cassette on a flat level surface.
- 2. Prime the cassette with the cassette key and turn clockwise to show a green indicator in the window.

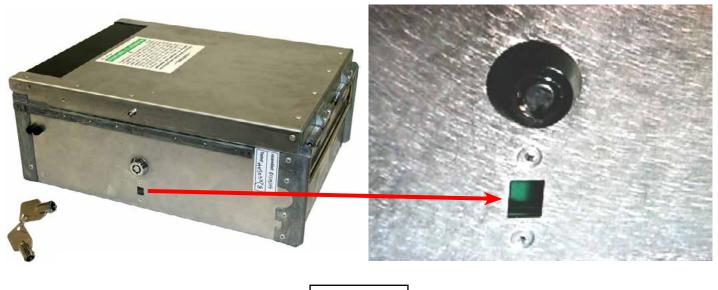

WARNING

If the window on the side of the cassette shows a red indicator, do not attempt to insert the cassette into the dispenser, the loading tray, or the loading handle.

3. Line up the two prongs on the loader tray with the openings at the bottom of the cassette. Slide the cassette onto the loading tray or insert the cassette loading handle into the openings.

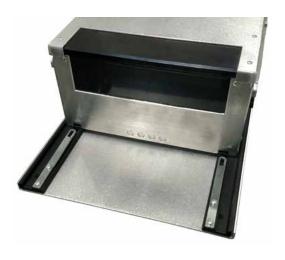

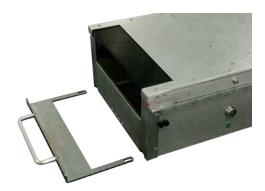

- 4. Open the cassette lid to expose the reject tray.
- 5. Remove any rejected notes.

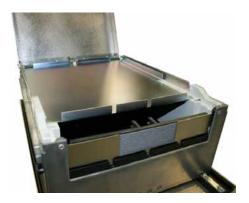

- 6. Lift the reject tray.
- 7. Push the packer plate to rear of the cassette and latch in place.

## \*\*Note\*\*

Level the notes. Single notes should not protrude from the bundle.

8. Place the currency into the cassette. Allow at least one inch of clearance between the packer plate and the currency. This will allow the packer plate to compress the currency. Do not overfill.

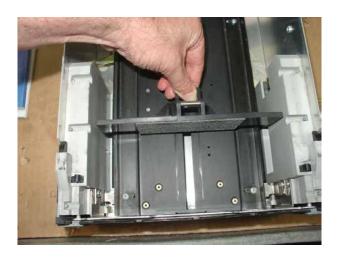

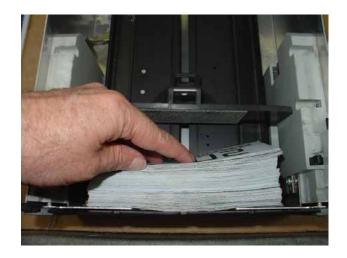

- 9. Release the packer plate against the notes.
- 10. Close the reject tray.
- 11. Close the cassette lid.
- 12. Remove the cassette from the loading tray or remove the loading handle from the cassette.
- 13. Insert the cassette key and prime the cassette (Green indicator).
- 14. Use the handle to slide the cassette and fully insert it into the dispensing mechanism.
- 15. Continue with Cassette Close or other procedure via Management Functions.

#### LOADING THE MINIMECH

- 1. When prompted via Management Functions to remove the cassette, grasp the handle and pull the cassette from the dispenser. Place the cassette on a flat level surface.
- 2. Remove any rejected notes. The reject compartment is located nearest the handle side of the cassette.

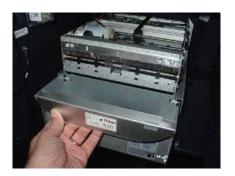

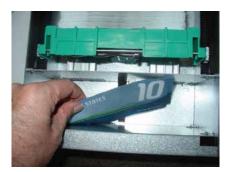

3. Pull the packer plate to the rear of the tray (toward the handle). Ensure the packer plate is fully back. Maintain pressure on the packer plate as needed while loading notes.

#### \*\*Note\*\*

Level the notes. Single notes should not protrude from the bundle.

4. Place the currency into the cassette. Allow at least one inch of clearance between the packer plate and the currency. This will allow the packer plate to compress the currency. Do not overfill.

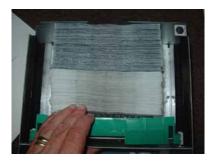

- 5. Release the packer plate against the notes.
- 6. Use the handle to slide the cassette and fully insert it into the dispensing mechanism.
- 7. Continue with Cassette Close or other procedure via Management Functions.

#### **LOADING THE ECDM-100**

1. When prompted via Management Functions, use the handle to remove the reject cassette located above the dispensing cassette. Use the reject security key to unlock the cassette and open the lid.

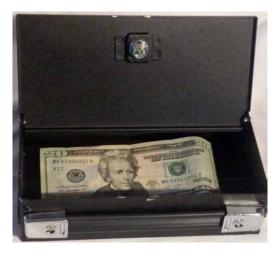

- 2. Remove any rejected notes.
- 3. Close the lid and use the reject security key to lock the reject vault.
- 4. Use the handle to slide the cassette and fully insert it into the dispensing mechanism.
- 5. Remove the dispensing cassette by grasping the handle and pulling from the dispenser. Place cassette on a flat level surface.
- 6. Use the cassette security key to unlock the cassette and open the lid.
- 7. Pull the packer plate to the rear of the tray (towards the handle) and latch, before loading the currency. Refer to the sticker located on the inside cover of the cassette for loading instructions.

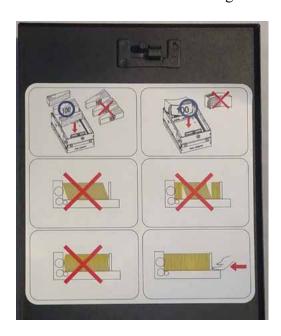

\*\*Note\*\*

Level the notes. Single notes should not protrude from the bundle.

- 8. Place the currency into the cassette. Allow at least one inch of clearance between the retracted packer plate and the currency. Do not overfill.
- 9. Release the packer plate against the currency.

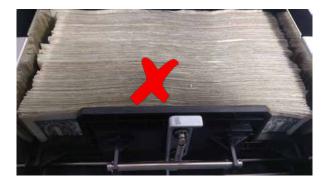

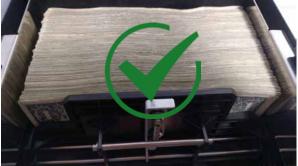

\*\*Note\*\*

For optimal performance, load the notes neatly. High rejects can occur if notes are poorly loaded or uneven.

- 10. Close the lid and use the cassette security key to lock the cassette.
- 11. Use the handle to slide the cassette and fully insert it into the dispensing mechanism.
- 12. Continue with Cassette Close or other procedure via Management Functions.

## **LOADING THE NMD50**

- 1. Navigate to Management Functions > Terminal Configuration (6) > Cassette Setup (4) > Cassette Parameters (9).
- 2. Unlock (uncheck) the *All Cassettes Locked (2)* option, by highlighting and pressing the **Select** button, or tapping option (2).
- 3. When prompted via Management Functions, use the handle and remove the reject cassette located above the dispensing cassette.

## \*\*Note\*\*

Removing the reject cassette with power applied causes the ATM to reset the reject count to zero.

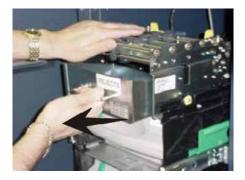

- 4. Remove the cassette seal (if applicable). Turn the small latch on the front counterclockwise. Should see green in the indicator window. Lift the lid.
- 5. Remove any rejected notes.

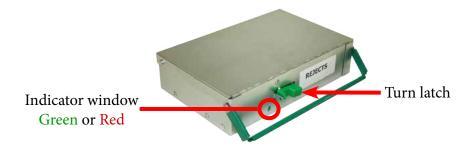

- 6. Close the lid
- 7. Prime the cassette by turning the small latch about a half-turn counterclockwise. The indicator window will show green for a primed cassette. Apply a new vault seal and lock the small latch to the seal bracket.

## CAUTION

The reject cassette must be primed before inserting the cassette into the mechanism or damage can occur to the cassette and mechanism.

8. Use the handle to slide and fully insert the cassette into the dispensing mechanism with the handle in front of the cassette. Similar to the cassette image above.

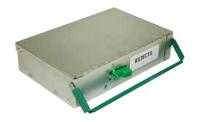

9. Grasp the handle of the dispensing cassette and place one hand underneath to support the cassette as you pull it from the dispenser.

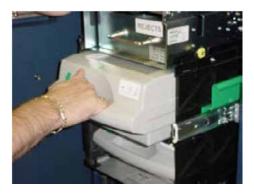

- 10. If your cassette has a lock, use the note cassette key to unlock the cassette.
- 11. Open cassette by simultaneously pressing the green release button and lifting the lid.

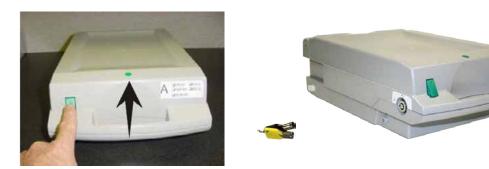

12. Pull the packer plate to the front of the cassette (toward the handle). Ensure the packer plate is fully back.

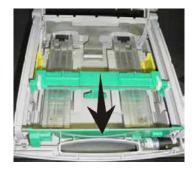

#### \*\*Note\*\*

Level the notes. Single notes must not protrude from the bundle. Make sure the bundle leans against the plate.

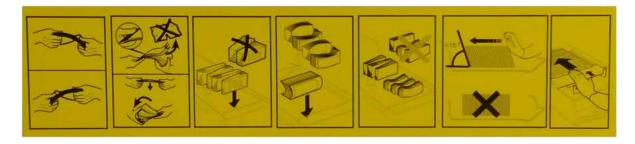

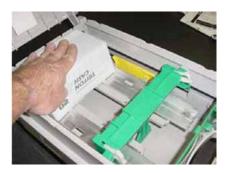

- 13. Place the currency into the cassette. Allow at least one inch of clearance between the retracted packer plate and the currency. Do not overfill.
- 14. Release the packer plate against the notes.
- 15. Extend the white pawls on each side of packer plate.

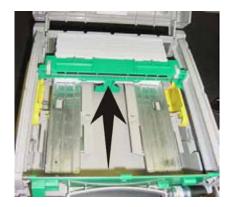

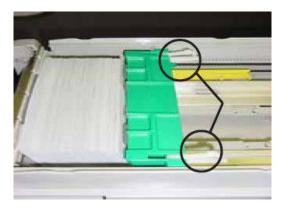

- 16. Close the cassette lid securely. Push on the green dot on top of the cassette to ensure it is fully closed. The release button should pop out. If applicable, lock the cassette with the cassette key.
- 17. Use the handle to slide the cassette and fully insert it into the dispensing mechanism.
- 18. Repeat all steps for the remaining cassettes.
- 19. Continue with Cassette Close or other procedure via Management Functions.

#### **TEST DISPENSE**

This function dispenses notes from each operational cassette to the reject cassette. No notes will go to the exit.

- 1. Navigate to Management Functions > Diagnostics (2) > Dispenser (4).
- 2. Select Test Dispense (3).

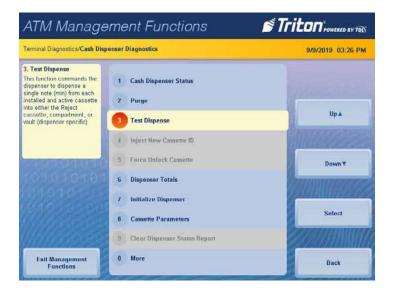

- 3. Select the desired single cassette or select *All Cassettes* to begin the test dispense operation. A screen will display a success or failed dispense.
- 4. Press the **Enter** button to select another cassette for testing or press the **Back** button three times to return to the Management Functions opening screen.

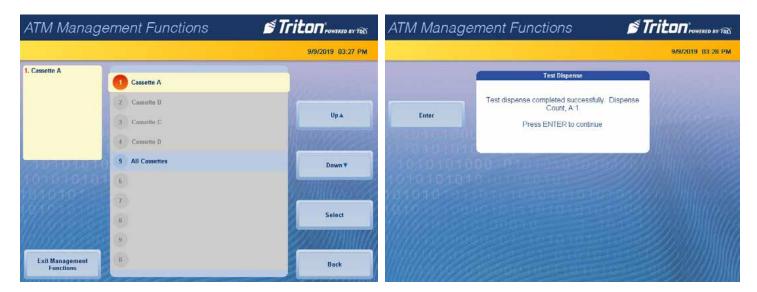

## **GENERAL MAINTENANCE**

This section of the manual covers preventative maintenance procedures, such as replenishing receipt paper, cleaning the enclosure, and cleaning the card reader.

\*\*Note\*\*

Only qualified service personnel are authorized to repair or service ATMs. Should a malfunction occur, do not attempt to service the unit yourself. Contact a Triton-certified service provider.

## REPLENISHING RECEIPT PAPER

1. Unlock the top closure and pull the hinged door forward.

## **CAUTION**

Do Not pull the receipt paper backwards through the printer. This may leave paper fragments that can cause paper jams.

2. If the paper remains on the roll, cut or tear paper between the roll and the printer.

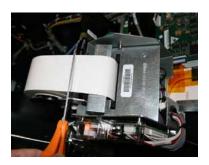

3. Use the printer feed button to feed paper through the paper path until all of the paper comes out the front of the printer.

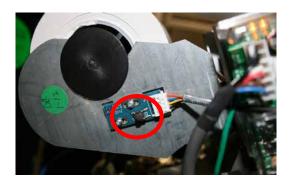

4. Remove the paper and spool from the paper bracket.

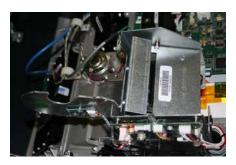

- 5. Obtain a new paper roll. Remove the tab securing the end of the new paper roll to itself. Use scissors to cut off all of the paper pass the glue tab.
- 6. Remove the plastic spindle from the old paper roll and insert into the new roll of paper. Insert the spindle, so the paper will feed from the TOP of the roll.
- 7. Place the new roll back on the paper bracket by sliding the small, slotted end of the spindle into the slot in the bracket as shown.

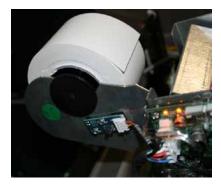

8. Feed the end of the paper into the printer take-up slot. The printer will activate and automatically feed the paper through the printer and slightly out the front of the control panel.

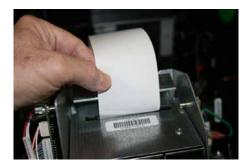

9. If the printer does not feed automatically, open the printer assembly by pulling the release pin on the side.

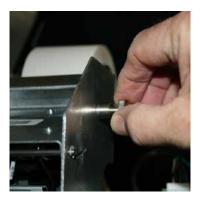

10. Rotate the printer towards the front of the unit.

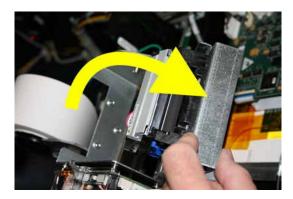

11. Check the blue lever to ensure it's in the correct position as shown. If it is not in the position shown, move the lever to the correct position. The lever moves in three positions. Close the printer assembly and perform step 8 again. Visually inspect the release pin holding the printer securely.

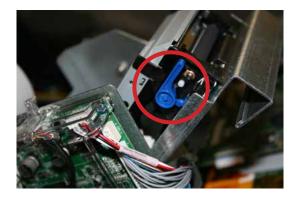

- 12. Close top closure and lock panel.
- 13. Test printer via Management Functions > Diagnostics (2) > Printer (6) > Reset/Test Printer (2).

#### CLEANING THE ENCLOSURE

Caution

Avoid using abrasive cleaners on any surface of the ATM. Do not spray liquid cleaner directly on the unit, inside or out.

The ATM front panel is highly durable, resisting scratches and finger smudges. However, occasional cleaning of the control panel and plastic enclosure may be desirable. Clean using a soft, dry or slightly damp cloth. For best results, use a weak solution of mild detergent and water.

#### **CLEANING THE DISPLAY**

Tempered glass covers the ARGO 12" LCD display. Tempered glass with a capacitive touch layer covers the ARGO 7". Tempered glass with a capacitive touch layer on the back covers the ARGO 15".

\*\*Note\*\*

The 7" and 15" screens contains a static charge and responds to the electrons of the human hand. It is easier to see missed areas with the screens off.

1. Safely power the ATM off via Management Functions > System Parameters > Shut Down Terminal.

Caution

Do not spray liquids directly onto the screen as they may run down inside the unit and cause damage. Do not use cleaners containing alcohol or ammonia.

- 2. Dampen a soft, lint-free, preferably microfiber cloth with clean water. Make sure the cloth is damp and not wet. Gently wipe the screen to remove smudges, fingerprints, dust, etc. A screen cleaner kit purchased from an electronics store will also work to clean the LCD screen. These kits contain anti-static solution without alcohol or ammonia.
- 3. Wipe screen with a dry, lint-free cloth after cleaning to remove excess moisture.
- 4. Power ATM on.

#### **CLEANING CARD READER**

For proper maintenance of the card readers, Triton recommends using the special cleaning cards (P/N 05010-00024) available at www.atmgurus.com. Multiple types of card readers including magnetic stripe, EMV, and hybrid readers can use these waffle-type cleaning cards. Clean the card reader at least once per month. At heavy usage locations clean card reader more often.

\*\*Note\*\*
Cleaning cards are designed for single use.

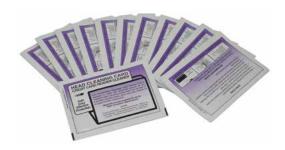

- 1. Remove the cleaning card from the sealed pouch.
- 2. Insert the cleaning card into the card reader. Move it in and out several times.
- 3. Remove the cleaning card and turn it over to use the other side.
- 4. Reinsert the cleaning card. Move it in and out several times.
- 5. Remove the cleaning card from the reader and discard.

## **T9 KEYPAD BATTERY REPLACEMENT**

For your convenience, connect to the Internet's YouTube and search for the video T5/T9 Keypad Battery Replacement by Triton Systems ATMGurus.

#### \*\*Note\*\*

Go to www.atmgurus.com to purchase spare batteries, P/N 01300-00025.

1. Open the front Facia to access the back of the keypad. Remove the battery cover, red arrow, from the keypad. Set the cover aside for re-installation. Do not unplug the battery.

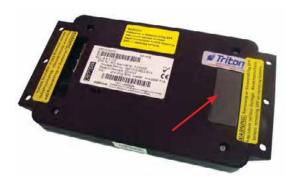

Caution

Connect the new battery before removing the old battery or keypad damage will occur.

2. Plug replacement battery into spare battery connection.

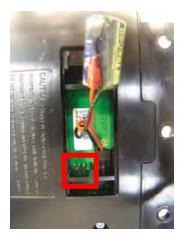

- 3. After installing the new battery, disconnect and remove the old battery.
- 4. Secure the new battery in the compartment and replace the battery cover.
- 5. Close and secure the front panel.

### TRITON WARRANTY STATEMENT

The Manufacturer warrants that the Merchandise delivered to a distributor will perform in accordance with the Manufacturer's published specifications as detailed below from date of shipment from Long Beach, MS.

The Manufacturer's warranty shall not apply to any damage resulting from abuse, negligence, accident, or to any loss or damage to the Merchandise while in transit.

Written notice and explanation of circumstances surrounding any claims that the Merchandise have proved defective in material or workmanship shall be given promptly from the Distributor to the manufacturer. No claim may be made, or action brought, by or through a Distributor after the expiration of the warranty period following any alleged breach of warranty. DISTRIBUTOR'S SOLE AND EXCLUSIVE REMEDY IN THE EVENT OF DEFECT IS EXPRESSLY LIMITED TO THE REPLACEMENT OR CORRECTION OF SUCH DEFECTIVE PARTS BY THE MANUFACTURER AT ITS ELECTION AND SOLE EXPENSE, EXCEPT THAT THERE SHALL BE NO OBLIGATION TO REPLACE OR REPAIR ITEMS WHICH BY THEIR NATURE ARE EXPENDABLE. If Manufacturer is unable to replace or repair the defective parts, Manufacturer shall refund to the Distributor that portion of the purchase price allocable to such goods.

No representation or other affirmation of fact not set forth herein, including but not limited to statements regarding capacity, suitability for use, or performance of the goods, shall be or be deemed to be a warranty or representation by the Manufacturer for any purpose, nor give rise to any liability or obligation of the Manufacturer whatsoever.

EXCEPT AS SPECIFICALLY PROVIDED IN THIS DOCUMENT, THERE ARE NO OTHER WARRANTIES EXPRESSED OR IMPLIED INCLUDING BUT NOT LIMITED TO ANY IMPLIED WARRANTIES OF MERCHANTABILITY OR FITNESS FOR A PARTICULAR PURCHASE.

### LIMITATION OF LIABILITY

IN NO EVENT SHALL THE MANUFACTURER BE LIABLE FOR LOSS OF PROFITS OR INCIDENTAL, INDIRECT, SPECIAL, CONSEQUENTIAL, OR OTHER SIMILAR DAMAGES ARISING OUT OF ANY BREACH OF THIS CONTRACT OR OBLIGATIONS UNDER THIS CONTRACT.

## INTERPRETATION AND OTHER PAROL EVIDENCE

This writing is intended by the parties as final expression of their agreement and is intended also as a complete and exclusive statement of the terms of their agreement. No course of prior dealing between the parties and no usage of the trade shall be relevant to supplement or explain any term used in these terms and conditions. Acceptance or acquiescence in a course of performance rendered under these terms and conditions shall not be relevant to determine the meaning of these terms and conditions even though the accepting or acquiescing party has knowledge of the performance and opportunity for objection. Whenever a term defined by the Uniform Commercial Code, as adopted in Mississippi, is used in these terms and conditions, the definition contained in the Code is to control.

### **MODIFICATIONS**

These terms and conditions can be modified or rescinded only in writing, signed by either parties or their duly authorized agents.

### WAIVER INEFFECTIVE

No claim or right arising out of or relating to a breach of these terms and conditions can be discharged in whole or in part by a waiver or renunciation of the claim or right unless the waiver or renunciation is supported by consideration and is in writing signed by the aggrieved party. Waiver by either the Manufacturer or Distributor

of a breach by the other of any provision of these terms and conditions shall not be deemed a waiver of future compliance therewith, and such provisions shall remain in full force and effect.

### STATUTE OF LIMITATIONS

Any action by the Distributor or Manufacturer for breach of these terms and conditions must be commenced within one (1) year after the cause of action has accrued.

### APPLICABLE LAW

These terms and conditions shall be governed by and construed in accordance with the provisions of the Uniform Commercial Code as adopted by the State of Mississippi.

### **BANKRUPTCY**

In the event of any proceedings, voluntary or involuntary, in bankruptcy or insolvency by or against the Distributor, or in the event of the appointment, with or without the Distributor's consent, of an assignee for the benefit of creditors or of a receiver or of a liquidator, then the Manufacturer shall be entitled to cancel any unfilled part of these terms and conditions without any liability whatsoever.

# All Rights Reserved

This publication is protected by copyright and all rights are reserved. No part of it may be reproduced or transmitted by any means or in any form, without prior consent in writing from Triton Systems of Delaware, LLC.

The information in this publication has been carefully checked and is believed to be accurate. However, Triton Systems of Delaware, LLC assumes no responsibility for any inaccuracies, errors, or omissions that may be contained in this document. In no event will Triton Systems of Delaware, LLC be liable for direct, indirect, special, incidental, or consequential damages resulting from any defect or omission in this manual, even if advised of the possibility of such damages.

In the interest of continued product development, Triton Systems of Delaware, LLC reserves the right to make improvements in its documentation and the Merchandise it describes at any time, without notice or obligation. PARTS ONLY LIMITED MANUFACTURER'S WARRANTY

### **ATMs**

Triton Systems of Delaware, LLC warrants the components of each model listed in Addendum 1 to the Domestic Sales/Maintenance Representative Distributor Agreement, excluding software and related documentation, against any defect in materials and/or workmanship for a period of thirteen (13) months from the shipping date. If a component fails due to defects in materials and/or workmanship within the warranty period, Triton will furnish an equivalent component, at its discretion. Triton will ship the replacement via economy shipping/freight. If requested, the Purchaser is responsible for expedited shipping/freight charges. Triton shall not be responsible for labor or other costs associated with installing the component, and the failed component shall be returned to Triton at the Purchaser's expense. Triton shall not be responsible for misuse or abuse of a unit, and any attempts to remove or deface the serial number or date code on a unit or any component thereof, or any attempt to repair a unit or repair or replace any component by anyone other than a service technician authorized by Triton shall void this warranty.

### **Smart Safes**

Triton Systems of Delaware, LLC warrants the components of each model listed in Addendum 2 to the Domestic Sales/Maintenance Representative Distributor Agreement, excluding software and related documentation, against any defect in materials and/or workmanship for a period of twelve (12) months from the shipping date. If a component fails due to defects in materials and/or workmanship within the warranty period, Triton will furnish an equivalent component, at its discretion. Triton will ship the replacement via economy shipping/freight.

If requested, the Purchaser is responsible for expedited shipping/freight charges. Triton shall not be responsible for labor or other costs associated with installing the component, and the failed component shall be returned to Triton at the Purchaser's expense. Triton shall not be responsible for misuse or abuse of a unit, and any attempts to remove or deface the serial number or date code on a unit or any component thereof, or any attempt to repair a unit or to repair or replace any component by anyone other than a service technician authorized by Triton shall void this warranty.

### **Note Dispensing Units**

Triton Systems of Delaware, LLC warrants the components of each model listed in Addendum 3 to the Domestic Sales/Maintenance Representative Distributor Agreement, excluding software and related documentation, against any defect in materials and/or workmanship for a period of six (6) months from the shipping date. If a component fails due to defects in materials and/or workmanship within the warranty period, Triton will furnish an equivalent component, at its discretion. Triton will ship the replacement via economy shipping/freight. If requested, the Purchaser is responsible for expedited shipping/freight charges. Triton shall not be responsible for labor or other costs associated with installing the component, and the failed component shall be returned to Triton at the Purchaser's expense. Triton shall not be responsible for misuse or abuse of a unit, and any attempts to remove or deface the serial number or date code on a unit or any component thereof, or any attempt to repair a unit or to repair or replace any component by anyone other than a service technician authorized by Triton shall void this warranty.

# Limited Warranty covers normal use. Triton does not warrant or cover damage:

- occurring during shipment of the Merchandise or components from or to Triton facility;
- caused by accident, impact with other objects, dropping, falls, spilled liquids, or immersion in liquids;
- caused by a disaster such as fire, flood, wind, earthquake, lightning, or other acts of God;
- caused by failure to provide a suitable installation environment for the Merchandise, including but not limited to, faulty wiring in the building in which the Merchandise is installed, installation in a facility with uncontrolled environmental conditions, failure to provide a dedicated electrical circuit on which the Merchandise operates, and/or lack of proper earth grounding for the Merchandise;
- caused by the use of the Merchandise for purposes other than those for which it was designed;
- resulting from improper maintenance; and
- caused by any other abuse, misuse, mishandling, or misapplication.

Under no circumstances shall the Manufacturer or its suppliers be liable for any special, incidental, or consequential damages based upon breach of warranty, breach of contract, negligence, strict liability, or any other legal theory. Such damages include, but are not limited to, loss of profits, loss of revenue, loss of data, loss of use of the Merchandise, or any associated Merchandise, cost of capital, cost of substitute or replacement Merchandise, facilities or services, downtime, Purchaser's time, the claims of third parties, including customers, and injury to property.

# **DISCLAIMER OF WARRANTIES**

The warranty stated above is the only warranty applicable to this product. All other warranties, expressed or implied (including all implied warranties of merchantability or fitness for a particular purpose or quality of service), are hereby disclaimed. No oral or written information or advice given by the Manufacturer, its agents, or employees shall create a warranty or in any way increase the scope of this warranty.

### OTHER CLAIMS: SHIPPING DAMAGE

The organization or individual purchasing the Merchandise assumes responsibility for the Merchandise once it leaves the Manufacturer's facilities. Merchandise is shipped FOB, Manufacturer's facilities.

Under no circumstances does the Manufacture authorize the Purchaser to repair Merchandise sustaining structural damage in the field. Therefore, the Manufacturer does not offer replacement of primary structural parts,

such as a cabinet head or main cabinet body, damaged in transit. If the Merchandise receives structural damage during transit and the Merchandise is deemed inoperable upon receipt, the Manufacturer will ship replacement Merchandise as soon as possible.

After inspection and unboxing of the replacement Merchandise, the Purchaser should reuse the packaging materials from the replacement Merchandise to package the return. The Manufacturer requests pictures of the packaged return prior to pick-up to ensure adequate protection and to support a potential shipping damage claim occurring during return transit, if applicable. The Purchaser is billed for the replacement Merchandise when shipped. The Manufacturer will repair the damaged Merchandise upon receipt and credit the Purchaser's account for the full purchase price of the damaged Merchandise, minus the cost of returning the Merchandise to a "like new" condition, at its discretion.

Should the Merchandise incur damage in the process of shipment or delivery to the place of destination, the Manufacturer recommends the following course of action.

- Inspect each carton and pallet (if applicable) for damage immediately upon receipt. If detected, notify the driver before he or she departs and take pictures of the damage to the carton and/or pallet (i.e. punctures, creases, snapped banding, cracked boards, etc.).
- Open the carton and inspect the Merchandise with the driver present. If the Merchandise is deemed inoperable, refuse the shipment. Otherwise, take pictures of the damaged area(s). The driver may call the shipping company to initiate a claim.
- If no obvious damage is detected to the Merchandise, still denote "Potential Shipping Damage" and/or mark the appropriate box on the delivery receipt in the event the damage may be concealed. Concealed damage must be reported within 7 days of receipt and cannot move from the original ship to location to initiate a claim with the carrier.
- Notify CSS at 1.866.787.4866 to report the concern, establish disposition, and email pictures. Maintain the original packaging for inspection by the shipping company.
- Leave the damaged Merchandise as received until inspected by the carrier.

When a Purchaser specifies a preferred carrier, the Manufacturer strongly recommends reviewing the carrier's policies and procedures regarding filing shipping damage claims prior to the selection.

### TRITON RETURN POLICY

The Purchaser must adhere to the following guidelines when returning components under warranty.

- All returns require a Return Merchandise Authorization (RMA) obtained through Tech Support or CSS. Merchandise received in without an RMA are subject to return without processing of the warranty claim.
- Components must be returned in proper packaging. Damage resulting from improper packaging is subject to additional fees or return without processing of the warranty claim.
- Merchandise altered or modified outside the specifications set forth by the Manufacturer or Triton may not be accepted as a warranty return. Incomplete components (parts missing) may not be accepted as valid warranty returns. Triton reserves the final right in determining acceptance of a warranty claim.
- Merchandise received in not originally obtained through Triton or Triton or installed in the unit the Purchaser initiated the warranty claim will be returned without processing.
- Merchandise returned under warranty must be equivalent to the advanced replacement components. If not, the warranty claim may be denied or the Purchaser invoiced the difference in value. The Purchaser is notified of the option(s) prior to final disposition.

In addition to warranty returns, Triton offers a limited return program for unused Merchandise. Acceptance is determined on the condition, age, and reason for returning the Merchandise. Triton charges a restocking fee to cover the handling, testing, and verification of the returned Merchandise, at its discretion.

• A 10% restocking fee is charged if the Merchandise is returned in the original manufacturer's packaging unopened.

- A 25% restocking fee is charged if the opened Merchandise is returned intact.
- Triton may refuse to accept if Merchandise is returned in inadequate packaging, subjected to abnormal environmental conditions, altered, modified, or used. Triton reserves the final right in determining acceptance of returned Merchandise. The Purchaser will be notified with the reason(s) for refusal. General return policies:
- An RMA opened for returning unused Merchandise is automatically canceled if not received within 90 days.
- Purchasers using a credit card for payment option must settle the payment within 90 days after the returned Merchandise is repaired. The Merchandise becomes the property of Triton thereafter.

### ATMGURUS WARRANTY STATEMENT

The Manufacturer warrants that the Merchandise delivered to a Purchaser will perform in accordance with the Manufacturer's published specifications as detailed below from date of shipment from Long Beach, MS.

The Manufacturer's warranty shall not apply to any damage resulting from abuse, negligence, accident, or to any loss or damage to the Merchandise while in transit.

Written notice and explanation of circumstances surrounding any claims that the Merchandise have proved defective in material or workmanship shall be given promptly from the Purchaser to the Manufacturer. No claim may be made, or action brought, by or through a Purchaser after the expiration of the warranty period following any alleged breach of warranty. PURCHASER'S SOLE AND EXCLUSIVE REMEDY IN THE EVENT OF DEFECT IS EXPRESSLY LIMITED TO THE REPLACEMENT OR CORRECTION OF SUCH DEFECTIVE PARTS BY THE MANUFACTURER AT ITS ELECTION AND SOLE EXPENSE, EXCEPT THAT THERE SHALL BE NO OBLIGATION TO REPLACE OR REPAIR ITEMS WHICH BY THEIR NATURE ARE EXPENDABLE. If Manufacturer is unable to replace or repair the defective parts, Manufacturer shall refund to the Purchaser that portion of the purchase price allocable to such goods.

No representation or other affirmation of fact not set forth herein, including but not limited to statements regarding capacity, suitability for use, or performance of the goods, shall be or be deemed to be a warranty or representation by the Manufacturer for any purpose, nor give rise to any liability or obligation of the Manufacturer whatsoever.

EXCEPT AS SPECIFICALLY PROVIDED IN THIS DOCUMENT, THERE ARE NO OTHER WARRANTIES EXPRESSED OR IMPLIED INCLUDING BUT NOT LIMITED TO ANY IMPLIED WARRANTIES OF MERCHANTABILITY OR FITNESS FOR A PARTICULAR PURCHASE.

## LIMITATION OF LIABILITY

IN NO EVENT SHALL THE MANUFACTURER BE LIABLE FOR LOSSOF PROFITS OR INCIDENTAL, IN-DIRECT, SPECIAL, CONSEQUENTIAL, OR OTHER SIMILAR DAMAGES ARISING OUT OF ANY BREACH OF THIS CONTRACT OR OBLIGATIONS UNDER THIS CONTRACT.

### INTERPRETATION AND OTHER PAROL EVIDENCE

This writing is intended by the parties as final expression of their agreement and is intended also as a complete and exclusive statement of the terms of their agreement. No course of prior dealing between the parties and no usage of the trade shall be relevant to supplement or explain any term used in these terms and conditions. Acceptance or acquiescence in a course of performance rendered under these terms and conditions shall not be relevant to determine the meaning of these terms and conditions even though the accepting or acquiescing party has knowledge of the performance and opportunity for objection. Whenever a term defined by the Uniform Commercial Code, as adopted in Mississippi, is used in these terms and conditions, the definition contained in the Code is to control.

## **MODIFICATIONS**

These terms and conditions can be modified or rescinded only in writing, signed by each party or their duly authorized agents.

### WAIVER INEFFECTIVE

No claim or right arising out of or relating to a breach of these terms and conditions can be discharged in whole or in part by a waiver or renunciation of the claim or right unless the waiver or renunciation is supported by consideration and is in writing signed by the aggrieved party. Waiver by either the Manufacturer or Purchaser

of a breach by the other of any provision of these terms and conditions shall not be deemed a waiver of future compliance therewith, and such provisions shall remain in full force and effect.

### STATUTE OF LIMITATIONS

Any action by the Purchaser or Manufacturer for breach of these terms and conditions must be commenced within one (1) year after the cause of action has accrued.

### APPLICABLE LAW

These terms and conditions shall be governed by and construed in accordance with the provisions of the Uniform Commercial Code as adopted by the State of Mississippi.

### **BANKRUPTCY**

In the event of any proceedings, voluntary or involuntary, in bankruptcy or insolvency by or against the Purchaser, or in the event of the appointment, with or without the Purchaser's consent, of an assignee for the benefit of creditors or of a receiver or of a liquidator, then the Manufacturer shall be entitled to cancel any unfilled part of these terms and conditions without any liability whatsoever.

# All Rights Reserved

This publication is protected by copyright and all rights are reserved. No part of it may be reproduced or transmitted by any means or in any form, without prior consent in writing from ATMGurus.

The information in this publication has been carefully checked and is believed to be accurate. However, ATMGurus assumes no responsibility for any inaccuracies, errors, or omissions that may be contained in this document. In no event will ATMGurus be liable for direct, indirect, special, incidental, or consequential damages resulting from any defect or omission in this manual, even if advised of the possibility of such damages.

In the interest of continued product development, ATMGurus reserves the right to make improvements in its documentation and the Merchandise it describes at any time, without notice or obligation.

### PARTS ONLY LIMITED MANUFACTURER'S WARRANTY

### **ATMs**

ATMGurus warrants the components of each refurbished model by item number prefix listed below, excluding software and related documentation, against any defect in materials and/or workmanship for a period of:

| Item Number | Warranty Period                       |
|-------------|---------------------------------------|
| 13000-xxxxx | (12) months from the shipping date;   |
| 23000-xxxxx | (6) months from the shipping date; or |
| 33000-xxxxx | (3) months from the shipping date.    |

If a component fails due to defects in materials and/or workmanship within the warranty period, ATMGurus will furnish an equivalent component, at its discretion. ATMGurus will ship the replacement via economy shipping/freight. If requested, the Purchaser is responsible for expedited shipping/freight charges. ATMGurus shall not be responsible for labor or other costs associated with installing the component, and the failed component shall be returned to ATMGurus at the Purchaser's expense. ATMGurus shall not be responsible for misuse or abuse of a unit, and any attempts to remove or deface the serial number or date code on a unit or any component thereof, or any attempt to repair a unit or to repair or replace any component by anyone other than a service technician authorized by ATMGurus shall void this warranty.

### **Smart Safes**

ATMGurus warrants the components of each refurbished model, excluding software and related documentation,

against any defect in materials and/or workmanship for a period of six (6) months from date of shipment. If a component fails due to defects in materials and/or workmanship within the warranty period, ATMGurus will furnish an equivalent component, at its discretion. ATMGurus will ship the replacement via economy shipping/freight. If requested, the Purchaser is responsible for expedited shipping/freight charges. ATMGurus shall not be responsible for labor or other costs associated with installing the component, and the failed component shall be returned to ATMGurus at the Purchaser's expense. ATMGurus shall not be responsible for misuse or abuse of a unit, and any attempts to remove or deface the serial number or date code on a unit or any component thereof, or any attempt to repair a unit or to repair or replace any component by anyone other than a service technician authorized by ATMGurus shall void this warranty.

#### **Parts**

ATMGurus warrants new and refurbished parts against any defect in materials and/or workmanship for a period of (180) days and for a period of (30) days from date of shipment for clearance parts. If a component fails due to defects in materials and/or workmanship within the warranty period, ATMGurus will furnish an equivalent component, at its discretion. ATMGurus will ship the replacement via economy shipping/freight. If requested, the Purchaser is responsible for expedited shipping/freight charges. ATMGurus shall not be responsible for labor or other costs associated with installing the component, and the failed component shall be returned to ATMGurus at the Purchaser's expense. ATMGurus shall not be responsible for misuse or abuse of a component, and any attempts to remove or deface the serial number or date code on a component, or any attempt to repair or replace any component by anyone other than a service technician authorized by ATMGurus shall void this warranty.

### **Repair Service**

ATMGurus warrants serviced components against any defect in materials and/or workmanship for a period of (180) days from date of shipment. If a component fails due to defects in materials and/or workmanship within the warranty period, ATMGurus will furnish an equivalent component, at its discretion. ATMGurus will ship the replacement via economy shipping/freight. If requested, the Purchaser is responsible for expedited shipping/freight charges. ATMGurus shall not be responsible for labor or other costs associated with installing the component, and the failed component shall be returned to ATMGurus at the Purchaser's expense. ATMGurus shall not be responsible for misuse or abuse of a component, and any attempts to remove or deface the serial number or date code on a component or any attempt to repair or replace any component by anyone other than a service technician authorized by ATMGurus shall void this warranty.

### Limited Warranty covers normal use. ATMGurus does not warrant or cover damage:

- occurring during shipment of the merchandise or components from or to ATMGurus facility;
- caused by accident, impact with other objects, dropping, falls, spilled liquids, or immersion in liquids;
- caused by a disaster such as fire, flood, wind, earthquake, lightning, or other acts of God;
- caused by failure to provide a suitable installation environment for the merchandise, including but not limited to, faulty wiring in the building in which the merchandise is installed, installation in a facility with uncontrolled environmental conditions, failure to provide a dedicated electrical circuit on which the merchandise operates, and/or lack of proper earth grounding for the merchandise;
- caused by the use of the merchandise for purposes other than those for which it was designed;
- resulting from improper maintenance; and
- caused by any other abuse, misuse, mishandling, or misapplication.

Under no circumstances shall the Manufacturer or its suppliers be liable for any special, incidental, or consequential damages based upon breach of warranty, breach of contract, negligence, strict liability, or any other legal theory. Such damages include, but are not limited to, loss of profits, loss of revenue, loss of data, loss of use of the merchandise, or any associated merchandise, cost of capital, cost of substitute or replacement merchandise, facilities or services, downtime, Purchaser's time, the claims of third parties, including customers, and injury to property.

### DISCLAIMER OF WARRANTIES

The warranty stated above is the only warranty applicable to this product. All other warranties, expressed or implied (including all implied warranties of merchantability or fitness for a particular purpose or quality of service), are hereby disclaimed. No oral or written information or advice given by the Manufacturer, its agents, or employees shall create a warranty or in any way increase the scope of this warranty.

### OTHER CLAIMS: SHIPPING DAMAGE

The organization or individual purchasing the merchandise assumes responsibility for the merchandise once it leaves the Manufacturer's facilities. Merchandise is shipped FOB, Manufacturer's facilities.

Under no circumstances does the Manufacture authorize the Purchaser to repair merchandise sustaining structural damage in the field. Therefore, the Manufacturer does not offer replacement of primary structural parts, such as a cabinet head or main cabinet body, damaged in transit. If the merchandise receives structural damage during transit and the merchandise is deemed inoperable upon receipt, the Manufacturer will ship replacement merchandise as soon as possible.

After inspection and unboxing of the replacement merchandise, the Purchaser should reuse the packaging materials from the replacement merchandise to package the return. The Manufacturer requests pictures of the packaged return prior to pick-up to ensure adequate protection and to support a potential shipping damage claim occurring during return transit, if applicable. The Purchaser is billed for the replacement merchandise when shipped. The Manufacturer will repair the damaged merchandise upon receipt and credit the Purchaser's account for the full purchase price of the damaged merchandise, minus the cost of returning the merchandise to a "like new" condition, at its discretion.

Should the merchandise incur damage in the process of shipment or delivery to the place of destination, the Manufacturer recommends the following course of action.

- Inspect each carton and pallet (if applicable) for damage immediately upon receipt. If detected, notify the driver before he or she departs and take pictures of the damage to the carton and/or pallet (i.e. punctures, creases, snapped banding, cracked boards, etc.).
- Open the carton and inspect the merchandise with the driver present. If the merchandise is deemed inoperable, refuse the shipment. Otherwise, take pictures of the damaged area(s). The driver may call the shipping company to initiate a claim.
- If no obvious damage is detected to the merchandise, still denote "Potential Shipping Damage" and/or mark the appropriate box on the delivery receipt in the event the damage may be concealed. Concealed damage must be reported within 7 days of receipt and cannot move from the original ship to location to initiate a claim with the carrier.
- Notify CSS at 1.888.728.6487 to report the concern, establish disposition, and email pictures. Maintain the original packaging for inspection by the shipping company.
- Leave the damaged merchandise as received until inspected by the carrier.

When a Purchaser specifies a preferred carrier, the Manufacturer strongly recommends reviewing the carrier's policies and procedures regarding filing shipping damage claims prior to the selection.

### ATMGURUS RETURN POLICY

The Purchaser must adhere to the following guidelines when returning components under warranty:

- All returns require a Return Merchandise Authorization (RMA) obtained through Tech Support or CSS. Merchandise received in without an RMA are subject to return without processing of the warranty claim.
- Components must be returned in proper packaging. Damage resulting from improper packaging is subject to additional fees or return without processing of the warranty claim.
- Merchandise altered or modified outside the specifications set forth by the Manufacturer or ATMGurus may not be accepted as a warranty return. Incomplete components (parts missing) may not be accepted as valid

- warranty returns. ATMGurus reserves the final right in determining acceptance of a warranty claim.
- Merchandise received in not originally obtained through Triton or ATMGurus or installed in the unit the Purchaser initiated the warranty claim will be returned without processing.
- Merchandise returned under warranty must be equivalent to the advanced replacement components. If not, the warranty claim may be denied or the Purchaser invoiced the difference in value. The Purchaser is notified of the option(s) prior to final disposition.

In addition to warranty returns, ATMGurus offers a limited return program for unused merchandise. Acceptance is determined on the condition, age, and reason for returning the merchandise. ATMGurus charges a restocking fee to cover the handling, testing, and verification of the returned merchandise, at its discretion.

- A 10% restocking fee is charged if the merchandise is returned in the original manufacturer's packaging unopened.
- A 25% restocking fee is charged if the opened merchandise is returned intact.

ATMGurus may refuse to accept if merchandise is returned in inadequate packaging, subjected to abnormal environmental conditions, altered, modified, or used. ATMGurus reserves the final right in determining acceptance of returned merchandise. The Purchaser will be notified with the reason(s) for refusal. General return policies:

- An RMA opened for returning unused merchandise is automatically canceled if not received within 90 days.
- Purchasers using a credit card for payment option must settle the payment within 90 days after the returned merchandise is repaired. The merchandise becomes the property of ATMGurus thereafter.

### **SOFTWARE END-USER AGREEMENT:**

### **IMPORTANT: PLEASE READ CAREFULLY:**

BY INSTALLING OR OTHERWISE USING THE ATM, YOU (AS THE OWNER OR LESSEE OF THE ATM), AGREE TO BE BOUND BY THE FOLLOWING TERMS AND CONDITIONS, INCLUDING, WITHOUT LIMITATION, THE WARRANTY DISCLAIMERS, LIMITATIONS OF LIABILITY AND TERMINATION PROVISION WHICH APPLY TO YOUR USE OF THE ATM SOFTWARE CONTAINED IN THIS ATM AND IS HEREBY LICENSED BY TRITON SYSTEMS OF DELAWARE, LLC. ("Triton") TO YOU PURSUANT TO THIS AGREEMENT.

IF YOU DO NOT AGREE TO OR ARE NOT WILLING TO BE BOUND BY THE TERMS AND CONDITIONS OF THIS AGREEMENT, DO NOT INSTALL OR OTHERWISE USE THIS ATM AND PROMPTLY CONTACT YOUR VENDOR. INSTALLING OR OTHERWISE USING THE ATM INDICATES THAT YOU ACCEPT THESE TERMS.

This ATM is manufactured by, and utilizes proprietary software owned by Triton Systems of Delaware, LLC and/or its suppliers. All right, title and interest in and to all component software installed or embedded in the ATM ("ATM Software") including all associated intellectual property rights, are and will remain the property of Triton and/or its suppliers.

**LICENSE:** Triton grants you a limited, non-exclusive license to use the ATM Software but only in connection with the operation of this ATM subject to the terms and restrictions set forth in this License Agreement. You are not permitted to use the ATM Software in any manner not expressly authorized by this License. You acknowledge and agree that ownership of the ATM Software and all subsequent copies thereof regardless of the form or media are held by Triton or its suppliers.

The software is licensed for use on this specific Triton ATM product and may not be used on any other product. Otherwise, the supporting documentation, if any, may be copied only as essential for backup or archive purposes in support of your use of the ATM. You must reproduce and include all copyright notices and any other proprietary rights notices appearing on any copies that you make.

**ASSIGNMENT; NO REVERSE ENGINEERING:** You may transfer the ATM Software to another party but only in connection with a transfer of all your right, title and interest in and to this ATM and if such party accepts the terms and conditions of this License Agreement. If you transfer the ATM, you must at the same time transfer the supporting documentation, if any, to the same party or destroy any such materials not transferred. Modification, reverse engineering, reverse compiling, or disassembly of the ATM and/or the ATM Software is expressly prohibited.

## DISCLAIMER OF WARRANTIES AND LIMITATION OF DAMAGES

TO THE EXTENT PERMITTED BY LAW, THIS ATM SOFTWARE, INCLUDING ALL INCORPORATED THIRD PARTY SOFTWARE AND DERIVATIVES IS PROVIDED, "AS IS." TRITON MAKES NO REPRESENTATIONS WITH RESPECT TO, AND DOES NOT WARRANT THE PERFORMANCE OR RESULTS YOU OR YOUR CUSTOMERS MAY OBTAIN BY USING THE ATM. TRITON SPECIFICALLY DISCLAIMS ANY AND ALL WARRANTIES, EXPRESS, IMPLIED OR STATUTORY, INCLUDING WITHOUT LIMITATION, WARRANTIES OF QUALITY PERFORMANCE, NON-INFRINGEMENT, AND MERCHANTABILITY OR FITNESS FOR ANY PARTICULAR PURPOSE.

TRITON MAKES NO REPRESENTATIONS OR WARRANTIES AND ASSUMES NO OBLIGATIONS TO YOU OR YOUR CUSTOMERS WITH RESPECT TO ANY TRANSACTION OR SERVICES ACCESSED AND/OR UTILIZED IN CONSUMER-INITIATED TRANSACTIONS MADE FROM THIS ATM. IN NO EVENT WILL TRITON, ITS AFFILIATES, DIRECTORS, OFFICERS, EMPLOYEES, AGENTS OR SUPPLIERS BE LIABLE TO YOU UNDER ANY THEORY OF TORT, CONTRACT, STRICT LIABILITY OR

OTHER LEGAL OR EQUITABLE THEORY FOR ANY PUNITIVE, CONSEQUENTIAL, INCIDENTAL, SPECIAL OR SIMILAR DAMAGES, INCLUDING ANY LOSS PROFITS OR LOST SAVINGS, EVEN IF A TRITON AGENT OR REPRESENTATIVE HAS BEEN ADVISED OF THE POSSIBILITY OF SUCH DAMAGES, OR FOR ANY CLAIM BY ANY THIRD PARTY.

YOUR SOLE REMEDY AGAINST TRITON FOR DEFECTIVE PERFORMANCE OF THE ATM SOFT-WARE WILL BE LIMITED EXCLUSIVELY TO REPAIR OR REPLACEMENT OF THE ATM AND/OR THE ATM SOFTWARE, AT TRITON'S SOLE DISCRETION.

Any warranty pertaining to the ATM, its mechanical components exclusive of the ATM software, shall be governed and controlled by any warranty given to you by Triton in a separate document accompanying this ATM. The foregoing limitation of liability and exclusion of certain damages will apply regardless of the success or effectiveness of other remedies.

**GOVERNING LAW:** This License Agreement shall be governed by the laws of the State of Mississippi and by the laws of the United States, excluding their conflicts of laws principles.

**SEVERABILITY:** In the event any provision of this License Agreement is found to be invalid, illegal or unenforceable, the validity, legality and enforceability of any of the remaining provisions shall not in any way be affected or impaired.

**ENTIRE AGREEMENT:** This License Agreement and the accompanying Limited Warranty set forth the entire agreement between you and Triton, supersedes all prior agreements, whether written or oral, with respect to the ATM Software, and may be amended only in a writing signed by both parties.